### **BAB V**

### **IMPLEMENTASI DAN PENGUJIAN**

### **5.1 HASIL IMPLEMENTASI**

Dari pendaftaran analisis dan rancangan sistem informasi Pengolahan Data Rehabilitasi pada Balai Rehabilitasi Sosial Anak Memerlukan Perlindungan Khusus (BRSAMPK) Alyatama Jambi serta permasalahan yang telah ditemukan pada babbab sebelumnya, maka pada bab ini penulis memberikan implementasi yang berhubungan dengan hasil rancangan yang dilakukan. Dengan perancangan sistem informasi Pengolahan Data Rehabilitasi pada Balai Rehabilitasi Sosial Anak Memerlukan Perlindungan Khusus (BRSAMPK) Alyatama Jambi ini dapat memerikan informasi dan dapat mencetak laporan kepada aktor yang membutuhkan dengan akses yang cepat dan dapat menghindari kerusakan dokumen atau kehilangan data.

#### **5.1.1 Implementasi Tampilan** *Input*

Tampilan *Input* merupakan suatu cara masukan data, dimana akan dibutuhkan dalam proses penghasilan laporan (*output)*. Adapun bentuk tampilan *Input* tersebut adalah sebagai berikut :

5.1.2.1 Implementasi Tampilan *Input* Khusus Pengunjung web dan Pelanggan

Tampilan *Input* khusus Pengunjung web dan Pelanggan merupakan tampilan yang dihasilkan sesuai dengan rancangan Pengunjung web dan Pelanggan sebelumnya.

1. Tampilan *Input Form* Menu Utama

Tampilan *Input Form* Menu utama digunakan untuk menampilkan data menu utama. Berikut merupakan Tampilan Menu utama :

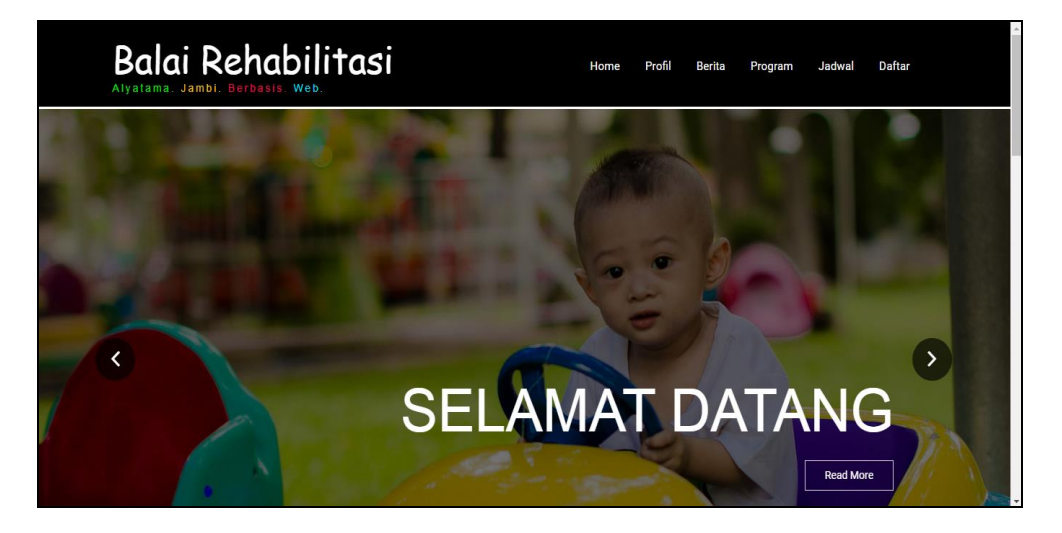

**Gambar 5.1 Tampilan** *Input Form* **Menu utama**

2. Tampilan *Input Form* Berita

Tampilan *Input Form* Berita digunakan untuk menampilkan data Berita.

Berikut merupakan Tampilan Berita:

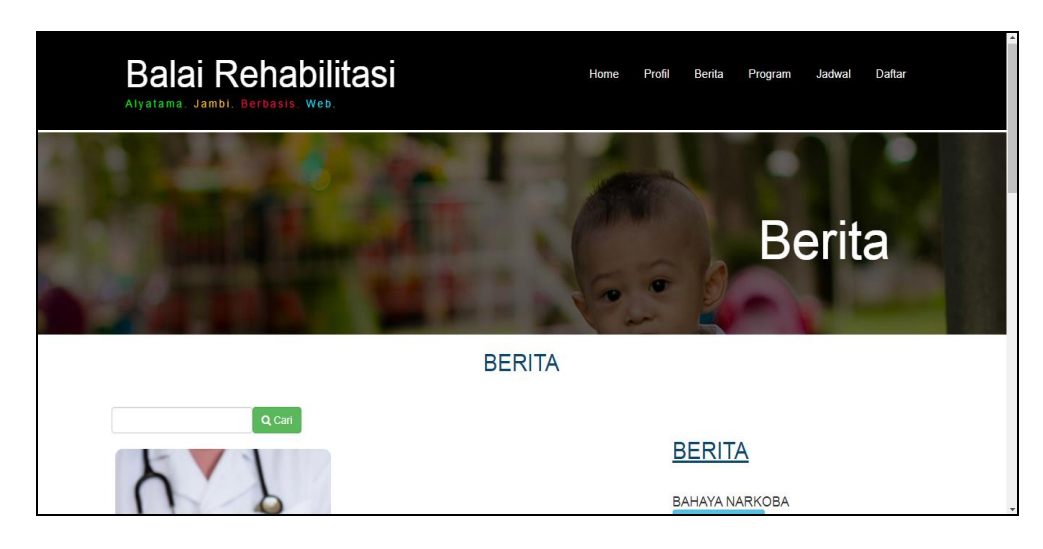

**Gambar 5.2 Tampilan** *Input Form* **Berita**

3. Tampilan *Input Form* Profil

Tampilan *Input Form* Profil digunakan untuk menampilkan data Profil. Berikut merupakan Tampilan Profil:

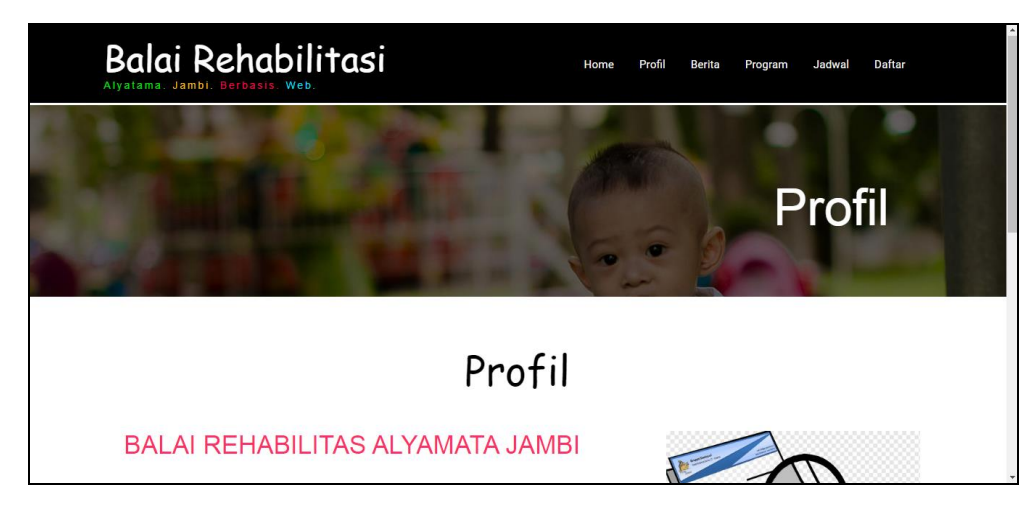

**Gambar 5.3 Tampilan** *Input Form* **Profil**

4. Tampilan *Input Form* Kategori pelayanan

Tampilan *Input Form* Kategori pelayanan digunakan untuk menampilkan data Kategori pelayanan. Berikut merupakan Tampilan Kategori pelayanan:

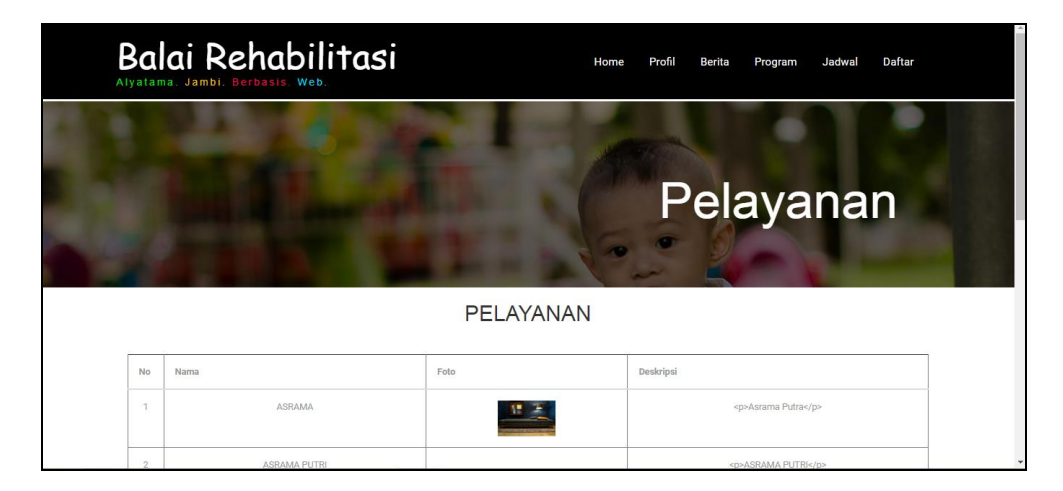

**Gambar 5.4 Tampilan** *Input Form* **Kategori pelayanan**

5. Tampilan *Input Form* Jadwal

Tampilan *Input Form* Jadwal digunakan untuk menampilkan data Jadwal.

Berikut merupakan Tampilan Jadwal:

|              | Balai Rehabilitasi<br>Alyatama, Jambi, Berbasis, Web. |       | Home          | Profil   | Daftar<br><b>Berita</b><br>Program<br>Jadwal |  |
|--------------|-------------------------------------------------------|-------|---------------|----------|----------------------------------------------|--|
|              |                                                       |       |               |          | Jadwal                                       |  |
|              |                                                       |       | <b>JADWAL</b> |          |                                              |  |
| No           | Nama jadwal                                           | Hari  | Jam           | Kegiatan |                                              |  |
| $\mathbf{1}$ | SHOLAT SUBHU                                          | senin | 05.00         |          | SHOLAT SUBHU BERJAMAAH                       |  |
| $\mathbf{2}$ | SENAM                                                 | senin | 06.00-07.00   |          | SENAM SEHAT                                  |  |

**Gambar 5.5 Tampilan** *Input Form* **Jadwal**

### 6. Tampilan *Input Form* Pendaftaran

Tampilan *Input Form* Pendaftaran digunakan untuk menampilkan data Pendaftaran. Berikut merupakan Tampilan Pendaftaran:

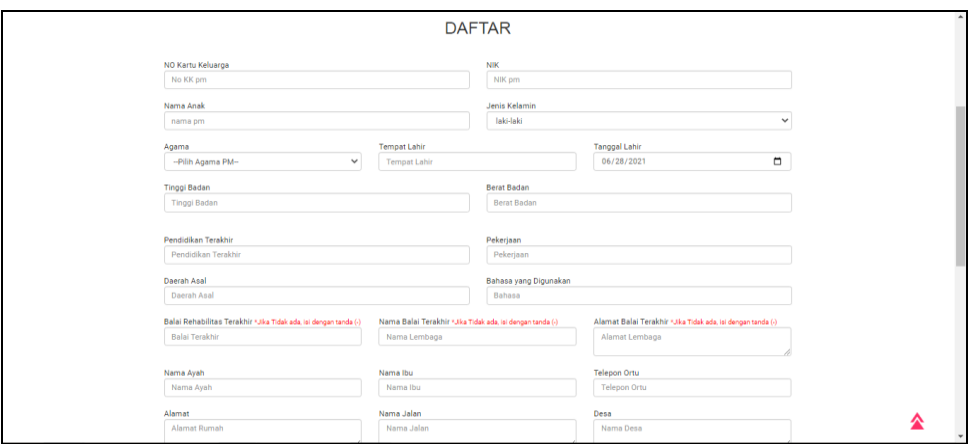

**Gambar 5.6 Tampilan** *Input Form* **Pendaftaran**

#### 5.1.2.2 Implementasi Tampilan *Input* Khusus Admin

Tampilan *Input* khusus Admin merupakan tampilan yang dihasilkan sesuai dengan rancangan Admin sebelumnya.

1. Tampilan *Form Login*

Tampilan *Form Input Login* digunakan pada saat pertama kali *user* menjalankan aplikasi, maka yang pertama kali akan tampil adalah Halaman Menu *Login*. Pertama-tama *user* harus memasukan *Username*  dan *Password* terlebih dahulu*.*Halaman Menu *Login* digunakan untuk menampilkan menu-menu di dalam program.

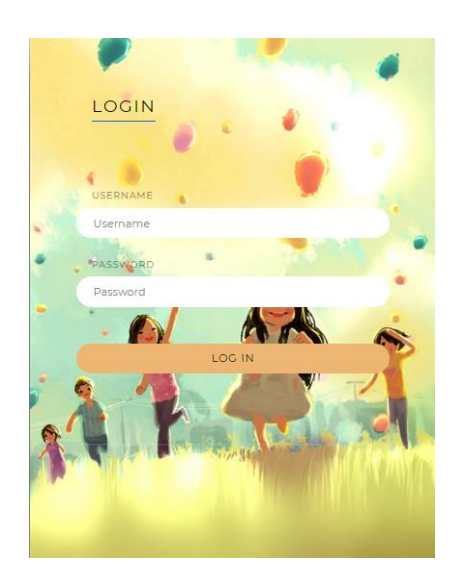

**Gambar 5.7 Tampilan** *Login*

2. Tampilan Menu Utama

Tampilan Menu Admin merupakan hasil dari rencana atau kerangka dasar yang telah penulis desain sebelumnya pada tahap ini menu telah diberi bahasa perograman sehingga dapat berfungsi, Dengan harapan menu ini telah sesuai dengan apa yang telah dirancang sebelumnya.

| $\frac{1}{2}$<br>© Home<br>Home<br>Balai Rehabilitas Alyatama Jambi / Home<br><b>O</b> Konfirmasi Data<br><b>Master Data</b><br>Selamat Datang admin Di Aplikasi<br>Balai Rehabilitas Alyatama Jambi<br>兽Laporan<br>KONFIRMASI NEW PM<br>PM AKTIF<br>PM KELUAR<br>r | ( Logout |
|----------------------------------------------------------------------------------------------------|----------|
|                                                                                                    |          |
|                                                                                                    |          |
|                                                                                                    |          |
|                                                                                                    |          |
| <b>Grafik Kedatangan PM</b><br>Penyebab Rehabilitas<br>Permintaan<br>Nama<br><b>Informasi Grafik Masuk</b><br>3.5<br>Check all<br>2.5<br>$\mathfrak{a}$<br>ä                                                                                                    | $\equiv$ |

**Gambar 5.8 Tampilan** *Input Form* **Menu Utama**

3. Tampilan Menu Admin

Tampilan Menu Admin merupakan hasil dari rencana atau kerangka dasar yang telah penulis desain sebelumnya pada tahap ini menu telah diberi bahasa perograman sehingga dapat berfungsi, dengan tujuan agar rencana desain awal sesuai dengan program yang telah dibuat.

a. Tampilan *Input Form* Menu Admin

Tampilan *Input Form* menu Admin digunakan untuk mengintegrasikan semua fungsi-fungsi yang dibutuhkan untuk melakukan pengolahan atau menampilkan data Admin. Berikut merupakan Tampilan Admin :

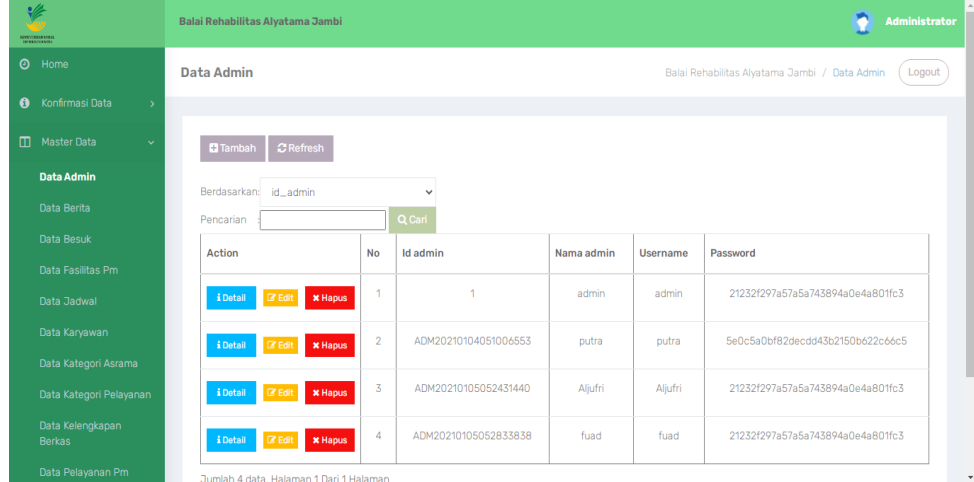

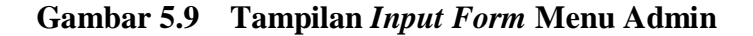

#### b. Tampilan *Input Form* Tambah Admin

Tampilan *Input Form* Tambah Admin digunakan untuk menambah data-data yang dibutuhkan untuk melakukan pengolahan atau menampilkan data Admin. Berikut merupakan Tampilan Admin :

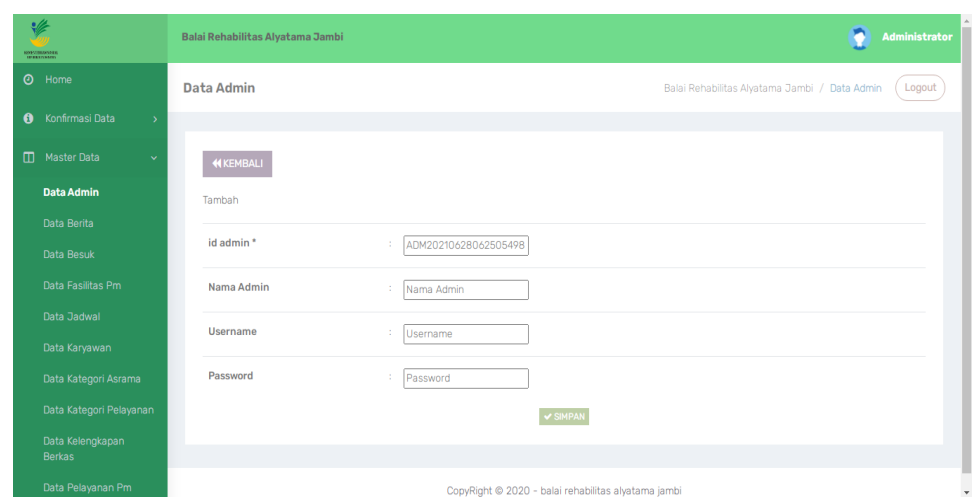

**Gambar 5.10 Tampilan** *Input Form* **Tambah Admin**

c. Tampilan *Input Form* Edit Admin

Tampilan *Input Form* Edit Admin digunakan untuk memodifikasi datadata yang dibutuhkan untuk melakukan pengolahan atau menampilkan data Admin. Berikut merupakan Tampilan Admin :

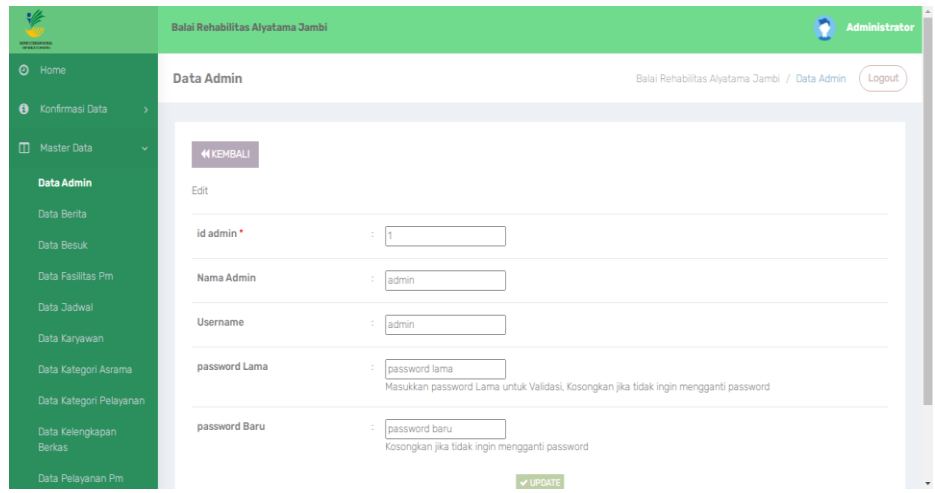

**Gambar 5.11 Tampilan** *Input Form* **Edit Admin**

4. Tampilan Menu Karyawan

Tampilan Menu Karyawan merupakan hasil dari rencana atau kerangka dasar yang telah penulis desain sebelumnya pada tahap ini menu telah diberi bahasa perograman sehingga dapat berfungsi, dengan tujuan agar rencana desain awal sesuai dengan program yang telah dibuat.

a. Tampilan *Input Form* Menu Karyawan

Tampilan *Input Form* menu Karyawan digunakan untuk mengintegrasikan semua fungsi-fungsi yang dibutuhkan untuk melakukan pengolahan atau menampilkan data Karyawan. Berikut merupakan Tampilan Karyawan :

| v                 | <b>HORSTERGOODS</b>                | Balai Rehabilitas Alyatama Jambi             |                |                      |                    |               |                                                  |                     | Administrator       |
|-------------------|------------------------------------|----------------------------------------------|----------------|----------------------|--------------------|---------------|--------------------------------------------------|---------------------|---------------------|
| $\odot$           | Home                               | Data Karyawan                                |                |                      |                    |               | Balai Rehabilitas Alyatama Jambi / Data Karyawan |                     | Logout              |
| $\mathbf{\theta}$ | Konfirmasi Data<br>$\rightarrow$   |                                              |                |                      |                    |               |                                                  |                     |                     |
| m                 | <b>Master Data</b><br>$\checkmark$ | $\mathbb C$ Refresh<br><b>D</b> Tambah       |                |                      |                    |               |                                                  |                     |                     |
|                   | Data Admin                         | Berdasarkan: id_karvawan                     |                | $\checkmark$         |                    |               |                                                  |                     |                     |
|                   | Data Berita                        | Pencarian                                    |                | Q Cari               |                    |               |                                                  |                     |                     |
|                   | Data Besuk                         | Action                                       | <b>No</b>      | Id karyawan          | <b>Nik</b>         | Nama karyawan | <b>Jenis kelamin</b>                             | <b>Tempat lahir</b> | <b>Tanggal lahi</b> |
|                   | Data Fasilitas Pm                  |                                              |                |                      |                    |               |                                                  |                     |                     |
|                   | Data Jadwal                        | <b>B</b> Edit<br>i Detail<br><b>x</b> Hapus  | $\mathbf{1}$   | KAR20210104034618635 | 434343             | budiman       | Laki-Laki                                        | jambi               | 04 Januari<br>1980  |
|                   | Data Karyawan                      |                                              | $\overline{2}$ | KAR20210119134415746 | 15710808080808080  | Aljufri       | Laki-Laki                                        | <b>Jambi</b>        | 05 Mei 1968         |
|                   | Data Kategori Asrama               | <b>IZ Edit</b><br><b>x</b> Hapus<br>i Detail |                |                      |                    |               |                                                  |                     |                     |
|                   | Data Kategori Pelayanan            |                                              |                |                      |                    |               |                                                  |                     |                     |
|                   | Data Kelengkapan<br><b>Berkas</b>  |                                              |                |                      |                    |               |                                                  |                     |                     |
|                   | Data Pelayanan Pm                  | <b>R</b> Edit<br>i Detail<br><b>x</b> Hapus  | 3              | KAR20210119140231861 | 157109090909090909 | Fahmi hidayat | Laki-Laki                                        | Jambi               | 10 Oktober<br>1001  |

**Gambar 5.12 Tampilan** *Input Form* **Menu Karyawan**

### b. Tampilan *Input Form* Tambah Karyawan

Tampilan *Input Form* Tambah Karyawan digunakan untuk menambah data-data yang dibutuhkan untuk melakukan pengolahan atau menampilkan data Karyawan. Berikut merupakan Tampilan Karyawan:

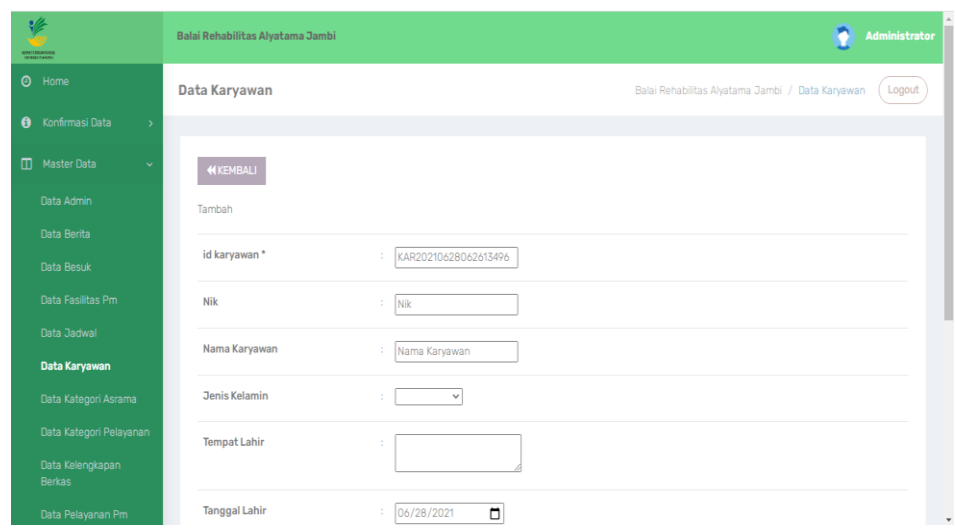

**Gambar 5.13 Tampilan** *Input Form* **Tambah Karyawan**

c. Tampilan *Input Form* Edit Karyawan

Tampilan *Input Form* Edit Karyawan digunakan untuk memodifikasi data-data yang dibutuhkan untuk melakukan pengolahan atau menampilkan data Karyawan. Berikut merupakan Tampilan Karyawan:

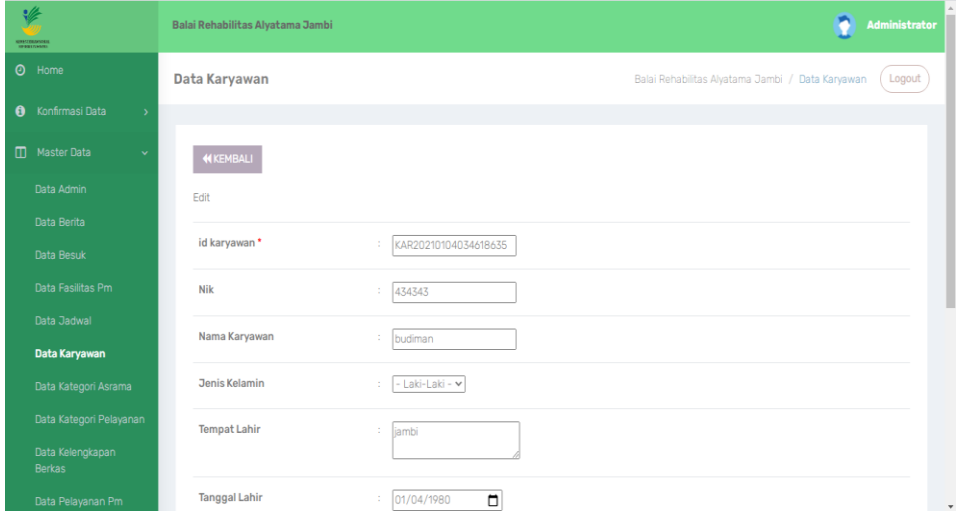

**Gambar 5.14 Tampilan** *Input Form* **Edit Karyawan**

5. Tampilan Menu Penerima manfaat

Tampilan Menu Penerima manfaat merupakan hasil dari rencana atau kerangka dasar yang telah penulis desain sebelumnya pada tahap ini menu telah diberi bahasa perograman sehingga dapat berfungsi, dengan tujuan agar rencana desain awal sesuai dengan program yang telah dibuat.

a. Tampilan *Input Form* Menu Penerima manfaat

Tampilan *Input Form* menu Penerima manfaat digunakan untuk mengintegrasikan semua fungsi-fungsi yang dibutuhkan untuk melakukan pengolahan atau menampilkan data Penerima manfaat. Berikut merupakan Tampilan Penerima manfaat :

| <b>STATISTICS</b>            |                | Balai Rehabilitas Alyatama Jambi                           |                         |                                                                                           |         |                    |                      |                     | <b>Administrator</b>      |
|------------------------------|----------------|------------------------------------------------------------|-------------------------|-------------------------------------------------------------------------------------------|---------|--------------------|----------------------|---------------------|---------------------------|
| <b>Ø</b> Home                |                | Data Pm                                                    |                         | Balai Rehabilitasi Sosial Anak Memerlukan Perlingdungan Khusus "Alyatama" Jambi / Data Pm |         |                    |                      |                     | Logout                    |
| Konfirmasi Data<br>$\bullet$ | $\rightarrow$  |                                                            |                         |                                                                                           |         |                    |                      |                     |                           |
| m<br><b>Master Data</b>      | $\rightarrow$  | <b>C</b> Refresh<br><b>Ca</b> Tambah                       |                         |                                                                                           |         |                    |                      |                     |                           |
| <b>M</b> Laporan             | $\overline{ }$ | Berdasarkan:<br>$id$ <sub>-</sub> pm<br>Pencarian          |                         | $\checkmark$<br>Q. Cari                                                                   |         |                    |                      |                     |                           |
|                              |                | <b>Action</b>                                              | No                      | <b>Id pm</b>                                                                              | Nama pm | Tanggal kedatangan | <b>Jenis kelamin</b> | <b>Tempat lahir</b> | Tangga                    |
|                              |                | <b>Cif</b> Edit<br><b>SCHapus</b><br>i.Detail              | $\sqrt{1}$              | PM20210104042811493                                                                       | budiman | 04 Januari 2021    | Laki-Laki            | asdas dasd          | O <sub>4</sub> Jar<br>202 |
|                              |                | <b>CZ</b> Edit<br><b>SCHADUS</b><br>i Detail               | $\overline{2}$          | PM20210106034732622                                                                       | vool    | 06 Januari 2021    | Laki-Laki            | lambi               | 06 Jar<br>202             |
|                              |                | <b>CZ</b> Edit<br><b>SCHOOUS</b><br><b>LDotail</b>         | $\overline{\mathbf{3}}$ | PM20210113033211884                                                                       | mansur  | 15 Januari 2021    | Perempuan            | jambi               | $13$ Jar<br>202           |
|                              |                | <b>M Hopus</b><br><b>Controlled</b><br><b>LOotail</b>      | 44                      | PM20210120155919704                                                                       | Diki    | 15 Oktober 2019    | Laki-Laki            | <b>Jambi</b>        | $24$ Jar<br>199           |
|                              |                | <b>M Hapus</b><br>& Dotail<br><b>CZ</b> Edit               | 5                       | PM20210519103726141                                                                       | naomi   | 18 Mei 2021        | Perempuan            | <b>Jambi</b>        | 19 Mei                    |
|                              |                | <b>SCHapus</b><br><b>CZ</b> Edit<br><i><b>i</b></i> Detail | $\ddot{\circ}$          | PM20210623084700478                                                                       | abdul   | 00 0000            | Laki-Laki            | <b>Jambi</b>        | 23 Juni                   |
|                              |                | <b>SCHOOUS</b><br>& Detail<br><b>Carl Edit</b>             | $\overline{z}$          | PM20210623101332468                                                                       | abdul   | 00 0000            | Laki-Laki            | jambi               | 23 Juni                   |

**Gambar 5.15 Tampilan** *Input Form* **Menu Penerima manfaat**

#### b. Tampilan *Input Form* Tambah Penerima manfaat

Tampilan *Input Form* Tambah Penerima manfaat digunakan untuk menambah data-data yang dibutuhkan untuk melakukan pengolahan atau menampilkan data Penerima manfaat. Berikut merupakan Tampilan Penerima manfaat :

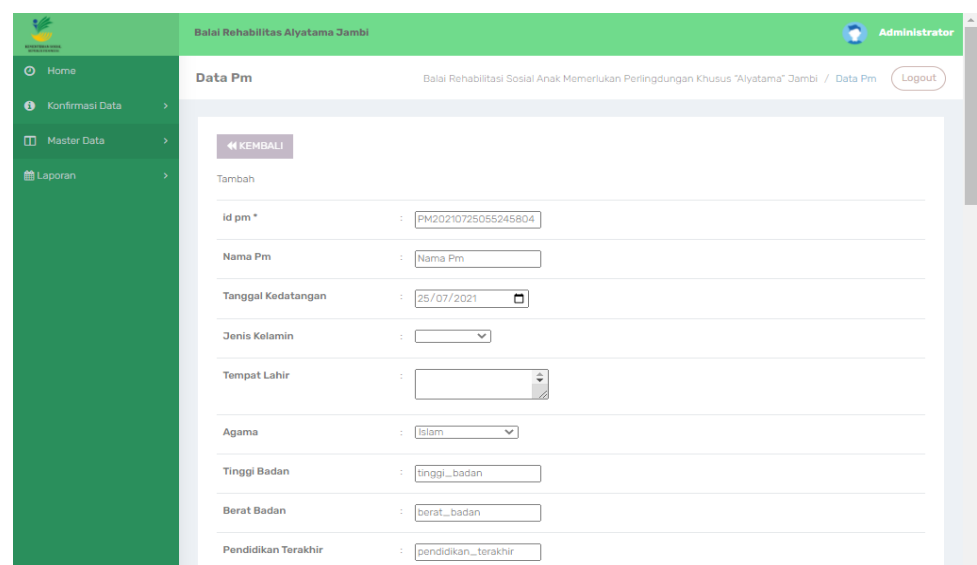

**Gambar 5.16 Tampilan** *Input Form* **Tambah Penerima manfaat**

c. Tampilan *Input Form* Edit Penerima manfaat

Tampilan *Input Form* Edit Penerima manfaat digunakan untuk memodifikasi data-data yang dibutuhkan untuk melakukan pengolahan atau menampilkan data Penerima manfaat. Berikut merupakan Tampilan Penerima manfaat :

| $\frac{1}{2}$<br><b>REMENTERANDOR</b> |               | Balai Rehabilitas Alyatama Jambi | Administrator                                                                                       |
|---------------------------------------|---------------|----------------------------------|----------------------------------------------------------------------------------------------------|
| O Home                                |               | Data Pm                          | Balai Rehabilitasi Sosial Anak Memerlukan Perlingdungan Khusus "Alyatama" Jambi / Data Pm<br>Logout |
| Konfirmasi Data<br>$\bullet$          | $\rightarrow$ |                                  |                                                                                                    |
| Master Data                           | -5            | <b>KEMBALI</b>                   |                                                                                                    |
| til Laporan                           | $\rightarrow$ | Edit                             |                                                                                                    |
|                                       |               | id pm <sup>*</sup>               | PM20210104042811493<br>÷                                                                            |
|                                       |               | Nama Pm                          | ÷<br>budiman                                                                                        |
|                                       |               | Tanggal Kedatangan               | $\blacksquare$<br>04/01/2021<br>÷                                                                   |
|                                       |               | <b>Jenis Kelamin</b>             | - Laki-Laki - V<br>$\sim$                                                                           |
|                                       |               | <b>Tempat Lahir</b>              | $\hat{\mathbf{v}}$<br>÷<br>asdas dasd                                                               |
|                                       |               | Agama                            | Islam<br>$\overline{\phantom{0}}$<br>×.                                                             |
|                                       |               | <b>Tinggi Badan</b>              | ÷.<br>lo.                                                                                           |
|                                       |               | <b>Tanggal Lahir</b>             | $\Box$<br>04/01/2021<br>÷.                                                                          |
|                                       |               | <b>Berat Badan</b>               | lo.<br>÷.                                                                                           |

**Gambar 5.17 Tampilan** *Input Form* **Edit Penerima manfaat**

6. Tampilan Menu Pengunjung

Tampilan Menu Pengunjung merupakan hasil dari rencana atau kerangka dasar yang telah penulis desain sebelumnya pada tahap ini menu telah diberi bahasa perograman sehingga dapat berfungsi, dengan tujuan agar rencana desain awal sesuai dengan program yang telah dibuat.

a. Tampilan *Input Form* Menu Pengunjung

Tampilan *Input Form* menu Pengunjung digunakan untuk mengintegrasikan semua fungsi-fungsi yang dibutuhkan untuk melakukan pengolahan atau menampilkan data Pengunjung. Berikut merupakan Tampilan Pengunjung :

| عطاره<br>SORTTERBANER             | Balai Rehabilitas Alyatama Jambi                        |                |                      |              |                      |                     |                                                    |                       | Administrator  |
|-----------------------------------|---------------------------------------------------------|----------------|----------------------|--------------|----------------------|---------------------|----------------------------------------------------|-----------------------|----------------|
| $\odot$<br>Home                   | Data Pengunjung                                         |                |                      |              |                      |                     | Balai Rehabilitas Alyatama Jambi / Data Pengunjung |                       | Logout         |
| Konfirmasi Data<br>$\bullet$      | $\rightarrow$                                           |                |                      |              |                      |                     |                                                    |                       |                |
| $\Box$<br><b>Master Data</b>      | $\checkmark$<br>$\mathcal C$ Refresh<br><b>D</b> Tambah |                |                      |              |                      |                     |                                                    |                       |                |
| Data Admin                        | Berdasarkan:<br>id_pengunjung                           |                | $\checkmark$         |              |                      |                     |                                                    |                       |                |
| Data Berita                       | Pencarian                                               |                | Q Cari               |              |                      |                     |                                                    |                       |                |
| Data Besuk                        | Action                                                  | <b>No</b>      | Id pengunjung        | Nama         | <b>Jenis kelamin</b> | <b>Tempat lahir</b> | <b>Tanggal lahir</b>                               | Alamat                | <b>Telepon</b> |
| Data Fasilitas Pm                 |                                                         |                |                      |              |                      |                     |                                                    |                       |                |
| Data Jadwal                       | <b>x</b> Hapus<br><b>Z</b> Edit<br>i Detail             | 1              | PEN20210104051519804 | <b>ANDI</b>  | Laki-Laki            | $0000 - 00 -$<br>00 | 04 Januari<br>2020                                 | Tehok rt 15           | 085267792168   |
| Data Karyawan                     |                                                         | $\overline{2}$ | PEN20210119143732249 | edward       | Laki-Laki            | $0000 - 00 -$       | 14 Juni 1980                                       | Kasang                | 085234439889   |
| Data Kategori Asrama              | <b>C</b> Edit<br><b>x</b> Hapus<br>i Detail             |                |                      |              |                      | 00                  |                                                    | pudak rt 11           |                |
| Data Kategori Pelayanan           | <b>Z</b> Edit<br><b>x</b> Hapus<br>i Detail             | 3              | PEN20210120103800821 | <b>NIZAL</b> | Laki-Laki            | $0000 - 00 -$       | 09 Februari                                        | Jln.sembiring         | 082345637211   |
| Data Kelengkapan<br><b>Berkas</b> |                                                         |                |                      |              |                      | 00                  | 1994                                               | Rt 09 kasang<br>pudak |                |
| Data Pelayanan Pm                 | i Detail<br><b>ØEdit</b><br><b>x</b> Hapus              | 4              | PEN20210120104001500 | Shinta       | Perempuan            | $0000 - 00 -$       | 29 Januari                                         | Jln.sri gading        | 085361754346   |

**Gambar 5.18 Tampilan** *Input Form* **Menu Pengunjung**

#### b. Tampilan *Input Form* Tambah Pengunjung

Tampilan *Input Form* Tambah Pengunjung digunakan untuk menambah data-data yang dibutuhkan untuk melakukan pengolahan atau menampilkan data Pengunjung. Berikut merupakan Tampilan Pengunjung :

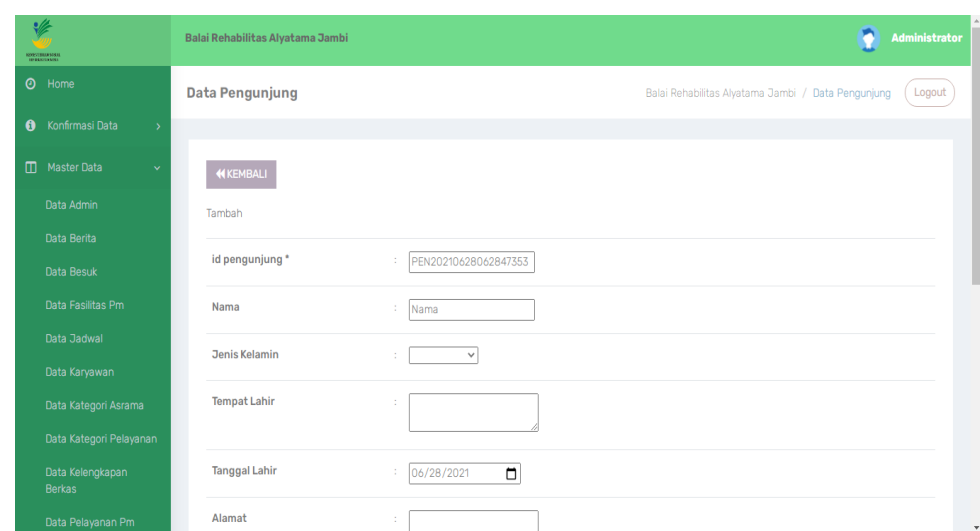

**Gambar 5.19 Tampilan** *Input Form* **Tambah Pengunjung**

c. Tampilan *Input Form* Edit Pengunjung

Tampilan *Input Form* Edit Pengunjung digunakan untuk memodifikasi data-data yang dibutuhkan untuk melakukan pengolahan atau menampilkan data Pengunjung. Berikut merupakan Tampilan Pengunjung :

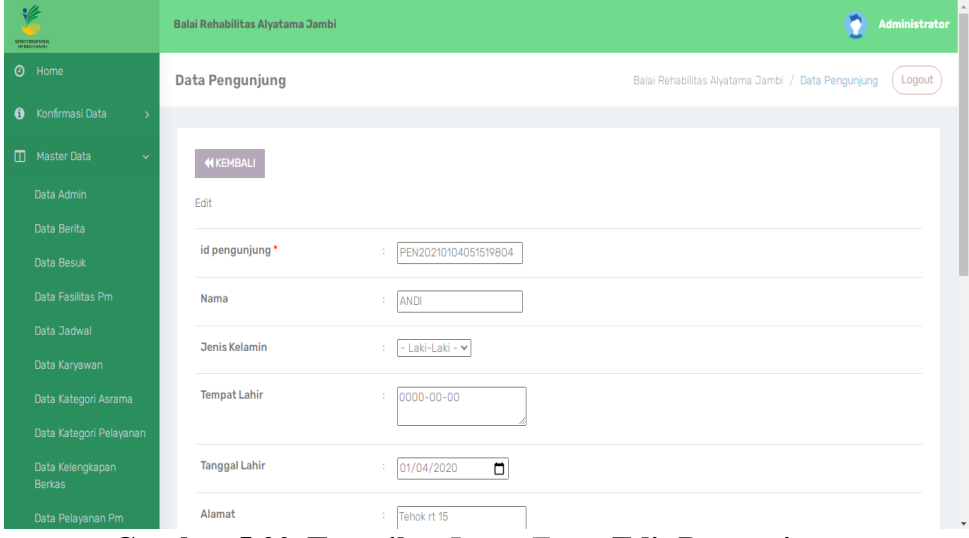

**Gambar 5.20 Tampilan** *Input Form* **Edit Pengunjung**

7. Tampilan Menu Penyebab Rahabilitasi

Tampilan Menu Penyebab Rahabilitasi merupakan hasil dari rencana atau kerangka dasar yang telah penulis desain sebelumnya pada tahap ini menu telah diberi bahasa perograman sehingga dapat berfungsi, dengan tujuan agar rencana desain awal sesuai dengan program yang telah dibuat.

a. Tampilan *Input Form* Menu Penyebab Rahabilitasi

Tampilan *Input Form* menu Penyebab Rahabilitasi digunakan untuk mengintegrasikan semua fungsi-fungsi yang dibutuhkan untuk melakukan pengolahan atau menampilkan data Penyebab Rahabilitasi. Berikut merupakan Tampilan Penyebab Rahabilitasi :

| v<br><b>ROUSTERD-SARE</b>                | Balai Rehabilitas Alyatama Jambi              |                |                         | ۳<br>Administrator                                                     |
|------------------------------------------|-----------------------------------------------|----------------|-------------------------|------------------------------------------------------------------------|
| $\odot$<br>Home                          | Data Penyebab Rehabilitas                     |                |                         | Balai Rehabilitas Alyatama Jambi / Data Penyebab Rehabilitas<br>Logout |
| Konfirmasi Data<br>Ô<br>$\rightarrow$    |                                               |                |                         |                                                                        |
| $\square$<br>Master Data<br>$\checkmark$ | $C$ Refresh<br><b>D</b> Tambah                |                |                         |                                                                        |
| Data Admin                               | Berdasarkan: id_penyebab_rehabilitas          |                | $\checkmark$            |                                                                        |
| Data Berita                              | Pencarian                                     |                | Q Cari                  |                                                                        |
| Data Besuk                               | <b>Action</b>                                 | <b>No</b>      | Id penyebab rehabilitas | Penyebab rehabilitas                                                   |
| Data Fasilitas Pm                        |                                               |                |                         |                                                                        |
| Data Jadwal                              | <b>C</b> Edit<br><b>x</b> Hapus<br>i Detail   | 4              | PEN20210104035049374    | Narkoba                                                                |
| Data Karyawan                            | <b>CY Edit</b><br><b>x</b> Hapus<br>i Detail  | $\overline{2}$ | PEN20210104035106296    | Lem                                                                    |
| Data Kategori Asrama                     |                                               |                |                         |                                                                        |
| Data Kategori Pelayanan                  | <b>Cif</b> Edit<br><b>x</b> Hapus<br>i Detail | 3              | PEN20210104035126406    | Menyimpang                                                             |
| Data Kelengkapan<br><b>Berkas</b>        | <b>C</b> Edit<br><b>x</b> Hapus<br>i Detail   | 4              | PEN20210104035142810    | Terlantar                                                              |

**Gambar 5.21 Tampilan** *Input Form* **Menu Penyebab Rahabilitasi**

#### b. Tampilan *Input Form* Tambah Penyebab Rahabilitasi

Tampilan *Input Form* Tambah Penyebab Rahabilitasi digunakan untuk menambah data-data yang dibutuhkan untuk melakukan pengolahan atau menampilkan data Penyebab Rahabilitasi. Berikut merupakan Tampilan Penyebab Rahabilitasi :

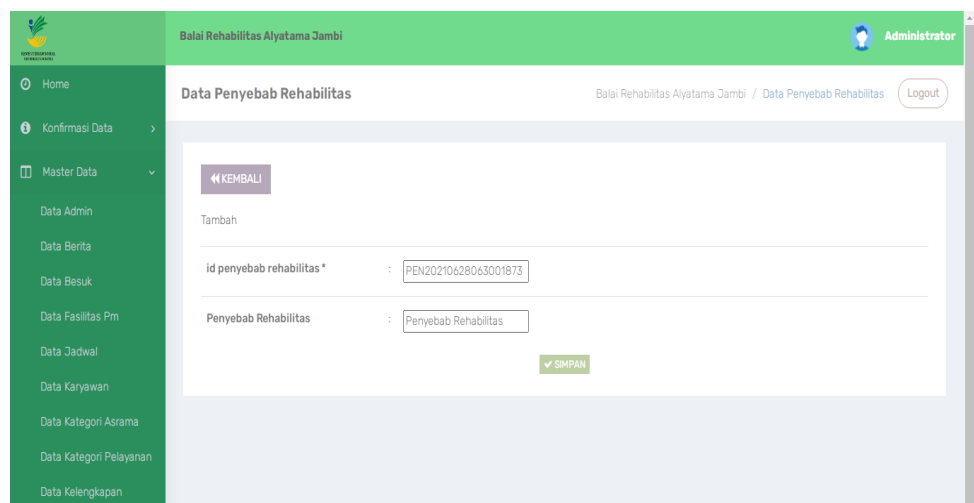

**Gambar 5.22 Tampilan** *Input Form* **Tambah Penyebab Rahabilitasi**

c. Tampilan *Input Form* Edit Penyebab Rahabilitasi

Tampilan *Input Form* Edit Penyebab Rahabilitasi digunakan untuk memodifikasi data-data yang dibutuhkan untuk melakukan pengolahan atau menampilkan data Penyebab Rahabilitasi. Berikut merupakan Tampilan Penyebab Rahabilitasi :

| $\frac{d}{dt}$<br>NORTHERNOON                    | Balai Rehabilitas Alyatama Jambi |                            | O                                                            | Administrator |
|--------------------------------------------------|----------------------------------|----------------------------|--------------------------------------------------------------|---------------|
| $\odot$<br>Home                                  | Data Penyebab Rehabilitas        |                            | Balai Rehabilitas Alyatama Jambi / Data Penyebab Rehabilitas | Logout        |
| Konfirmasi Data<br>$\mathbf{0}$<br>$\rightarrow$ |                                  |                            |                                                              |               |
| $\square$<br>Master Data<br>v                    | <b>KEMBALI</b>                   |                            |                                                              |               |
| Data Admin                                       | Edit                             |                            |                                                              |               |
| Data Berita                                      | id penyebab rehabilitas*         | PEN20210104035049374<br>÷. |                                                              |               |
| Data Besuk                                       |                                  |                            |                                                              |               |
| Data Fasilitas Pm                                | <b>Penyebab Rehabilitas</b>      | Narkoba<br>t.              |                                                              |               |
| Data Jadwal<br>Data Karyawan                     |                                  | $\vee$ UPDATE              |                                                              |               |
| Data Kategori Asrama                             |                                  |                            |                                                              |               |
| Data Kategori Pelayanan                          |                                  |                            |                                                              |               |
| Data Kelengkapan<br><b>Dorkon</b>                |                                  |                            |                                                              |               |

**Gambar 5.23 Tampilan** *Input Form* **Edit Penyebab Rahabilitasi**

8. Tampilan Menu Kelengkapan berkas

Tampilan Menu Kelengkapan berkas merupakan hasil dari rencana atau kerangka dasar yang telah penulis desain sebelumnya pada tahap ini menu telah diberi bahasa perograman sehingga dapat berfungsi, dengan tujuan agar rencana desain awal sesuai dengan program yang telah dibuat.

a. Tampilan *Input Form* Menu Kelengkapan berkas

Tampilan *Input Form* menu Kelengkapan berkas digunakan untuk mengintegrasikan semua fungsi-fungsi yang dibutuhkan untuk melakukan pengolahan atau menampilkan data Kelengkapan berkas. Berikut merupakan Tampilan Kelengkapan berkas :

| ÷<br><b>ORIGINATORS</b>                      | Balai Rehabilitas Alyatama Jambi             |                       |                       |                     |         |                                                            | n                | <b>Administrator</b> |
|----------------------------------------------|----------------------------------------------|-----------------------|-----------------------|---------------------|---------|------------------------------------------------------------|------------------|----------------------|
| $\odot$<br>Home                              | Data Kelengkapan Berkas                      |                       |                       |                     |         | Balai Rehabilitas Alyatama Jambi / Data Kelengkapan Berkas |                  | Logout               |
| Konfirmasi Data<br>$\bf{0}$<br>$\rightarrow$ |                                              |                       |                       |                     |         |                                                            |                  |                      |
| $\Box$<br><b>Master Data</b><br>ŵ            | <b>CRefresh</b><br><b>D</b> Tambah           |                       |                       |                     |         |                                                            |                  |                      |
| Data Admin                                   | id_kelengkapan_berkas<br>Berdasarkan:        |                       |                       |                     |         |                                                            |                  |                      |
| Data Berita                                  | Pencarian                                    | $\check{~}$<br>Q Cari |                       |                     |         |                                                            |                  |                      |
| Data Besuk                                   | Action                                       | <b>No</b>             | Id kelengkapan berkas | Id pm               | Nama    | Nama berkas                                                | Keterangan       | File                 |
| Data Fasilitas Pm                            |                                              |                       |                       |                     | Pm      |                                                            |                  | <b>Berkas</b>        |
| Data Jadwal                                  | i Detail<br><b>B</b> Edit<br><b>x</b> Hapus  |                       | KEL20210104061137662  | PM20210104042811493 | budiman | sdfsdfsdf                                                  | sdfsdf           | Download             |
| Data Karyawan                                |                                              |                       |                       |                     |         |                                                            |                  |                      |
| Data Kategori Asrama                         | <b>Co</b> Edit<br><b>x</b> Hapus<br>i Detail | $\overline{2}$        | KEL20210104062604599  | PM20210113033211884 | mansur  | sdfsdfsdf                                                  | sdfsdfsdf        |                      |
| Data Kategori Pelayanan                      | i Detail<br><b>B</b> Edit<br><b>x</b> Hapus  | 3                     | KEL20210104063456763  | PM20210104042811493 | budiman | ghgfdhfgh                                                  | fghfghgfh        | Download             |
| Data Kelengkapan<br><b>Berkas</b>            |                                              |                       |                       |                     |         |                                                            |                  |                      |
| Data Pelayanan Pm                            | <b>C</b> Edit<br>i Detail<br><b>x</b> Hapus  | 4                     | KEL20210104063624816  | PM20210104042811493 | budiman | berkas<br>keseluruhan                                      | tidak<br>lengkap | Download             |

**Gambar 5.24 Tampilan** *Input Form* **Menu Kelengkapan berkas**

#### b. Tampilan *Input Form* Tambah Kelengkapan berkas

Tampilan *Input Form* Tambah Kelengkapan berkas digunakan untuk menambah data-data yang dibutuhkan untuk melakukan pengolahan atau menampilkan data Kelengkapan berkas. Berikut merupakan Tampilan Kelengkapan berkas :

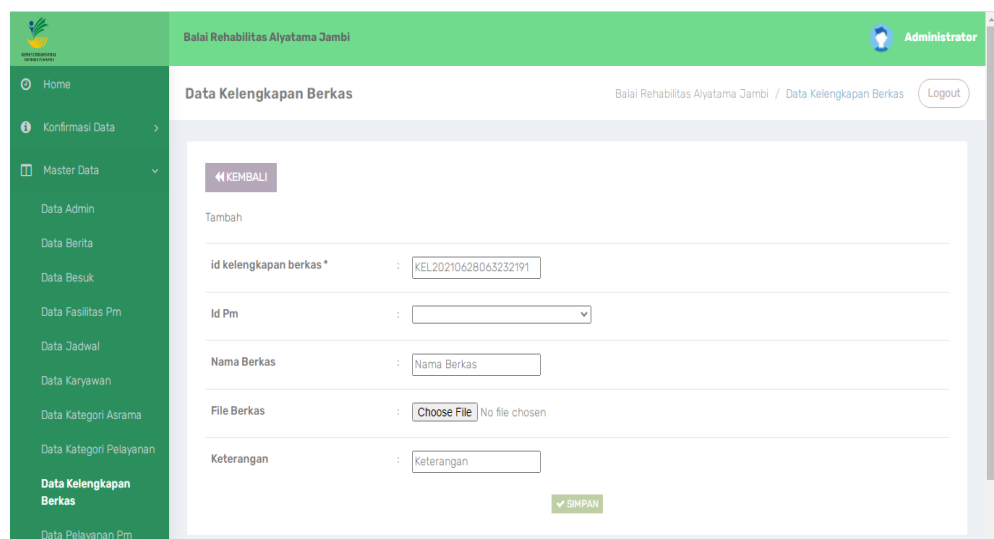

**Gambar 5.25 Tampilan** *Input Form* **Tambah Kelengkapan berkas**

c. Tampilan *Input Form* Edit Kelengkapan berkas

Tampilan *Input Form* Edit Kelengkapan berkas digunakan untuk memodifikasi data-data yang dibutuhkan untuk melakukan pengolahan atau menampilkan data Kelengkapan berkas. Berikut merupakan Tampilan Kelengkapan berkas :

| مطارد<br><b>ROSYCHIARSONI</b>                    | Balai Rehabilitas Alyatama Jambi | Administrator                                                        |
|--------------------------------------------------|----------------------------------|----------------------------------------------------------------------|
| $\odot$<br>Home                                  | Data Kelengkapan Berkas          | Balai Rehabilitas Alyatama Jambi / Data Kelengkapan Berkas<br>Logout |
| Konfirmasi Data<br>$\mathbf{0}$<br>$\rightarrow$ |                                  |                                                                      |
| $\Box$<br>Master Data<br>v                       | <b>NKEMBALI</b>                  |                                                                      |
| Data Admin                                       | Edit                             |                                                                      |
| Data Berita                                      |                                  |                                                                      |
| Data Besuk                                       | id kelengkapan berkas*           | KEL20210104061137662                                                 |
| Data Fasilitas Pm                                | <b>Id Pm</b>                     | - PM20210104042811493 -<br>$\checkmark$                              |
| Data Jadwal                                      | Nama Berkas                      | sdfsdfsdf<br>÷,                                                      |
| Data Karyawan                                    |                                  |                                                                      |
| Data Kategori Asrama                             | Keterangan                       | sdfsdf                                                               |
| Data Kategori Pelayanan                          | <b>File Berkas</b>               | Choose File No file chosen                                           |
| Data Kelengkapan<br><b>Berkas</b>                |                                  | V UPDATE                                                             |
| <b>Dela Delección Dec</b>                        |                                  |                                                                      |

**Gambar 5.26 Tampilan** *Input Form* **Edit Kelengkapan berkas**

9. Tampilan Menu Pelayanan PM

Tampilan Menu Pelayanan PM merupakan hasil dari rencana atau kerangka dasar yang telah penulis desain sebelumnya pada tahap ini menu telah diberi bahasa perograman sehingga dapat berfungsi, dengan tujuan agar rencana desain awal sesuai dengan program yang telah dibuat.

a. Tampilan *Input Form* Menu Pelayanan PM

Tampilan *Input Form* menu Pelayanan PM digunakan untuk mengintegrasikan semua fungsi-fungsi yang dibutuhkan untuk melakukan pengolahan atau menampilkan data Pelayanan PM. Berikut merupakan Tampilan Pelayanan PM :

| په<br><b>SORTTELLA SOSIA</b>                  | Balai Rehabilitas Alyatama Jambi            |                |                      |                     |         |                                                      |                      | Administrator  |  |
|-----------------------------------------------|---------------------------------------------|----------------|----------------------|---------------------|---------|------------------------------------------------------|----------------------|----------------|--|
| $\odot$<br>Home                               | Data Pelayanan Pm                           |                |                      |                     |         | Balai Rehabilitas Alvatama Jambi / Data Pelayanan Pm |                      | Logout         |  |
| Konfirmasi Data<br>$\bullet$<br>$\rightarrow$ |                                             |                |                      |                     |         |                                                      |                      |                |  |
| $\square$<br>Master Data<br>$\checkmark$      | $\mathcal C$ Refresh<br><b>B</b> Tambah     |                |                      |                     |         |                                                      |                      |                |  |
| Data Admin                                    | Berdasarkan:<br>id_pelayanan_pm             | $\checkmark$   |                      |                     |         |                                                      |                      |                |  |
| Data Berita                                   | Q Cari<br>Pencarian                         |                |                      |                     |         |                                                      |                      |                |  |
| Data Besuk                                    | Action                                      | <b>No</b>      | Id pelavanan pm      | Id pm               | Nama    | Terapi psikososial                                   | <b>Terapi mental</b> | Terapi penghio |  |
| Data Fasilitas Pm                             |                                             |                |                      |                     | Pm      |                                                      |                      |                |  |
| Data Jadwal                                   | <b>x</b> Hapus<br>i Detail<br><b>R</b> Edit | $\mathbf{1}$   | PEL20210104114950776 | PM20210104042811493 | budiman | Tidak                                                | Ya                   | Tidak          |  |
| Data Karyawan                                 |                                             |                |                      |                     |         |                                                      |                      |                |  |
| Data Kategori Asrama                          | <b>B</b> Edit<br><b>x</b> Hapus<br>i Detail | $\overline{2}$ | PEL20210106035310675 | PM20210106034732622 | yopi    | Tidak                                                | Tidak                | Ya             |  |
| Data Kategori Pelayanan                       | <b>C</b> Edit<br><b>x</b> Hapus<br>i Detail | 3              | PEL20210119143459524 | PM20210113033211884 | mansur  | Ya                                                   | Ya                   | Ya             |  |
| Data Kelengkapan<br><b>Berkas</b>             |                                             |                |                      |                     |         |                                                      |                      | k.             |  |
| Data Pelayanan Pm                             | Jumlah 3 data, Halaman 1 Dari 1 Halaman     |                |                      |                     |         |                                                      |                      |                |  |

**Gambar 5.27 Tampilan** *Input Form* **Menu Pelayanan PM**

#### b. Tampilan *Input Form* Tambah Pelayanan PM

Tampilan *Input Form* Tambah Pelayanan PM digunakan untuk menambah data-data yang dibutuhkan untuk melakukan pengolahan atau menampilkan data Pelayanan PM. Berikut merupakan Tampilan Pelayanan PM :

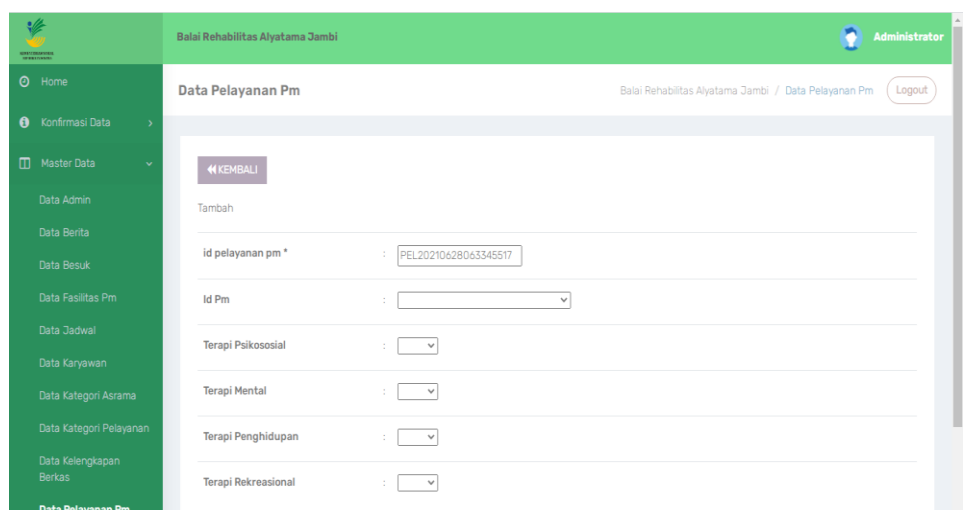

**Gambar 5.28 Tampilan** *Input Form* **Tambah Pelayanan PM**

c. Tampilan *Input Form* Edit Pelayanan PM

Tampilan *Input Form* Edit Pelayanan PM digunakan untuk memodifikasi data-data yang dibutuhkan untuk melakukan pengolahan atau menampilkan data Pelayanan PM. Berikut merupakan Tampilan Pelayanan PM :

| عاد<br>NORVERILA SORIA                                  | Balai Rehabilitas Alyatama Jambi | <b>Administrator</b>                                           |
|---------------------------------------------------------|----------------------------------|----------------------------------------------------------------|
| $\odot$<br>Home                                         | Data Pelayanan Pm                | Balai Rehabilitas Alyatama Jambi / Data Pelayanan Pm<br>Logout |
| Konfirmasi Data<br>$\mathbf{0}$<br>$\rightarrow$        |                                  |                                                                |
| $\blacksquare$<br>Master Data<br>$\checkmark$           | <b>H</b> KEMBALI                 |                                                                |
| Data Admin                                              | Edit                             |                                                                |
| Data Berita                                             |                                  |                                                                |
| Data Besuk                                              | id pelayanan pm*                 | PEL20210104114950776                                           |
| Data Fasilitas Pm                                       | <b>Id Pm</b>                     | - PM20210104042811493 -<br>$\checkmark$                        |
| Data Jadwal                                             | <b>Terapi Psikososial</b>        | $-$ Tidak - $\vee$                                             |
| Data Karyawan                                           |                                  |                                                                |
| Data Kategori Asrama                                    | <b>Terapi Mental</b>             | $-Ya - v$                                                      |
| Data Kategori Pelayanan                                 | <b>Terapi Penghidupan</b>        | $-$ Tidak $ \vee$                                              |
| Data Kelengkapan<br><b>Berkas</b><br>Dota Delovanon Dre | <b>Terapi Rekreasional</b>       | - Tidak - $\vee$                                               |

**Gambar 5.29 Tampilan** *Input Form* **Edit Pelayanan PM**

10. Tampilan Menu Fasilitas

Tampilan Menu Fasilitas merupakan hasil dari rencana atau kerangka dasar yang telah penulis desain sebelumnya pada tahap ini menu telah diberi bahasa perograman sehingga dapat berfungsi, dengan tujuan agar rencana desain awal sesuai dengan program yang telah dibuat.

a. Tampilan *Input Form* Menu Fasilitas

Tampilan *Input Form* menu Fasilitas digunakan untuk mengintegrasikan semua fungsi-fungsi yang dibutuhkan untuk melakukan pengolahan atau menampilkan data Fasilitas. Berikut merupakan Tampilan Fasilitas :

| $\frac{d}{dx}$<br><b>SOUTHERNES</b>          | Balai Rehabilitas Alyatama Jambi            |                |                      |                     |         |        |       | Administrator                                                  |
|----------------------------------------------|---------------------------------------------|----------------|----------------------|---------------------|---------|--------|-------|----------------------------------------------------------------|
| $\odot$<br>Home                              | <b>Data Fasilitas Pm</b>                    |                |                      |                     |         |        |       | Logout<br>Balai Rehabilitas Alvatama Jambi / Data Fasilitas Pm |
| Konfirmasi Data<br>$\theta$<br>$\rightarrow$ |                                             |                |                      |                     |         |        |       |                                                                |
| $\Box$<br>Master Data<br>$\checkmark$        | <b>D</b> Tambah<br>$\mathbb C$ Refresh      |                |                      |                     |         |        |       |                                                                |
| Data Admin                                   | Berdasarkan: id_fasilitas_pm                |                | $\checkmark$         |                     |         |        |       |                                                                |
| Data Berita                                  | Pencarian                                   |                | Q Cari               |                     |         |        |       |                                                                |
| Data Besuk                                   | <b>Action</b>                               | <b>No</b>      | Id fasilitas pm      | <b>Id pm</b>        | Nama Pm | Asrama | Makan | Perlengkapan pribadi                                           |
| <b>Data Fasilitas Pm</b>                     |                                             |                |                      |                     |         |        |       |                                                                |
| Data Jadwal                                  | i Detail<br><b>C</b> Edit<br><b>x</b> Hapus |                | FAS20210104051828545 | PM20210104042811493 | budiman | Ya     | Ya    | Ya                                                             |
| Data Karyawan                                | <b>C</b> Edit<br>i Detail<br><b>x</b> Hapus | $\overline{2}$ | FAS20210119133617698 | PM20210106034732622 | yopi    | Ya     | Ya    | Tidak                                                          |
| Data Kategori Asrama                         |                                             |                |                      |                     |         |        |       |                                                                |
| Data Kategori Pelayanan                      | Jumlah 2 data, Halaman 1 Dari 1 Halaman     |                |                      |                     |         |        |       |                                                                |
| Data Kelengkapan<br><b>Berkas</b>            | « Sebelumnya 1 berikutnya »   »<br>  «      |                |                      |                     |         |        |       |                                                                |
| Data Pelayanan Pm                            |                                             |                |                      |                     |         |        |       |                                                                |

**Gambar 5.30 Tampilan** *Input Form* **Menu Fasilitas**

#### b. Tampilan *Input Form* Tambah Fasilitas

Tampilan *Input Form* Tambah Fasilitas digunakan untuk menambah data-data yang dibutuhkan untuk melakukan pengolahan atau menampilkan data Fasilitas. Berikut merupakan Tampilan Fasilitas :

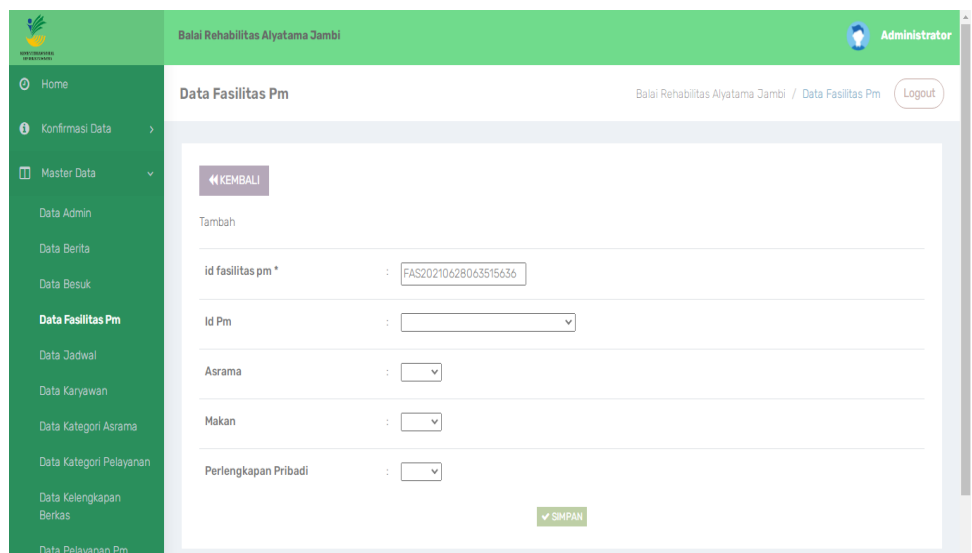

**Gambar 5.31 Tampilan** *Input Form* **Tambah Fasilitas**

c. Tampilan *Input Form* Edit Fasilitas

Tampilan *Input Form* Edit Fasilitas digunakan untuk memodifikasi data-data yang dibutuhkan untuk melakukan pengolahan atau menampilkan data Fasilitas. Berikut merupakan Tampilan Fasilitas :

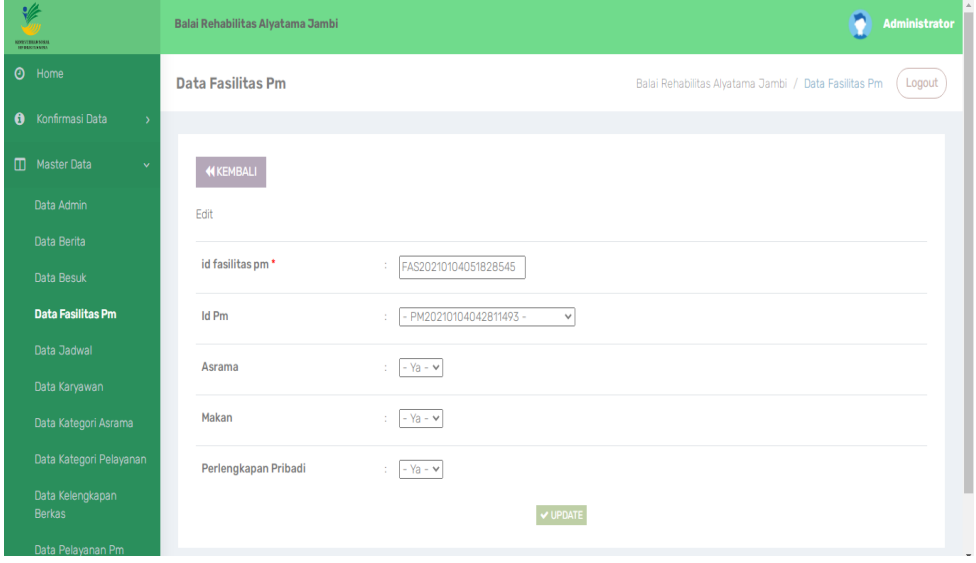

**Gambar 5.32 Tampilan** *Input Form* **Edit Fasilitas**

11. Tampilan Menu Kategori pelayanan

Tampilan Menu Kategori pelayanan merupakan hasil dari rencana atau kerangka dasar yang telah penulis desain sebelumnya pada tahap ini menu telah diberi bahasa perograman sehingga dapat berfungsi, dengan tujuan agar rencana desain awal sesuai dengan program yang telah dibuat.

a. Tampilan *Input Form* Menu Kategori pelayanan

Tampilan *Input Form* menu Kategori pelayanan digunakan untuk mengintegrasikan semua fungsi-fungsi yang dibutuhkan untuk melakukan pengolahan atau menampilkan data Kategori pelayanan. Berikut merupakan Tampilan Kategori pelayanan :

| ₩<br><b>KORSTENSISSI</b>                              | Balai Rehabilitas Alyatama Jambi                |                |                            |                        |              | n<br><b>Administrator</b>                                            |
|-------------------------------------------------------|-------------------------------------------------|----------------|----------------------------|------------------------|--------------|----------------------------------------------------------------------|
| $\odot$<br>Home                                       | Data Kategori Pelayanan                         |                |                            |                        |              | Logout<br>Balai Rehabilitas Alyatama Jambi / Data Kategori Pelayanan |
| Konfirmasi Data<br>$\mathbf{\Theta}$<br>$\rightarrow$ |                                                 |                |                            |                        |              |                                                                      |
| $\blacksquare$<br><b>Master Data</b><br>$\checkmark$  | $\mathcal C$ Refresh<br><b>El</b> Tambah        |                |                            |                        |              |                                                                      |
| Data Admin                                            | Berdasarkan:<br>id_kategori_pelayanan           |                | $\checkmark$               |                        |              |                                                                      |
| Data Berita                                           | Pencarian                                       |                | Q Cari                     |                        |              |                                                                      |
| Data Besuk                                            | <b>Action</b>                                   | <b>No</b>      | Id kategori pelayanan      | Nama                   | Foto         | <b>Deskripsi</b>                                                     |
| Data Fasilitas Pm                                     |                                                 |                |                            |                        |              |                                                                      |
| Data Jadwal                                           | <b>Cif</b> Edit<br><b>*</b> Hapus<br>i Detail   | 4              | KAT20210104052801652       | <b>ASRAMA</b>          | 进入           | <p>Asrama Putra</p>                                                  |
| Data Karyawan                                         | $C$ Edit<br><b>x</b> Hapus<br>i Detail          | $\overline{2}$ | KAT20210120100003739       | <b>ASRAMA PUTRI</b>    | <b>Free</b>  | <p>ASRAMA PUTRI</p>                                                  |
| Data Kategori Asrama                                  |                                                 |                |                            |                        |              |                                                                      |
| Data Kategori<br>Pelayanan                            | <b>B</b> Edit<br><b>*</b> Hapus<br>i Detail     | 3              | KAT20210120100826416       | Lapangan Voly          | <b>FILE</b>  | <p>VOLY</p>                                                          |
| Data Kelengkapan<br>Berkas                            | $\mathbb{Z}$ Edit<br><b>x</b> Hapus<br>i Detail | $\Delta$       | KAT20210120100906736       | <b>LAPANGAN FUTSAL</b> | <b>Count</b> | <p>FUTSAL</p>                                                        |
|                                                       |                                                 | $\Gamma$       | <b>KATODOSDSOOSOSCOTSS</b> | <b>METOLIOLA</b>       |              | <b>CANALIDEREA CAN</b>                                               |

**Gambar 5.33 Tampilan** *Input Form* **Menu Kategori pelayanan**

#### b. Tampilan *Input Form* Tambah Kategori pelayanan

Tampilan *Input Form* Tambah Kategori pelayanan digunakan untuk menambah data-data yang dibutuhkan untuk melakukan pengolahan atau menampilkan data Kategori pelayanan. Berikut merupakan Tampilan Kategori pelayanan :

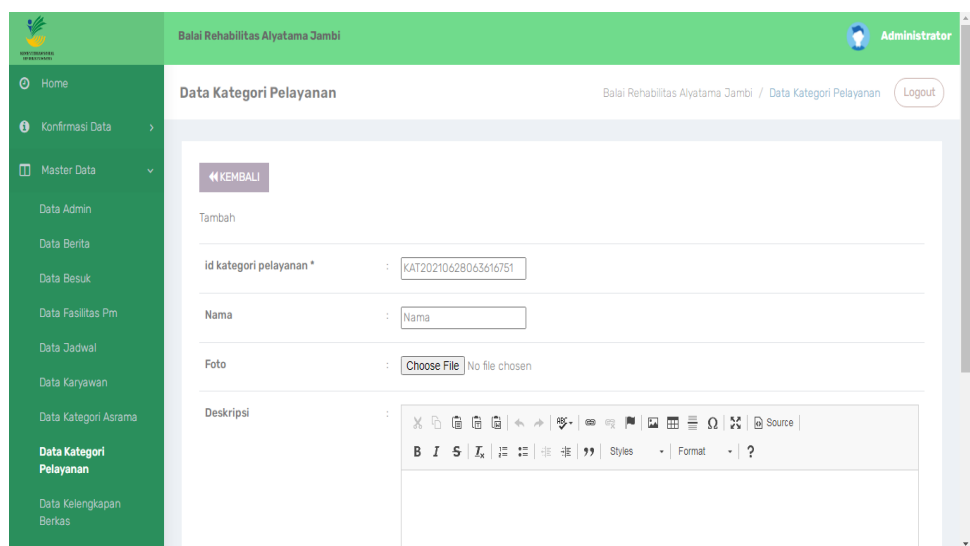

**Gambar 5.34 Tampilan** *Input Form* **Tambah Kategori pelayanan**

c. Tampilan *Input Form* Edit Kategori pelayanan

Tampilan *Input Form* Edit Kategori pelayanan digunakan untuk memodifikasi data-data yang dibutuhkan untuk melakukan pengolahan atau menampilkan data Kategori pelayanan. Berikut merupakan Tampilan Kategori pelayanan :

| ÷<br><b>SOUTHWANTED</b>               | Balai Rehabilitas Alyatama Jambi | Administrator                                                                                                    |
|---------------------------------------|----------------------------------|----------------------------------------------------------------------------------------------------|
| $\odot$<br>Home                       | Data Kategori Pelayanan          | Logout<br>Balai Rehabilitas Alyatama Jambi / Data Kategori Pelayanan                                                                                                    |
| Konfirmasi Data<br>0<br>$\rightarrow$ |                                  |                                                                                                    |
| m<br><b>Master Data</b><br>v          | <b>KEMBALI</b>                   |                                                                                                    |
| Data Admin                            | Edit                             |                                                                                                    |
| Data Berita                           |                                  |                                                                                                    |
| Data Besuk                            | id kategori pelayanan*           | KAT20210104052801652                                                                                                    |
| Data Fasilitas Pm                     | Nama                             | <b>ASRAMA</b>                                                                                                    |
| Data Jadwal                           | Foto*                            |                                                                                                    |
| Data Karyawan                         |                                  |                                                                                                    |
| Data Kategori Asrama                  |                                  | 1609734481-47210-pexels-skitterphoto-4217.jpg                                                                                                    |
| Data Kategori<br>Pelayanan            |                                  | Choose File No file chosen                                                                                                    |
| Data Kelengkapan                      | <b>Deskripsi</b>                 | $X$ $\cap$ $\oplus$ $\oplus$ $\oplus$ $ \leftarrow \rightarrow  $ $\circledast \leftarrow  $ $\circledast$ $\circledast$ $ \boxtimes  $ $\oplus$ $\cong$ $\Omega$ $ $ $\mathbb{X}$ $ $ $\odot$ source $ $ |
| <b>Berkas</b>                         |                                  | B $I$ 5 $I_x$ = $\equiv$ $\equiv$ $\equiv$ $\equiv$ $\equiv$ $\frac{1}{2}$ Styles $\rightarrow$ Format $\rightarrow$ ?<br>$\rightarrow$                                                                   |

**Gambar 5.35 Tampilan** *Input Form* **Edit Kategori pelayanan**

12. Tampilan Menu Kategori asrama

Tampilan Menu Kategori asrama merupakan hasil dari rencana atau kerangka dasar yang telah penulis desain sebelumnya pada tahap ini menu telah diberi bahasa perograman sehingga dapat berfungsi, dengan tujuan agar rencana desain awal sesuai dengan program yang telah dibuat.

a. Tampilan *Input Form* Menu Kategori asrama

Tampilan *Input Form* menu Kategori asrama digunakan untuk mengintegrasikan semua fungsi-fungsi yang dibutuhkan untuk melakukan pengolahan atau menampilkan data Kategori asrama. Berikut merupakan Tampilan Kategori asrama :

| $\frac{d}{dx}$<br><b>SORTTELD SOCK</b> | Balai Rehabilitas Alyatama Jambi               |                |                      | O<br><b>Administrator</b>                                         |
|----------------------------------------|------------------------------------------------|----------------|----------------------|-------------------------------------------------------------------|
| $\odot$<br>Home                        | Data Kategori Asrama                           |                |                      | Balai Rehabilitas Alyatama Jambi / Data Kategori Asrama<br>Logout |
| Konfirmasi Data<br>0<br>$\rightarrow$  |                                                |                |                      |                                                                   |
| $\Box$<br>Master Data<br>$\checkmark$  | $C$ Refresh<br><b>D</b> Tambah                 |                |                      |                                                                   |
| Data Admin                             | Berdasarkan:<br>id_kategori_asrama             |                | $\checkmark$         |                                                                   |
| Data Berita                            | Pencarian                                      |                | Q Cari               |                                                                   |
| Data Besuk                             | <b>Action</b>                                  | <b>No</b>      | Id kategori asrama   | Kategori asrama                                                   |
| Data Fasilitas Pm                      |                                                | 1              | KAT20210104034811560 |                                                                   |
| Data Jadwal                            | <b>B</b> Edit<br>i Detail<br><b>x</b> Hapus    |                |                      | putra                                                             |
| Data Karyawan                          | <b>B</b> Edit<br><b>x</b> Hapus<br>i Detail    | $\overline{2}$ | KAT20210104034825773 | putri                                                             |
| Data Kategori Asrama                   |                                                |                |                      |                                                                   |
| Data Kategori Pelayanan                | <b>B</b> Edit<br><b>x</b> Hapus<br>i Detail    | 3              | KAT20210104034840414 | korban                                                            |
| Data Kelengkapan<br><b>Berkas</b>      | <b>R</b> Edit<br>i Detail<br><b>x</b> Hapus    | 4              | KAT20210104034852512 | celaka                                                            |
| Data Pelayanan Pm                      | Transfer Autobio, Highwayne A Double Highwayne |                |                      |                                                                   |

**Gambar 5.36 Tampilan** *Input Form* **Menu Kategori asrama**

#### b. Tampilan *Input Form* Tambah Kategori asrama

Tampilan *Input Form* Tambah Kategori asrama digunakan untuk menambah data-data yang dibutuhkan untuk melakukan pengolahan atau menampilkan data Kategori asrama. Berikut merupakan Tampilan Kategori asrama :

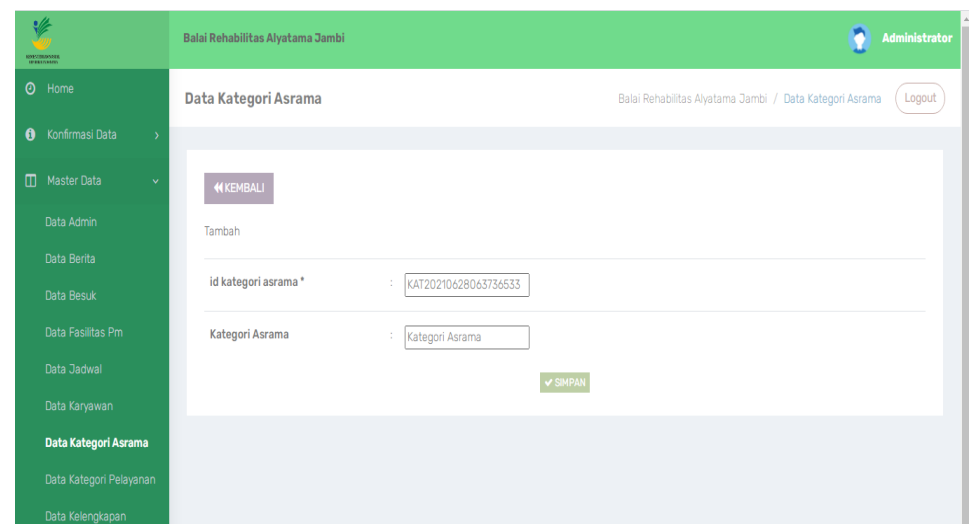

**Gambar 5.37 Tampilan** *Input Form* **Tambah Kategori asrama**

c. Tampilan *Input Form* Edit Kategori asrama

Tampilan *Input Form* Edit Kategori asrama digunakan untuk memodifikasi data-data yang dibutuhkan untuk melakukan pengolahan atau menampilkan data Kategori asrama. Berikut merupakan Tampilan Kategori asrama :

| $\frac{d}{dx}$<br><b>RISTERIASSE</b>             | Balai Rehabilitas Alyatama Jambi |                      | <b>Administrator</b>                                              |
|--------------------------------------------------|----------------------------------|----------------------|-------------------------------------------------------------------|
| $\odot$<br>Home                                  | Data Kategori Asrama             |                      | Balai Rehabilitas Alyatama Jambi / Data Kategori Asrama<br>Logout |
| $\mathbf{0}$<br>Konfirmasi Data<br>$\rightarrow$ |                                  |                      |                                                                   |
| $\square$<br>Master Data<br>$\checkmark$         | <b>KEMBALI</b>                   |                      |                                                                   |
| Data Admin                                       | Edit                             |                      |                                                                   |
| Data Berita                                      |                                  |                      |                                                                   |
| Data Besuk                                       | id kategori asrama *             | KAT20210104034811560 |                                                                   |
| Data Fasilitas Pm                                | Kategori Asrama                  | ÷<br>putra           |                                                                   |
| Data Jadwal                                      |                                  | V UPDATE             |                                                                   |
| Data Karyawan                                    |                                  |                      |                                                                   |
| Data Kategori Asrama                             |                                  |                      |                                                                   |
| Data Kategori Pelayanan                          |                                  |                      |                                                                   |
| Data Kelengkapan                                 |                                  |                      |                                                                   |

**Gambar 5.38 Tampilan** *Input Form* **Edit Kategori asrama**

13. Tampilan Menu Berita

Tampilan Menu Berita merupakan hasil dari rencana atau kerangka dasar yang telah penulis desain sebelumnya pada tahap ini menu telah diberi bahasa perograman sehingga dapat berfungsi, dengan tujuan agar rencana desain awal sesuai dengan program yang telah dibuat.

a. Tampilan *Input Form* Menu Berita

Tampilan *Input Form* menu Berita digunakan untuk mengintegrasikan semua fungsi-fungsi yang dibutuhkan untuk melakukan pengolahan atau menampilkan data Berita. Berikut merupakan Tampilan Berita

| $\odot$<br>Home                                       | Data Berita                                  |                |                      |                                     |                            |                 | Logout<br>Balai Rehabilitas Alyatama Jambi / Data Berita                                                   |
|-------------------------------------------------------|----------------------------------------------|----------------|----------------------|-------------------------------------|----------------------------|-----------------|----------------------------------------------------------------------------------------------------|
| Konfirmasi Data<br>Ô<br>$\rightarrow$                 |                                              |                |                      |                                     |                            |                 |                                                                                                    |
| m<br><b>Master Data</b><br>$\checkmark$               | $C$ Refresh<br><b>D</b> Tambah               |                |                      |                                     |                            |                 |                                                                                                    |
| Data Admin                                            | Berdasarkan: id_berita                       |                | $\checkmark$         |                                     |                            |                 |                                                                                                    |
| <b>Data Berita</b>                                    | Pencarian                                    |                | Q Cari               |                                     |                            |                 |                                                                                                    |
| Data Besuk                                            | Action                                       | <b>No</b>      | <b>Id berita</b>     | <b>Tanggal</b>                      | <b>Judul</b>               | Foto            | <b>Deskripsi</b>                                                                                           |
| Data Fasilitas Pm                                     |                                              |                |                      |                                     |                            |                 |                                                                                                    |
| Data Jadwal                                           | <b>C</b> Edit<br>i Detail<br><b>x</b> Hapus  | $\mathbf{1}$   | BFR20210104051321231 | 04 Januari<br>2021                  | RAHAYA<br><b>NARKOBA</b>   | $\frac{1}{2}$   | <p>TEST</p>                                                                                                |
| Data Karyawan                                         |                                              |                |                      |                                     |                            |                 |                                                                                                    |
| Data Kategori Asrama                                  | i Detail<br><b>R</b> Edit<br><b>x</b> Hapus  | $\overline{2}$ | BER20210120094810160 | 10 Februari<br>2020                 | Bahaya HIV                 | <b>Contract</b> | <p>Sistem kekebalan sehat bisa<br/>mengontrol virus ini sehingga menjadi<br/>tidak aktif. Namun, pada</p>  |
| Data Kategori Pelayanan                               |                                              |                |                      |                                     |                            |                 |                                                                                                    |
| Data Kelengkapan<br><b>Berkas</b>                     | <b>IZ Edit</b><br><b>x</b> Hapus<br>i Detail | 3              | BER20210120095225316 | 10 <sub>1</sub><br>Desember<br>2020 | Kekerasan<br>terhadap anak | <b>COLOR</b>    | <p>Pelecehan seksual terhadap anak<br/>adalah suatu bentuk penyiksaan anak di<br/>mana orang dewasa at</p> |
| <b><i><u>Republican Report Administration</u></i></b> |                                              |                |                      |                                     |                            |                 |                                                                                                    |

**Gambar 5.39 Tampilan** *Input Form* **Menu Berita**

b. Tampilan *Input Form* Tambah Berita

Tampilan *Input Form* Tambah Berita digunakan untuk menambah data-data yang dibutuhkan untuk melakukan pengolahan atau menampilkan data Berita. Berikut merupakan Tampilan Berita :

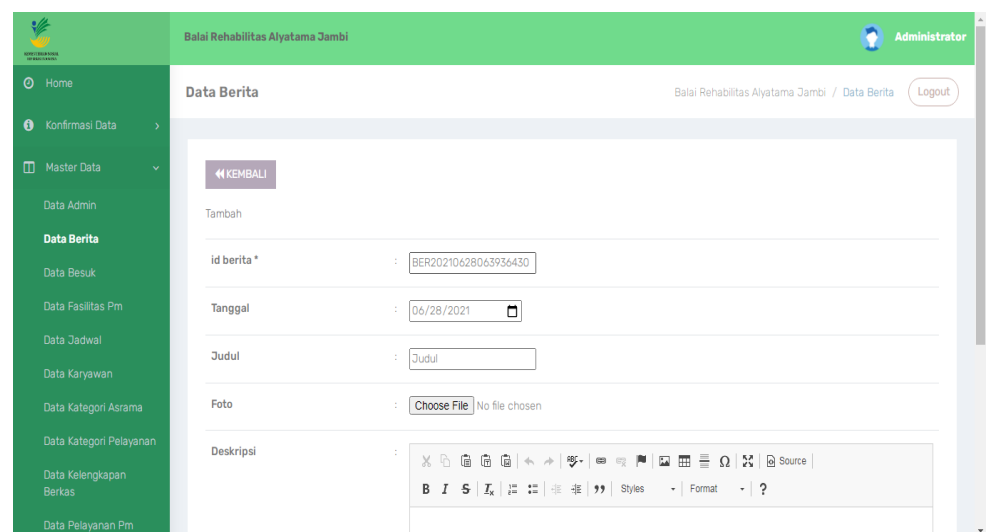

**Gambar 5.40 Tampilan** *Input Form* **Tambah Berita**

c. Tampilan *Input Form* Edit Berita

Tampilan *Input Form* Edit Berita digunakan untuk memodifikasi datadata yang dibutuhkan untuk melakukan pengolahan atau menampilkan data Berita. Berikut merupakan Tampilan Berita :

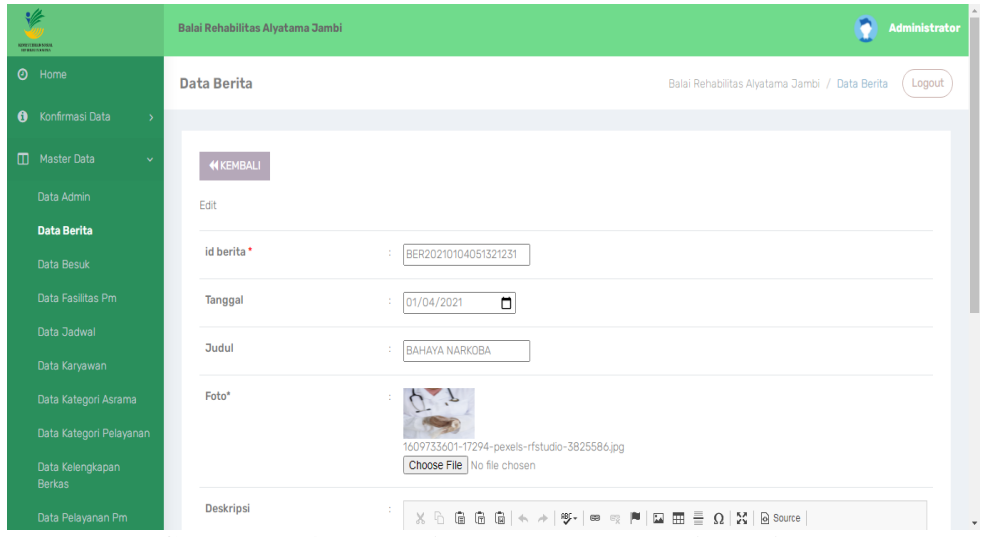

**Gambar 5.41 Tampilan** *Input Form* **Edit Berita**

14. Tampilan Menu Jadwal

Tampilan Menu Jadwal merupakan hasil dari rencana atau kerangka dasar yang telah penulis desain sebelumnya pada tahap ini menu telah diberi bahasa perograman sehingga dapat berfungsi, dengan tujuan agar rencana desain awal sesuai dengan program yang telah dibuat.

a. Tampilan *Input Form* Menu Jadwal

Tampilan *Input Form* menu Jadwal digunakan untuk mengintegrasikan semua fungsi-fungsi yang dibutuhkan untuk melakukan pengolahan atau menampilkan data Jadwal. Berikut merupakan Tampilan Jadwal :

| ₩<br><b>ROSETERIA SOSIA</b>           | Balai Rehabilitas Alyatama Jambi                |                |                      |              |       |             | n<br>Administrator                                       |
|---------------------------------------|-------------------------------------------------|----------------|----------------------|--------------|-------|-------------|----------------------------------------------------------|
| $\odot$<br>Home                       | Data Jadwal                                     |                |                      |              |       |             | Logout<br>Balai Rehabilitas Alyatama Jambi / Data Jadwal |
| Konfirmasi Data<br>0<br>$\rightarrow$ |                                                 |                |                      |              |       |             |                                                          |
| m<br>Master Data<br>v                 | $C$ Refresh<br><b>D</b> Tambah                  |                |                      |              |       |             |                                                          |
| Data Admin                            | Berdasarkan: id_jadwal                          |                | $\checkmark$         |              |       |             |                                                          |
| Data Berita                           | Pencarian                                       |                | Q Cari               |              |       |             |                                                          |
| Data Besuk                            | Action                                          | <b>No</b>      | <b>Id jadwal</b>     | Nama jadwal  | Hari  | <b>Jam</b>  | Kegiatan                                                 |
| Data Fasilitas Pm                     |                                                 |                |                      |              |       |             |                                                          |
| Data Jadwal                           | <b>B</b> Edit<br>i Detail<br><b>x</b> Hapus     | 1              | JAD20210104051952252 | SHOLAT SUBHU | senin | 05.00       | SHOLAT SUBHU BERJAMAAH                                   |
| Data Karyawan                         | i Detail<br><b>x</b> Hapus<br><b>&amp;</b> Edit | $\overline{2}$ | JAD20210104052205563 | <b>SENAM</b> | senin | 06.00-07.00 | SENAM SEHAT                                              |
| Data Kategori Asrama                  |                                                 |                |                      |              |       |             |                                                          |
| Data Kategori Pelayanan               | <b>B Z</b> Edit<br><b>x</b> Hapus<br>i Detail   | 3              | JAD20210104052314883 | SARAPAN      | senin | 07.00-07.30 | SARAPAN BERSAMA                                          |
| Data Kelengkapan<br><b>Berkas</b>     | Jumlah 3 data, Halaman 1 Dari 1 Halaman         |                |                      |              |       |             |                                                          |
| Data Pelayanan Pm                     | «Sebelumnya 1 berikutnya » »                    |                |                      |              |       |             |                                                          |

**Gambar 5.42 Tampilan** *Input Form* **Menu Jadwal**

#### b. Tampilan *Input Form* Tambah Jadwal

Tampilan *Input Form* Tambah Jadwal digunakan untuk menambah data-data yang dibutuhkan untuk melakukan pengolahan atau menampilkan data Jadwal. Berikut merupakan Tampilan Jadwal :

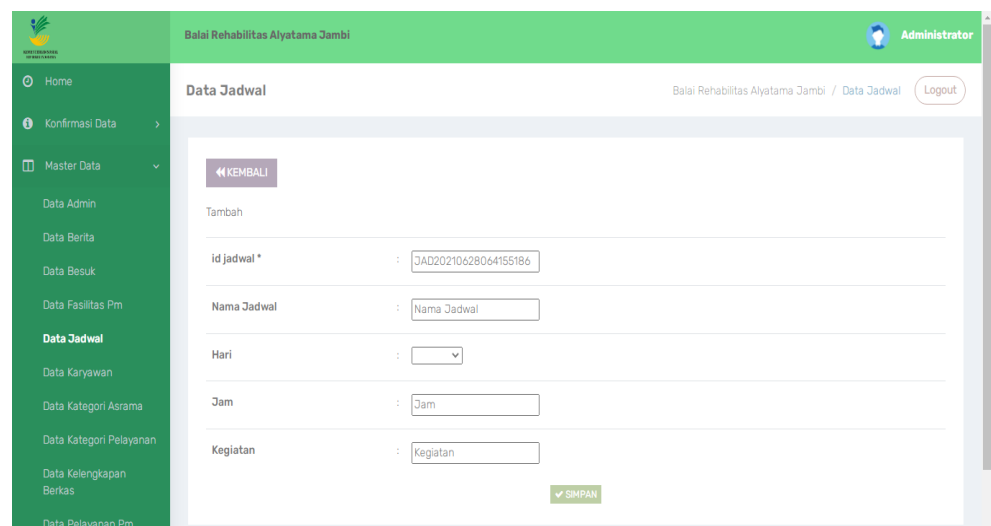

**Gambar 5.43 Tampilan** *Input Form* **Tambah Jadwal**

c. Tampilan *Input Form* Edit Jadwal

Tampilan *Input Form* Edit Jadwal digunakan untuk memodifikasi datadata yang dibutuhkan untuk melakukan pengolahan atau menampilkan data Jadwal. Berikut merupakan Tampilan Jadwal :

| 必<br><b>SOUTHBOOK</b>                         | Balai Rehabilitas Alyatama Jambi | n<br>Administrator                                       |
|-----------------------------------------------|----------------------------------|----------------------------------------------------------|
| $\odot$<br>Home                               | Data Jadwal                      | Logout<br>Balai Rehabilitas Alyatama Jambi / Data Jadwal |
| $\bullet$<br>Konfirmasi Data<br>$\rightarrow$ |                                  |                                                          |
| $\blacksquare$<br>Master Data<br>$\checkmark$ | <b>KKEMBALI</b>                  |                                                          |
| Data Admin                                    | Edit                             |                                                          |
| Data Berita                                   | id jadwal*                       |                                                          |
| Data Besuk                                    |                                  | JAD20210104051952252<br>÷.                               |
| Data Fasilitas Pm                             | Nama Jadwal                      | SHOLAT SUBHU<br>÷.                                       |
| <b>Data Jadwal</b>                            | Hari                             | - senin - $\vee$<br>÷                                    |
| Data Karyawan                                 |                                  |                                                          |
| Data Kategori Asrama                          | <b>Jam</b>                       | 05.00<br>t.                                              |
| Data Kategori Pelayanan                       | Kegiatan                         | SHOLAT SUBHU BERJAMA<br>÷.                               |
| Data Kelengkapan<br><b>Berkas</b>             |                                  | $\textrm{v}$ update                                      |
| Data Pelayanan Pm                             |                                  | $\bar{\mathbf{v}}$                                       |

**Gambar 5.44 Tampilan** *Input Form* **Edit Jadwal**

15. Tampilan Menu Program pendaftaran

Tampilan Menu Program pendaftaran merupakan hasil dari rencana atau kerangka dasar yang telah penulis desain sebelumnya pada tahap ini menu telah diberi bahasa perograman sehingga dapat berfungsi, dengan tujuan agar rencana desain awal sesuai dengan program yang telah dibuat.

a. Tampilan *Input Form* Menu Program pendaftaran

Tampilan *Input Form* menu Program pendaftaran digunakan untuk mengintegrasikan semua fungsi-fungsi yang dibutuhkan untuk melakukan pengolahan atau menampilkan data Program pendaftaran. Berikut merupakan Tampilan Program pendaftaran:

| 华<br><b>ENSPERANCE</b>                    | Balai Rehabilitas Alyatama Jambi                                                                                                    | Administrator |
|-------------------------------------------|----------------------------------------------------------------------------------------------------|---------------|
| <b>O</b> Home                             | <b>Data Program</b><br>Balai Rehabilitas Alyatama Jambi / Data Program                                                                                                    | Logout        |
| <b>8</b> Konfirmasi Data<br>$\rightarrow$ |                                                                                                    |               |
| <b>Master Data</b>                        | $C$ Refresh<br><b>CI</b> Tambah                                                                                                    |               |
| Data Admin                                | Berdasarkan: id_program<br>$\checkmark$                                                                                                    |               |
| Data Berita                               | Q Car<br>Pencarian                                                                                                    |               |
| Data Besuk                                | Foto<br><b>No</b><br>Id program<br>Nama<br><b>Deskripsi</b><br>Action                                                                                                    |               |
| Data Fasilitas Pm                         |                                                                                                    |               |
| Data Jadwal                               | $\mu$ is<br>PR020210121032008893<br>PERAWATAN SOSIAL<br>4<br>merupakan seseorang yang memiliki pengetahuan, keterampilan, dan nilai praktik pekerjaan so<br><b>X</b> Hapus<br>iDetail<br><b>ZEdi</b>                    |               |
| Data Karyawan                             | 进度<br>$\overline{2}$<br>PR020210121032854619<br><b>BANTUAN BERTUJUAN</b><br><p>Bantuan sosial merupakan pemberian bantuan yang sifatnya tidak s<br/>iDetail<br/><b>X</b> Hapus<br/><b>ICE</b> Edit</p>                  |               |
| Data Kategori Asrama                      |                                                                                                    |               |
| Data Kategori Pelayanan                   | 进入<br>3<br>PR020210121033057462<br><b>TERAPI FISIK</b><br><p> terapi fisik adalah prosedur yang dilakukan untuk memeriksa, menangani,<br/><b>ZEdit</b><br/><b>X</b> Hapus<br/>iDetail</p>                               |               |
| Data Kelengkapan Berkas                   | 世長<br><b>TERAPI PSIKOSOSIAL</b><br>4<br>PR020210121033414685<br><p>terapi psikososial adalah bentuk penyembuhan dimana pengetahuan-pengetahuan tentan<br/>iDetail<br/><b>IZFdit</b><br/><b>X</b> Hapus</p>              |               |
| Data Pelayanan Pm                         |                                                                                                    |               |
| Data Pengunjung                           | 5<br>$\mathbf{u}$<br>PR020210121033617106<br><b>TERAPI MENTAL</b><br><p>Psikoterapi adalah salah satu metode penanganan yang umum dilakukan untuk menangani berbaga<br/>iDetail<br/><b>REdit</b><br/><b>X</b> Hapus</p> |               |
| Data Penvebab<br>Rehabilitas              | Jumlah 5 data, Halaman 1 Dari 1 Halaman                                                                                                    |               |
| Data Pm                                   | 1 berikutnya » »<br>« Sebelumnya                                                                                                    |               |

**Gambar 5.45 Tampilan** *Input Form* **Menu Program pendaftaran**

#### b. Tampilan *Input Form* Tambah Program pendaftaran

Tampilan *Input Form* Tambah Program pendaftaran digunakan untuk menambah data-data yang dibutuhkan untuk melakukan pengolahan atau menampilkan data Program pendaftaran. Berikut merupakan Tampilan Program pendaftaran :

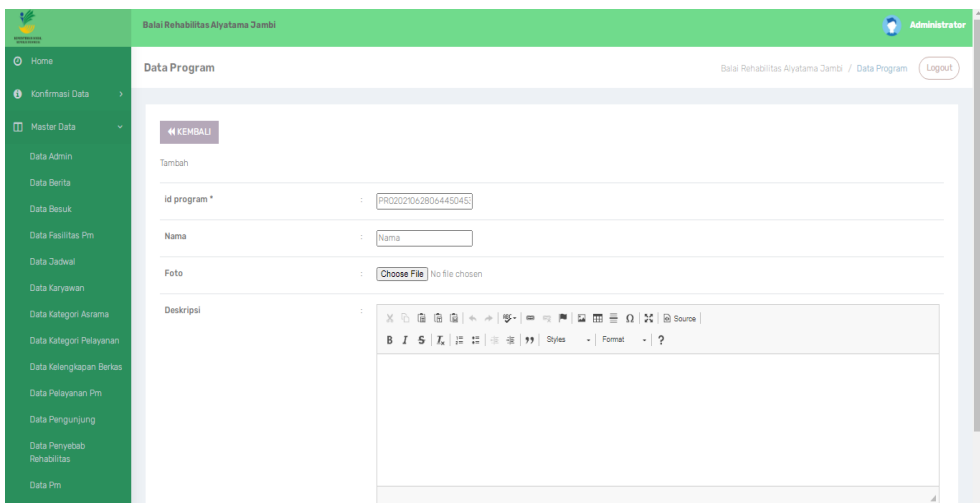

**Gambar 5.46 Tampilan** *Input Form* **Tambah Program pendaftaran**

c. Tampilan *Input Form* Edit Program pendaftaran

Tampilan *Input Form* Edit Program pendaftaran digunakan untuk memodifikasi data-data yang dibutuhkan untuk melakukan pengolahan atau menampilkan data Program pendaftaran. Berikut merupakan Tampilan Program pendaftaran :

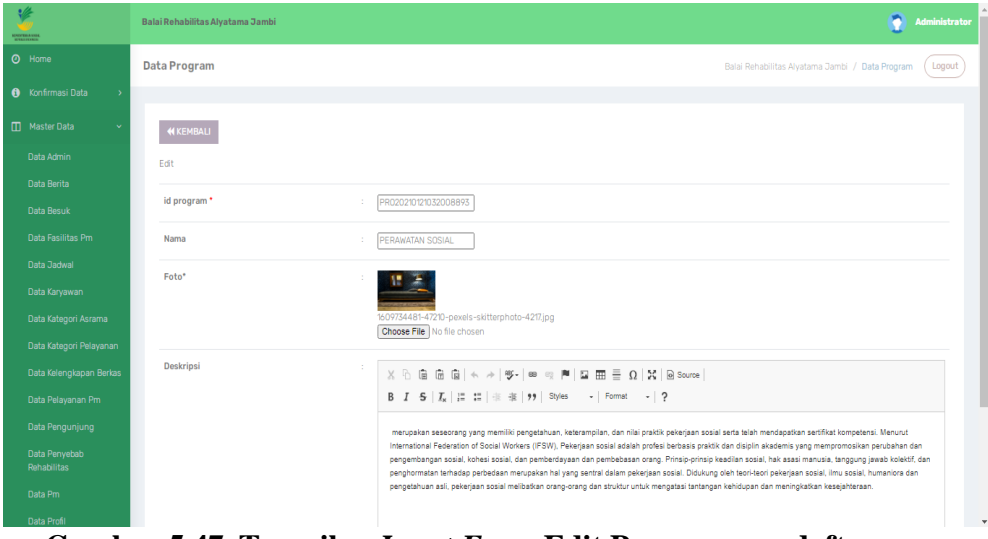

**Gambar 5.47 Tampilan** *Input Form* **Edit Program pendaftaran**

16. Tampilan Menu Besuk

Tampilan Menu Besuk merupakan hasil dari rencana atau kerangka dasar yang telah penulis desain sebelumnya pada tahap ini menu telah diberi bahasa perograman sehingga dapat berfungsi, dengan tujuan agar rencana desain awal sesuai dengan program yang telah dibuat.

a. Tampilan *Input Form* Menu Besuk

Tampilan *Input Form* menu Besuk digunakan untuk mengintegrasikan semua fungsi-fungsi yang dibutuhkan untuk melakukan pengolahan atau menampilkan data Besuk. Berikut merupakan Tampilan Besuk:

| હ<br><b>SOUTHBOOK</b>       |               | Balai Rehabilitas Alyatama Jambi                |                |                      |                      |             |                                               |            | Administrator         |
|-----------------------------|---------------|-------------------------------------------------|----------------|----------------------|----------------------|-------------|-----------------------------------------------|------------|-----------------------|
| $\odot$<br>Home             |               | <b>Data Besuk</b>                               |                |                      |                      |             | Balai Rehabilitas Alyatama Jambi / Data Besuk |            | Logout                |
| Konfirmasi Data<br>$\bf{0}$ | $\rightarrow$ |                                                 |                |                      |                      |             |                                               |            |                       |
| m<br><b>Master Data</b>     |               | <b>D</b> Tambah<br>$C$ Refresh                  |                |                      |                      |             |                                               |            |                       |
| taporan                     |               | Berdasarkan: id_besuk                           |                | $\checkmark$         |                      |             |                                               |            |                       |
|                             |               | Pencarian                                       |                | Q Cari               |                      |             |                                               |            |                       |
|                             |               | Action                                          | <b>No</b>      | <b>Id besuk</b>      | Id pengunjung        | Nama        | Id pm                                         | Nama<br>Pm | <b>Tanggal besuk</b>  |
|                             |               | i Detail<br><b>E</b> Edit<br><b>x</b> Hapus     | $\overline{1}$ | BES20210104051655861 | PEN20210104051519804 | <b>ANDI</b> | PM20210104042811493                           | budiman    | 04 Januari<br>2021    |
|                             |               | $\mathbb{Z}$ Edit<br>i Detail<br><b>x</b> Hapus | $\overline{2}$ | BES20210104113522126 | PEN20210104051519804 | <b>ANDI</b> | PM20210104042811493                           | budiman    | 11 Januari<br>2021    |
|                             |               | <b>Z</b> Edit<br><b>x</b> Hapus<br>i Detail     | $\overline{3}$ | BES20210106035038139 | PEN20210104051519804 | <b>ANDI</b> | PM20210106034732622                           | yopi       | 06 Januari<br>2021    |
|                             |               |                                                 |                |                      |                      |             |                                               |            | $\blacktriangleright$ |

**Gambar 5.48 Tampilan** *Input Form* **Menu Besuk**

b. Tampilan *Input Form* Tambah Besuk

Tampilan *Input Form* Tambah Besuk digunakan untuk menambah datadata yang dibutuhkan untuk melakukan pengolahan atau menampilkan data Besuk. Berikut merupakan Tampilan Besuk:

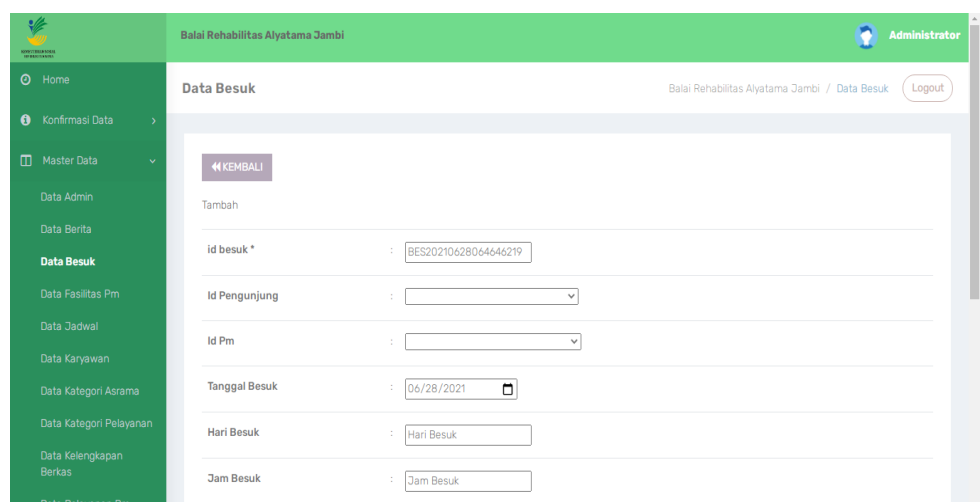

**Gambar 5.49 Tampilan** *Input Form* **Tambah Besuk**

c. Tampilan *Input Form* Edit Besuk

Tampilan *Input Form* Edit Besuk digunakan untuk memodifikasi datadata yang dibutuhkan untuk melakukan pengolahan atau menampilkan data Besuk. Berikut merupakan Tampilan Besuk :

| 必<br><b>RECEIVING</b>                        | Balai Rehabilitas Alyatama Jambi |                                              | n<br>Administrator                                      |
|----------------------------------------------|----------------------------------|----------------------------------------------|---------------------------------------------------------|
| $\odot$<br>Home                              | Data Besuk                       |                                              | Balai Rehabilitas Alyatama Jambi / Data Besuk<br>Logout |
| <b>6</b> Konfirmasi Data<br>$\rightarrow$    |                                  |                                              |                                                         |
| Master Data<br>$\checkmark$                  | <b>H</b> KEMBALI                 |                                              |                                                         |
| Data Admin                                   | Edit                             |                                              |                                                         |
| Data Berita                                  | id besuk <sup>*</sup>            | BES20210104051655861<br>÷                    |                                                         |
| Data Besuk                                   |                                  |                                              |                                                         |
| Data Fasilitas Pm                            | <b>Id Pengunjung</b>             | PEN20210104051519804 -<br>$\checkmark$<br>÷  |                                                         |
| Data Jadwal                                  | <b>Id Pm</b>                     | - PM20210104042811493 -<br>$\checkmark$<br>÷ |                                                         |
| Data Karyawan                                |                                  |                                              |                                                         |
| Data Kategori Asrama                         | <b>Tanggal Besuk</b>             | $\Box$<br>$\frac{1}{2}$ 01/04/2021           |                                                         |
| Data Kategori Pelayanan                      | <b>Hari Besuk</b>                | ÷.<br><b>SENIN</b>                           |                                                         |
| Data Kelengkapan<br><b>Berkas</b><br>- - - - | <b>Jam Besuk</b>                 | $: 11-16$                                    |                                                         |

**Gambar 5.50 Tampilan** *Input Form* **Edit Besuk**

17. Tampilan Menu Profil

Tampilan Menu Profil merupakan hasil dari rencana atau kerangka dasar yang telah penulis desain sebelumnya pada tahap ini menu telah diberi bahasa perograman sehingga dapat berfungsi, dengan tujuan agar rencana desain awal sesuai dengan program yang telah dibuat.

a. Tampilan *Input Form* Menu Profil

Tampilan *Input Form* menu Profil digunakan untuk mengintegrasikan semua fungsi-fungsi yang dibutuhkan untuk melakukan pengolahan atau menampilkan data Profil. Berikut merupakan Tampilan Profil:

| ⊯<br><b>SOUTHERNESS</b>         | Administrator<br>Balai Rehabilitas Alyatama Jambi                                                                                                    |
|---------------------------------|----------------------------------------------------------------------------------------------------|
| $\odot$<br>Home                 | Data Profil<br>Balai Rehabilitas Alyatama Jambi / Data Profil<br>Logout                                                                                                    |
| Konfirmasi Data<br>$\bf{0}$     | $\mathbf{v}$                                                                                                    |
| $\square$<br><b>Master Data</b> | $C$ Refresh<br><b>Tambah</b>                                                                                                    |
| taporan                         | Berdasarkan: id_profil<br>$\checkmark$<br>Q Cari<br>Pencarian                                                                                                    |
|                                 | <b>No</b><br>Id profil<br>Nama<br>Visi<br>Misi<br>Foto<br><b>Action</b><br>Keterangan                                                                                                    |
|                                 | Balai<br>Lorem, ipsum dolor sit<br>Lorem, ipsum dolor sit<br>Lorem, ipsum dolor sit<br>$\overline{1}$<br>œ<br>i Detail<br><b></b> <i>C</i> Edit<br><b>x</b> Hapus<br>amet consectetur<br>Rehabilitas<br>amet consectetur<br>amet consectetur<br>adipisicing elit. Qui<br>adipisicing elit. Qui<br>adipisicing elit. Qui<br>Alvamata<br>voluptas illo<br>Jambi<br>voluptas illo<br>voluptas illo<br>necessitatibus quasi, ne<br>necessitatibus quasi,<br>necessitatibus quasi,<br>ne<br>ne |
|                                 | Jumlah 1 data, Halaman 1 Dari 1 Halaman<br>« Sebelumnya 1 berikutnya »   »<br>$\pmb{\alpha}$                                                                                                    |

**Gambar 5.51 Tampilan** *Input Form* **Menu Profil**

b. Tampilan *Input Form* Tambah Profil

Tampilan *Input Form* Tambah Profil digunakan untuk menambah datadata yang dibutuhkan untuk melakukan pengolahan atau menampilkan data Profil. Berikut merupakan Tampilan Profil:

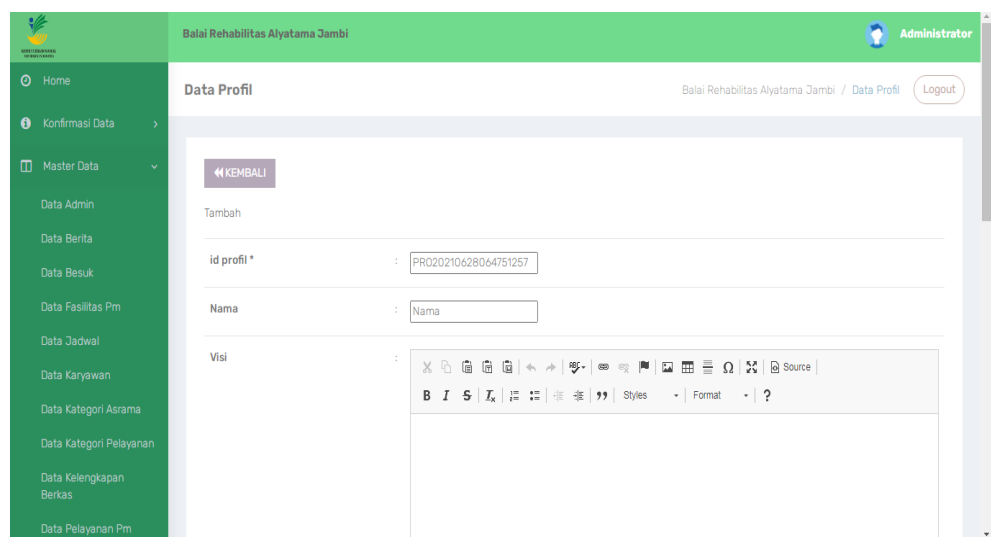

**Gambar 5.52 Tampilan** *Input Form* **Tambah Profil**

c. Tampilan *Input Form* Edit Profil

Tampilan *Input Form* Edit Profil digunakan untuk memodifikasi datadata yang dibutuhkan untuk melakukan pengolahan atau menampilkan data Profil. Berikut merupakan Tampilan Profil :

| عاده<br><b>RELIGIOUS SOLU</b>             | Balai Rehabilitas Alyatama Jambi | n<br>Administrator                                                                                                    |
|-------------------------------------------|----------------------------------|----------------------------------------------------------------------------------------------------|
| $\odot$ Home                              | <b>Data Profil</b>               | Balai Rehabilitas Alyatama Jambi / Data Profil<br>Logout                                                                                                    |
| <b>6</b> Konfirmasi Data<br>$\rightarrow$ |                                  |                                                                                                    |
| Master Data                               | <b>KKEMBALI</b>                  |                                                                                                    |
| <b>曲Laporan</b>                           | Edit                             |                                                                                                    |
|                                           | id profil*                       | ÷                                                                                                    |
|                                           | Nama                             | ÷.<br>Nama                                                                                                    |
|                                           | Visi                             | ÷<br>$X \oplus \mathbb{R}$ $\oplus$ $\mathbb{R}$ $\oplus$ $\ast$ $\rightarrow$ $\mid$ $\mathbb{F}$ $\ast$ $\mid$ $\circ$ $\ast$ $\mid$ $\mathbb{R}$ $\oplus$ $\mathbb{R}$ $\oplus$ $\mathbb{R}$ $\oplus$ source $\mid$<br>B $I$ $S$ $ I_x  \geq  I_x  +  I_x  +  I_x $ $ I_x $ $ I_x $ $ I_x $ $ I_x $ $ I_x $ $ I_x $ $ I_x $ $ I_x $ $ I_x $ $ I_x $ $ I_x $ $ I_x $ $ I_x $ $ I_x $ $ I_x $ $ I_x $ $ I_x $ $ I_x $ $ I_x $ $ I_x $ $ I_x $ $ I_x $ $ I_x $ $ I_x $ $ I_x $ $ I_x $ $ I_x $ |

**Gambar 5.53 Tampilan** *Input Form* **Edit Profil**

#### **5.1.2 Implementasi Tampilan** *Output*

Implementasi Tampilan *output* merupakan tampilan dari keluaran pada Sistem informasi Pengolahan Data Rehabilitasi pada Balai Rehabilitasi Sosial Anak Memerlukan Perlindungan Khusus (BRSAMPK) Alyatama Jambi yang telah dirancang. Berikut adalah tampilan *output* dari sistem yang telah dirancang :

1. Laporan Data Penerima manfaat

Tampilan *output* laporan data Penerima manfaat ini menampilkan informasi Menu mengenai data-data Penerima manfaat pada Balai Rehabilitasi Sosial Anak Memerlukan Perlindungan Khusus (BRSAMPK) Alyatama Jambi. Pada gambar 5.54 ini merupakan tampilan dari *output*  data Penerima manfaat.

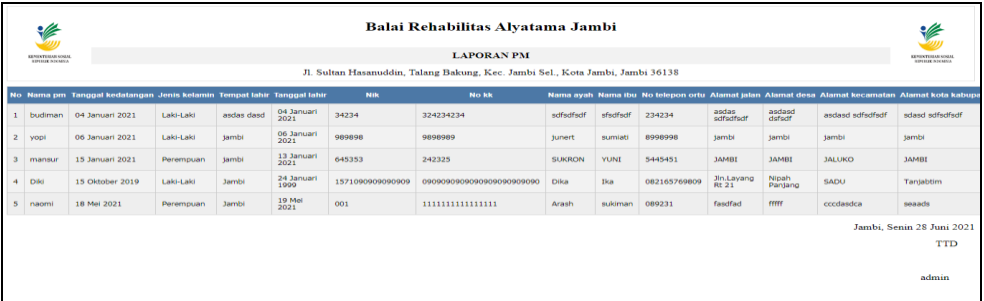

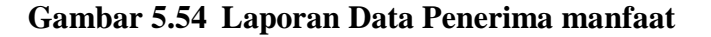

#### 2. Laporan Data Pengunjung

Tampilan *output* laporan data Pengunjung ini menampilkan informasi Menu mengenai data-data Pengunjung pada Balai Rehabilitasi Sosial Anak Memerlukan Perlindungan Khusus (BRSAMPK) Alyatama Jambi. Pada gambar 5.55 ini merupakan tampilan dari *output* data Pengunjung.

|                | Balai Rehabilitas Alyatama Jambi<br>₩<br><b>LAPORAN PENGUNJUNG</b><br>KEVENTERINS SOSIAL<br>KFENTHISYSSES.<br><b>SPILKNOWIA</b><br>SIMILIE NOONS A<br>Jl. Sultan Hasanuddin, Talang Bakung, Kec. Jambi Sel., Kota Jambi, Jambi 36138 |              |               |                  |                  |                                  |              |                                         |  |
|----------------|----------------------------------------------------------------------------------------------------|--------------|---------------|------------------|------------------|----------------------------------|--------------|-----------------------------------------|--|
| <b>No</b>      | id pengunjung                                                                                                    | nama         | jenis kelamin | tempat lahir     | tanggal lahir    | alamat                           | telepon      | keterangan                              |  |
| $\mathbf{1}$   | PEN20210104051519804                                                                                                    | <b>ANDI</b>  | Laki-Laki     | 0000-00-00       | 04 Januari 2020  | Tehok rt 15                      | 085267792168 | Berkunjung                              |  |
| $\overline{2}$ | PEN20210119143732249                                                                                                    | edward       | Laki-Laki     | 0000-00-00       | 14 Juni 1980     | Kasang pudak rt 11               | 085234439889 | <p>Berkunjung</p>                       |  |
| 3              | PEN20210120103800821                                                                                                    | <b>NIZAL</b> | Laki-Laki     | 0000-00-00       | 09 Februari 1994 | Jln.sembiring Rt 09 kasang pudak | 082345637211 | <p>Berkunjung</p>                       |  |
| $\overline{4}$ | PEN20210120104001500                                                                                                    | Shinta       | Perempuan     | $0000 - 00 - 00$ | 29 Januari 1993  | Jln.sri gading Rt 03 Thehok      | 085361754346 | Berkunjung                              |  |
|                |                                                                                                    |              |               |                  |                  |                                  |              | Jambi, Senin 28 Juni 2021<br><b>TTD</b> |  |
|                |                                                                                                    |              |               |                  |                  |                                  |              | admin                                   |  |

**Gambar 5.55 Laporan Data Pengunjung**

3. Laporan Data Pelayanan PM

Tampilan *output* laporan data Pelayanan PM ini menampilkan informasi Menu mengenai data-data Pelayanan PM pada Balai Rehabilitasi Sosial Anak Memerlukan Perlindungan Khusus (BRSAMPK) Alyatama Jambi. Pada gambar 5.56 ini merupakan tampilan dari *output* data Pelayanan PM.

|                         | Balai Rehabilitas Alyatama Jambi<br>⋭<br><b>LAPORAN PELAYANAN PM</b><br><b>IFPENTHIAVSISH</b><br><b>SPIRIK NYRKSY</b><br>Jl. Sultan Hasanuddin, Talang Bakung, Kec. Jambi Sel., Kota Jambi, Jambi 36138 |                     |         |                    |               |                    |                                         |  |
|-------------------------|----------------------------------------------------------------------------------------------------|---------------------|---------|--------------------|---------------|--------------------|-----------------------------------------|--|
| <b>No</b>               | id pelayanan pm                                                                                                    | id pm               | Nama Pm | terapi psikososial | terapi mental | terapi penghidupan | terapi rekreasional                     |  |
| 1                       | PEL20210104114950776                                                                                                    | PM20210104042811493 | budiman | Tidak              | Ya            | Tidak              | Tidak                                   |  |
| $\overline{\mathbf{2}}$ | PEL20210106035310675                                                                                                    | PM20210106034732622 | yopi    | Tidak              | Tidak         | Ya                 | Tidak                                   |  |
| 3                       | PEL20210119143459524                                                                                                    | PM20210113033211884 | mansur  | Ya                 | Ya            | Ya                 | Tidak                                   |  |
|                         |                                                                                                    |                     |         |                    |               |                    | Jambi, Senin 28 Juni 2021<br><b>TTD</b> |  |
|                         |                                                                                                    |                     |         |                    |               |                    | admin                                   |  |

**Gambar 5.56 Laporan Data Pelayanan PM**

4. Laporan Data Besuk

Tampilan *output* laporan data Besuk ini menampilkan informasi Menu mengenai data-data Besuk pada Balai Rehabilitasi Sosial Anak Memerlukan Perlindungan Khusus (BRSAMPK) Alyatama Jambi. Pada gambar 5.57 ini merupakan tampilan dari *output* data Besuk.

|                | KENEKTERJUS SOSLIL<br><b>IPIBUE NIVAESA</b> | Balai Rehabilitas Alyatama Jambi<br><b>LAPORAN BESUK</b><br>Jl. Sultan Hasanuddin, Talang Bakung, Kec. Jambi Sel., Kota Jambi, Jambi 36138 |             |                     |         |                 |              |           | <b>KEPENTERIAN SOSIAL</b><br><b>SPIRICANOUSA</b> |
|----------------|---------------------------------------------|----------------------------------------------------------------------------------------------------|-------------|---------------------|---------|-----------------|--------------|-----------|--------------------------------------------------|
|                |                                             |                                                                                                    |             |                     |         |                 |              |           |                                                  |
| N <sub>o</sub> | id besuk                                    | id pengunjung                                                                                                    | <b>Nama</b> | id pm               | Nama Pm | tanggal besuk   | hari besuk   | jam besuk | keterangan                                       |
|                | BES20210104051655861                        | PEN20210104051519804                                                                                                    | ANDI        | PM20210104042811493 | budiman | 04 Januari 2021 | <b>SENIN</b> | $11 - 16$ | <p>BESUK PM</p>                                  |
| $\overline{2}$ | BES20210104113522126                        | PEN20210104051519804                                                                                                    | ANDI        | PM20210104042811493 | budiman | 11 Januari 2021 | <b>SENIN</b> | 17.35     |                                                  |
| 3              | BES20210106035038139                        | PEN20210104051519804                                                                                                    | <b>ANDI</b> | PM20210106034732622 | yopi    | 06 Januari 2021 | rabu         | 09.50     | <p>besuk</p>                                     |
|                |                                             |                                                                                                    |             |                     |         |                 |              |           | Jambi, Senin 28 Juni 2021<br><b>TTD</b>          |
|                |                                             |                                                                                                    |             |                     |         |                 |              |           | admin                                            |

**Gambar 5.57 Laporan Data Besuk**

### **5.2 PENGUJIAN SYSTEM PERANGKAT LUNAK**

 Pengujian sistem dilakukan menggunakan metode *Black Box* untuk memastikan bahwa *sofwere* yang telah dibuat telah sesuai desainnya dan semua fungsi dapat dipergunakan dengan baik tanpa ada kesalahan.

1. Pengujian Halaman *Login*

Pengujian *Login* digunakan untuk memastikan bahwa Halaman *Login* telah dapat digunakan dengan baik dan sesuai dengan fungsinya.

| No.            | <b>Deskripsi</b>                                                              | <b>Prosedur</b><br>Pengujian                                                                                                    | <b>Masukan</b>                                                                               | Keluaran<br>yang<br><b>Diharapkan</b>                                    | <b>Hasil</b> yang<br>didapat                                                          | Kesimpulan  |
|----------------|-------------------------------------------------------------------------------|----------------------------------------------------------------------------------------------------|----------------------------------------------------------------------------------------------|--------------------------------------------------------------------------|---------------------------------------------------------------------------------------|-------------|
| $\mathbf{1}$   | Login,<br>username<br>dan<br>password<br>benar                                | Buka aplikasi<br>$\overline{\phantom{a}}$<br>Tampilkan<br>$\overline{\phantom{a}}$<br>Halaman<br>Menu Login<br><b>Input</b><br>$\equiv$<br>username dan<br>password<br>benar<br>Klik tombol<br>Login | - Username<br>dan<br>Password<br>- Klik<br>tombol<br>Login                                   | User masuk<br>ke dalam<br>sistem dan<br>dapat<br>mengakses<br>sistem     | User<br>masuk<br>ke dalam<br>sistem dan<br>dapat<br>mengakses<br>sistem               | <b>Baik</b> |
| $\overline{2}$ | Login,<br>Tanpa<br>username<br>dan<br>password                                | Buka aplikasi<br>$\omega_{\rm c}$<br>Tampilkan<br>$\mathbf{r}$<br>Halaman<br>Menu Login<br>Tanpa meng<br>$\equiv$<br><b>Input</b><br>username dan<br>password<br>Klik tombol<br>Login                | - Username<br>dan<br>Password<br>kosong<br>- Klik<br>tombol<br>Login                         | Tampil<br>pesan<br>peringatan<br>"Username<br>atau<br>Password<br>salah" | User tidak<br>masuk ke<br>menu<br>utama dan<br>Tetap pada<br>Halaman<br>Menu<br>Login | Baik        |
| 3              | Login,<br>username<br>dan<br>password<br>salah                                | Buka aplikasi<br>$\mathbb{Z}^{\mathbb{Z}}$<br><b>Input</b><br>$\blacksquare$<br>username dan<br>password<br>salah<br>Klik tombol<br>$\mathcal{L}^{\pm}$<br>Login                                     | - Username<br>dan<br>Password<br>- Klik<br>tombol<br>Login                                   | Tampil<br>pesan<br>peringatan<br>"Username<br>dan<br>Password<br>salah"  | User tidak<br>masuk ke<br>menu<br>utama dan<br>Tetap pada<br>Halaman<br>Menu<br>Login | <b>Baik</b> |
| 4              | Login,<br><b>Username</b><br>benar dan<br>Password<br>salah atau<br>kosong    | Buka aplikasi<br>$\equiv$<br><b>Input</b><br>$\sim$<br><b>Username</b><br>benar dan<br>Password<br>salah atau<br>kosong<br>Klik tombol<br>Login                                                      | - Username<br>dan<br>Password<br>- Klik<br>tombol<br>Login                                   | Tampil<br>pesan<br>peringatan<br>"Password<br>salah"                     | User tidak<br>masuk ke<br>menu<br>utama dan<br>Tetap pada<br>Halaman<br>Menu<br>Login | <b>Baik</b> |
| $\overline{5}$ | Login,<br><b>Username</b><br>salah atau<br>kosong<br>dan<br>Password<br>benar | Buka aplikasi<br>$\equiv$<br>$\blacksquare$<br><b>Input</b><br><b>Username</b><br>salah atau<br>kosong dan<br>Password<br>benar<br>Klik tombol<br>Login                                              | $\mathbb{Z}^{\mathbb{Z}}$<br><i>Username</i><br>dan<br>Password<br>- Klik<br>tombol<br>Login | Tampil<br>pesan<br>peringatan<br>"Username<br>salah"                     | User tidak<br>masuk ke<br>menu<br>utama dan<br>Tetap pada<br>Halaman<br>Menu<br>Login | Baik        |

**Tabel 5.1 Pengujian Halaman** *Login*

# 2. Pengujian Halaman Menu Utama

Pengujian menu utama digunakan untuk memastikan bahwa Halaman Menu utama telah dapat digunakan dengan baik dan sesuai dengan fungsinya.

| N <sub>0</sub> | <b>Deskripsi</b>                 | <b>Prosedur</b><br>Pengujian                                                                                      | <b>Masukan</b>                                 | <b>Keluaran</b><br>yang<br><b>Diharapka</b><br>$\mathbf n$ | <b>Hasil</b> yang<br>didapat                          | Kesimpula<br>$\mathbf n$ |
|----------------|----------------------------------|----------------------------------------------------------------------------------------------------|------------------------------------------------|------------------------------------------------------------|-------------------------------------------------------|--------------------------|
| $\mathbf{1}$   | Menu utama                       | Berhasil<br>$\overline{a}$<br>Login<br>Tampilkan<br>menu<br>utama                                                 | Login                                          | Tampil<br>Halaman<br>Menu utama                            | Tampil<br>Halaman<br>Menu utama<br>beserta<br>menu    | <b>Baik</b>              |
| $\overline{2}$ | menu<br>Admin                    | Klik menu<br>$\overline{a}$<br>Admin<br>Tampilkan<br>halaman<br>menu<br>Admin                                     | Klik menu<br>Admin                             | Tampil<br>Halaman<br>Menu<br>Admin                         | Tampil<br>Halaman<br>Menu<br>Admin                    | Baik                     |
| 3              | menu<br>Karyawan                 | Klik menu<br>$\overline{a}$<br>Karyawan<br>Tampilkan<br>$\overline{a}$<br>halaman<br>menu<br>Karyawan             | Klik menu<br>Karyawan                          | Tampil<br>Halaman<br>Menu<br>Karyawan                      | Tampil<br>Halaman<br>Menu<br>Karyawan                 | <b>Baik</b>              |
| $\overline{4}$ | menu<br>Penerima<br>manfaat      | Klik menu<br>Penerima<br>manfaat<br>Tampilkan<br>halaman<br>menu<br>Penerima<br>manfaat                           | $\overline{K}$ lik menu<br>Penerima<br>manfaat | Tampil<br>Halaman<br>Menu<br>Penerima<br>manfaat           | Tampil<br>Halaman<br>Menu<br>Penerima<br>manfaat      | <b>Baik</b>              |
| 5              | menu<br>Pengunjung               | Klik menu<br>$\overline{a}$<br>Pengunjun<br>g<br>Tampilkan<br>$\overline{a}$<br>halaman<br>menu<br>Pengunjun<br>g | Klik menu<br>Pengunjung                        | Tampil<br>Halaman<br>Menu<br>Pengunjung                    | Tampil<br>Halaman<br>Menu<br>Pengunjung               | Baik                     |
| 6              | menu<br>Penyebab<br>Rahabilitasi | Klik menu<br>$\overline{a}$<br>Penyebab<br>Rahabilita<br>si<br>Tampilkan<br>halaman                               | Klik menu<br>Penyebab<br>Rahabilitasi          | Tampil<br>Halaman<br>Menu<br>Penyebab<br>Rahabilitasi      | Tampil<br>Halaman<br>Menu<br>Penyebab<br>Rahabilitasi | <b>Baik</b>              |

**Tabel 5.2 Pengujian Halaman Menu Utama**

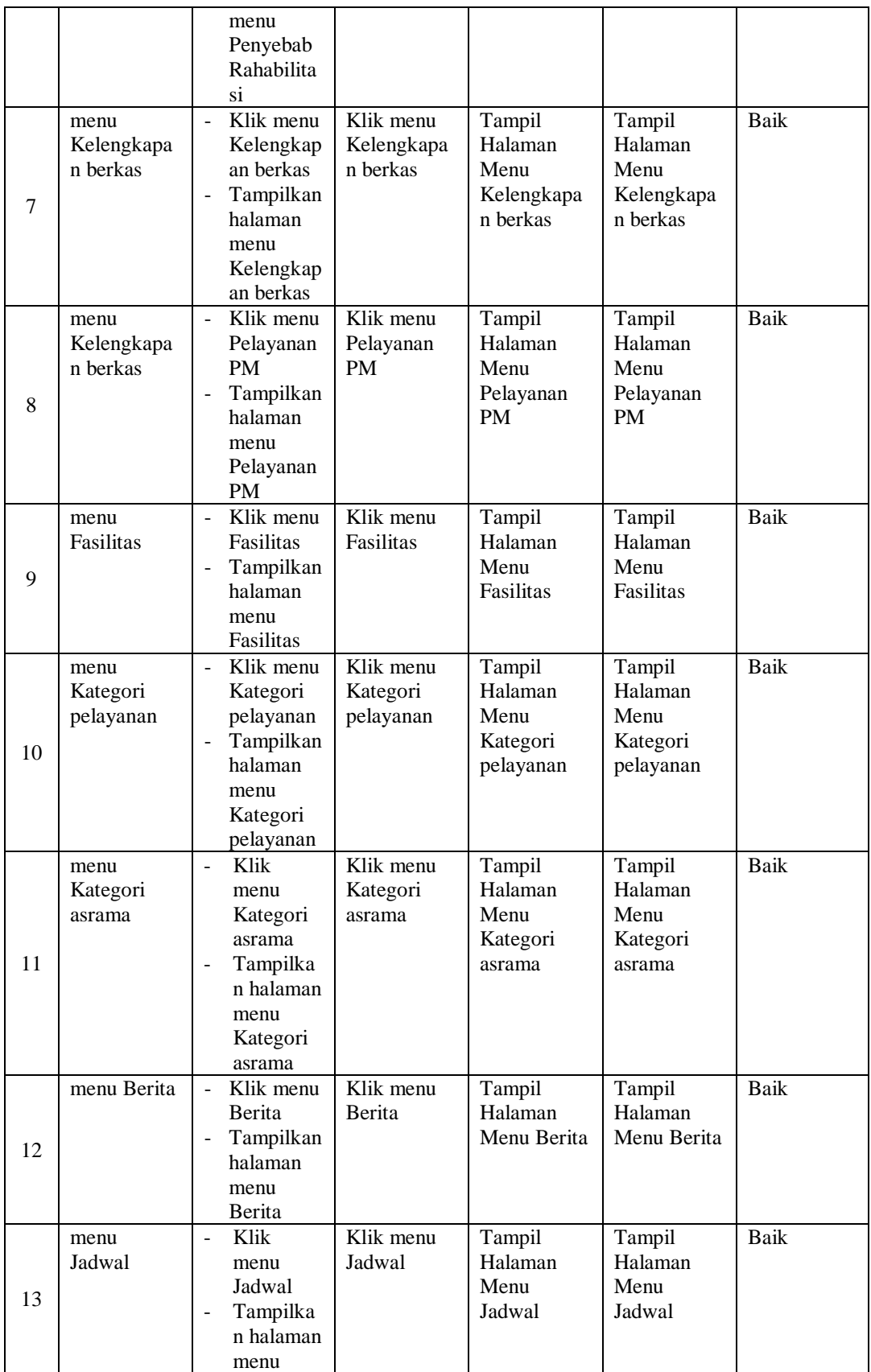

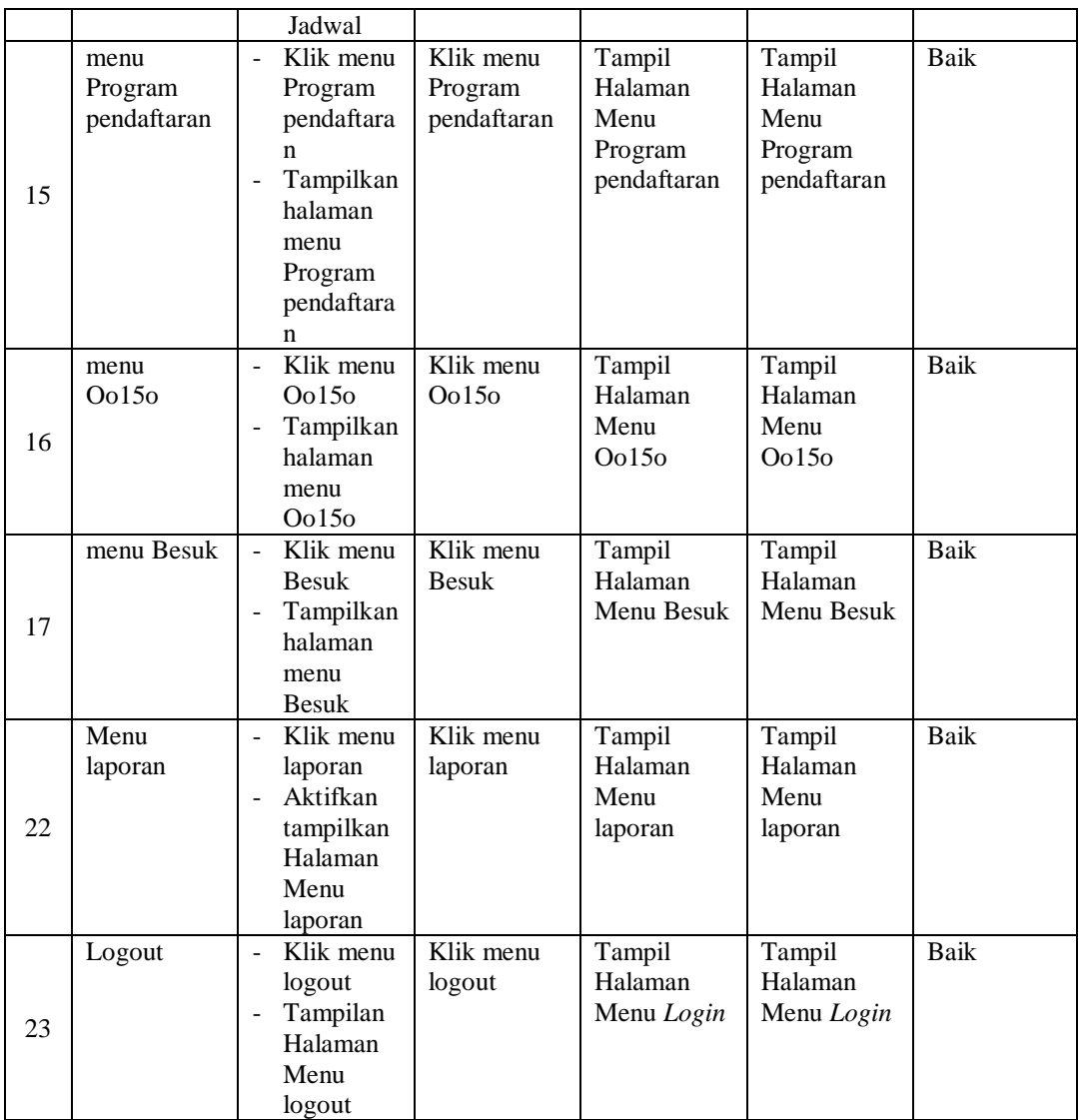

### 3. Pengujian Halaman Admin

Pengujian halaman data Admin digunakan untuk memastikan fungsi tambah, Halaman Menu edit, fungsi cari dan fungsi hapus data Admin dapat digunakan sesuai dengan fungsinya.

| No.            | <b>Deskripsi</b>                             | <b>Prosedur</b><br>Pengujian                                                                                                  | <b>Masukan</b>                                                                                                    | <b>Keluaran</b><br>yang<br><b>Diharapkan</b>            | <b>Hasil</b> yang<br>didapat                | Kesimpulan                                  |
|----------------|----------------------------------------------|----------------------------------------------------------------------------------------------------|----------------------------------------------------------------------------------------------------|---------------------------------------------------------|---------------------------------------------|---------------------------------------------|
| $\mathbf{1}$   | Pengujian<br>pada<br>menambah<br>data Admin  | • Mengakses<br>website<br>$\bullet$ Login<br>• Mengklik<br>menu<br>Admin<br>$\bullet$ Klik<br>tombol<br>tambah                | Mengisi<br>$\bullet$<br>data<br>Klik<br>$\bullet$<br>simpan                                                                  | Menampilkan<br>Pesan bahwa<br>data berhasil<br>ditambah | Data pada<br>database<br>bertambah          | Proses<br>tambah<br>Berhasil,<br>hasil Baik |
| $\overline{2}$ | Pengujian<br>pada<br>menambah<br>data Admin  | • Mengakses<br>website<br>$\bullet$ Login<br>• Mengklik<br>menu<br>Admin<br>$\bullet$ Klik<br>tombol<br>tambah                | Mengisi<br>$\bullet$<br>data:<br>Dan<br>$\bullet$<br>salah<br>satu<br>data<br>belum<br>terisi<br>Klik<br>$\bullet$<br>simpan | Menampilkan<br>Pesan bahwa<br>data belum<br>lengkap     | Data pada<br>database<br>tidak<br>bertambah | Proses gagal,<br>hasil Baik                 |
| 3              | Pengujian<br>pada<br>mengedit<br>data Admin  | • Mengakses<br>website<br>$\bullet$ Login<br>• Mengklik<br>menu<br>Admin<br>· Pilih data<br>$\bullet$ Klik<br>tombol edit     | Mengisi<br>$\bullet$<br>data<br>Klik<br>$\bullet$<br>update                                                                  | Menampilkan<br>Pesan bahwa<br>data berhasil<br>diedit   | Data pada<br>database<br>diedit             | Proses edit<br>Berhasil,<br>hasil Baik      |
| $\overline{4}$ | Pengujian<br>pada<br>mengedit<br>data Admin  | • Mengakses<br>website<br>$\bullet$ Login<br>• Mengklik<br>menu<br>Admin<br>· Pilih data<br>$\bullet$ Klik<br>tombol edit     | Mengisi<br>$\bullet$<br>data:<br>$\bullet$<br>Dan<br>salah<br>satu<br>data<br>belum<br>terisi<br>Klik<br>update              | Menampilkan<br>Pesan bahwa<br>data belum<br>diedit      | Data pada<br>database<br>tidak diedit       | Proses edit<br>gagal, hasil<br>Baik         |
| 5              | Pengujian<br>pada<br>menghapus<br>data Admin | • Mengakses<br>website<br>$\bullet$ Login<br>• Mengklik<br>menu<br>Admin<br>· Pilih data<br>$\bullet$ Klik<br>tombol<br>hapus | Klik Ok                                                                                                    | Menampilkan<br>Pesan bahwa<br>data dihapus              | Data pada<br>database<br>terhapus           | Proses hapus<br>Berhasil,<br>hasil Baik     |
| 6              | Pengujian                                    | • Mengakses                                                                                                    | Klik                                                                                                    | Menampilkan                                             | Data pada                                   | Proses hapus                                |

**Tabel 5.3 Pengujian Halaman Admin**

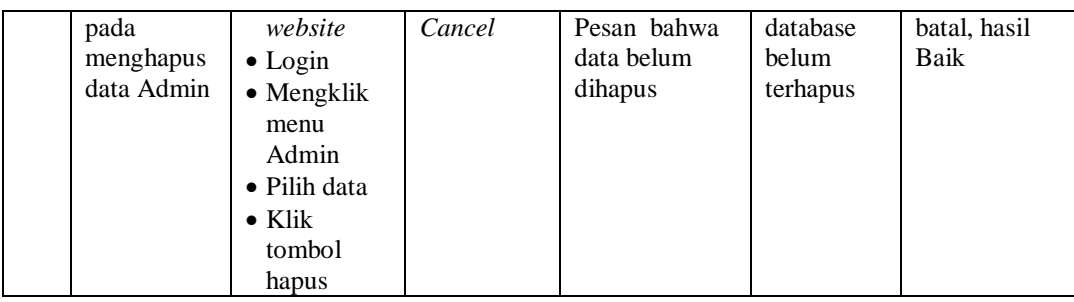

### 4. Pengujian Menu Karyawan

Pengujian menu data Karyawan digunakan untuk memastikan fungsi tambah, Halaman Menu edit, fungsi cari dan fungsi hapus data Karyawan dapat digunakan sesuai dengan fungsinya.

| No.            | <b>Deskripsi</b>                                  | <b>Prosedur</b><br>Pengujian                                                                                                    | <b>Masukan</b>                                                                                                    | <b>Keluaran</b><br>yang<br><b>Diharapkan</b>            | <b>Hasil</b> yang<br>didapat                | Kesimpulan                                  |
|----------------|---------------------------------------------------|----------------------------------------------------------------------------------------------------|----------------------------------------------------------------------------------------------------|---------------------------------------------------------|---------------------------------------------|---------------------------------------------|
| $\mathbf{1}$   | Pengujian<br>pada<br>menambah<br>data<br>Karyawan | • Mengakses<br>website<br>$\bullet$ Login<br>• Mengklik<br>menu<br>Karyawan<br>$\bullet$ Klik<br>tombol<br>tambah                    | Mengisi<br>$\bullet$<br>data<br>Klik<br>$\bullet$<br>simpan                                                                         | Menampilkan<br>Pesan bahwa<br>data berhasil<br>ditambah | Data pada<br>database<br>bertambah          | Proses<br>tambah<br>Berhasil,<br>hasil Baik |
| $\overline{2}$ | Pengujian<br>pada<br>menambah<br>data<br>Karyawan | • Mengakses<br>website<br>$\bullet$ Login<br>• Mengklik<br>menu<br>Karyawan<br>$\bullet$ Klik<br>tombol<br>tambah                    | Mengisi<br>$\bullet$<br>data:<br>Dan<br>$\bullet$<br>salah<br>satu<br>data<br><b>belum</b><br>terisi<br>Klik<br>$\bullet$<br>simpan | Menampilkan<br>Pesan bahwa<br>data belum<br>lengkap     | Data pada<br>database<br>tidak<br>bertambah | Proses gagal,<br>hasil Baik                 |
| 3              | Pengujian<br>pada<br>mengedit<br>data<br>Karyawan | • Mengakses<br>website<br>$\bullet$ Login<br>$\bullet$ Mengklik<br>menu<br>Karyawan<br>• Pilih data<br>$\bullet$ Klik<br>tombol edit | Mengisi<br>$\bullet$<br>data<br>Klik<br>$\bullet$<br>update                                                                         | Menampilkan<br>Pesan bahwa<br>data berhasil<br>diedit   | Data pada<br>database<br>diedit             | Proses edit<br>Berhasil,<br>hasil Baik      |

**Tabel 5.4 Pengujian Halaman Karyawan**

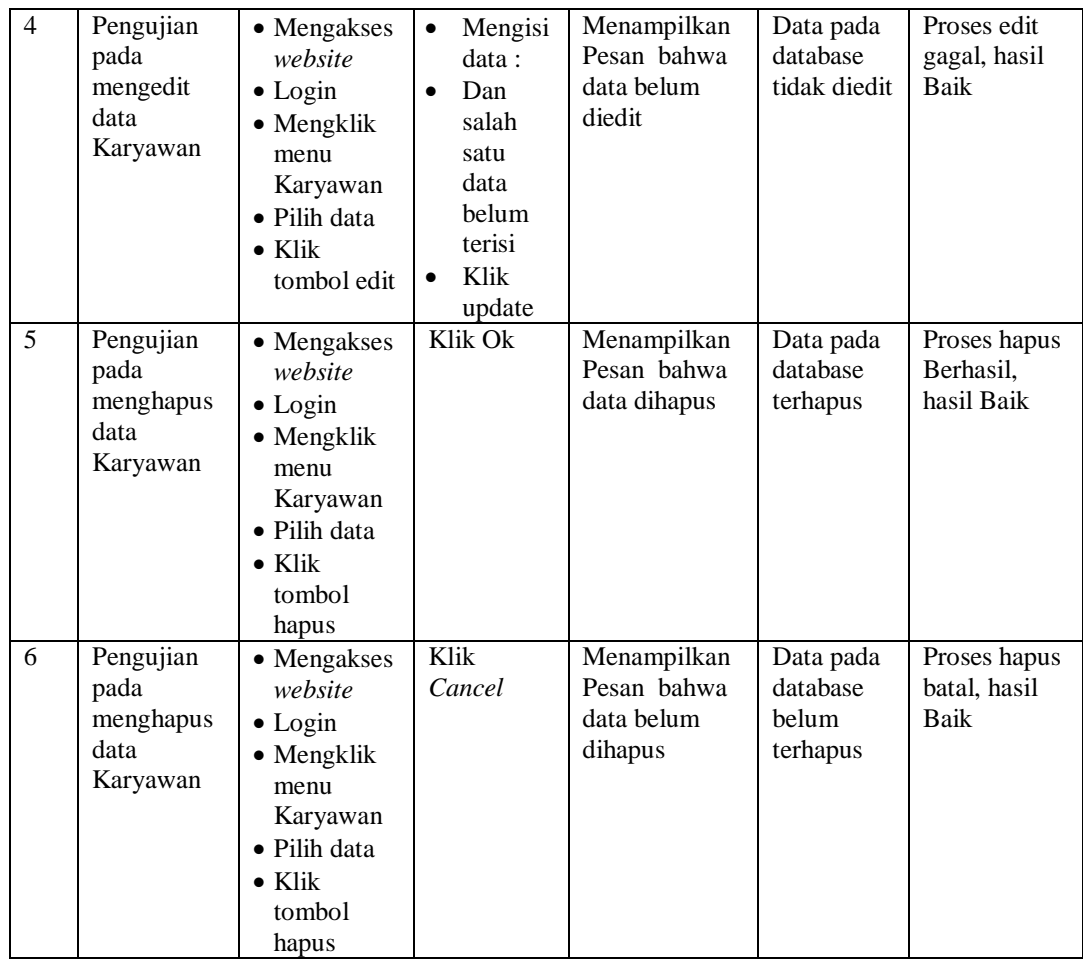

# 5. Pengujian Menu Penerima manfaat

Pengujian menu data Penerima manfaat digunakan untuk memastikan fungsi tambah, Halaman Menu edit, fungsi cari dan fungsi hapus data Penerima manfaat dapat digunakan sesuai dengan fungsinya.

| No.            | <b>Deskripsi</b>                                              | <b>Prosedur</b><br>Pengujian                                                                                                    | <b>Masukan</b>                                                                                                    | <b>Keluaran</b><br>yang<br><b>Diharapkan</b>            | <b>Hasil</b><br>yang<br>didapat             | Kesimpulan                                  |
|----------------|---------------------------------------------------------------|----------------------------------------------------------------------------------------------------|----------------------------------------------------------------------------------------------------|---------------------------------------------------------|---------------------------------------------|---------------------------------------------|
| $\mathbf{1}$   | Pengujian<br>pada<br>menambah<br>data<br>Penerima<br>manfaat  | • Mengakses<br>website<br>$\bullet$ Login<br>• Mengklik<br>menu<br>Penerima<br>manfaat<br>$\bullet$ Klik<br>tombol<br>tambah            | Mengisi<br>$\bullet$<br>data<br>Klik<br>$\bullet$<br>simpan                                                                  | Menampilkan<br>Pesan bahwa<br>data berhasil<br>ditambah | Data pada<br>database<br>bertambah          | Proses<br>tambah<br>Berhasil,<br>hasil Baik |
| $\mathfrak{2}$ | Pengujian<br>pada<br>menambah<br>data<br>Penerima<br>manfaat  | • Mengakses<br>website<br>$\bullet$ Login<br>• Mengklik<br>menu<br>Penerima<br>manfaat<br>$\bullet$ Klik<br>tombol<br>tambah            | Mengisi<br>$\bullet$<br>data:<br>Dan<br>$\bullet$<br>salah<br>satu<br>data<br>belum<br>terisi<br>Klik<br>$\bullet$<br>simpan | Menampilkan<br>Pesan bahwa<br>data belum<br>lengkap     | Data pada<br>database<br>tidak<br>bertambah | Proses gagal,<br>hasil Baik                 |
| 3              | Pengujian<br>pada<br>mengedit<br>data<br>Penerima<br>manfaat  | • Mengakses<br>website<br>$\bullet$ Login<br>• Mengklik<br>menu<br>Penerima<br>manfaat<br>· Pilih data<br>$\bullet$ Klik<br>tombol edit | Mengisi<br>$\bullet$<br>data<br>Klik<br>$\bullet$<br>update                                                                  | Menampilkan<br>Pesan bahwa<br>data berhasil<br>diedit   | Data pada<br>database<br>diedit             | Proses edit<br>Berhasil.<br>hasil Baik      |
| $\overline{4}$ | Pengujian<br>pada<br>mengedit<br>data<br>Penerima<br>manfaat  | • Mengakses<br>website<br>$\bullet$ Login<br>• Mengklik<br>menu<br>Penerima<br>manfaat<br>· Pilih data<br>$\bullet$ Klik<br>tombol edit | Mengisi<br>$\bullet$<br>data:<br>Dan<br>$\bullet$<br>salah<br>satu<br>data<br>belum<br>terisi<br>Klik<br>$\bullet$<br>update | Menampilkan<br>Pesan bahwa<br>data belum<br>diedit      | Data pada<br>database<br>tidak<br>diedit    | Proses edit<br>gagal, hasil<br>Baik         |
| 5              | Pengujian<br>pada<br>menghapus<br>data<br>Penerima<br>manfaat | • Mengakses<br>website<br>$\bullet$ Login<br>• Mengklik<br>menu<br>Penerima<br>manfaat<br>• Pilih data<br>$\bullet$ Klik                | Klik Ok                                                                                                    | Menampilkan<br>Pesan bahwa<br>data dihapus              | Data pada<br>database<br>terhapus           | Proses hapus<br>Berhasil,<br>hasil Baik     |

**Tabel 5.5 Pengujian Halaman Menu Penerima manfaat**

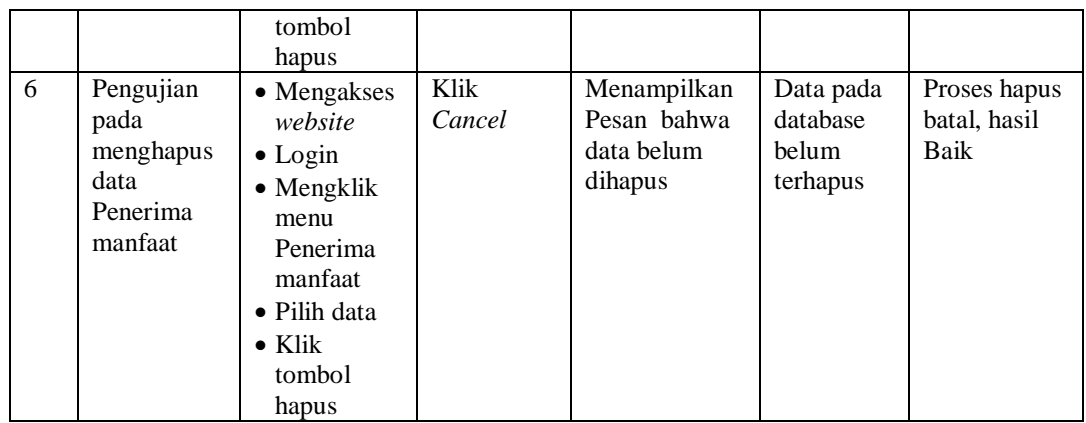

6. Pengujian Menu Pengunjung

 $\blacksquare$ 

Pengujian menu data Pengunjung digunakan untuk memastikan fungsi tambah, Halaman Menu edit, fungsi cari dan fungsi hapus data Pengunjung dapat digunakan sesuai dengan fungsinya.

|              |                                                     | <b>Prosedur</b>                                                                                                    |                                                                                                    | Keluaran                                                | <b>Hasil</b>                                |                                             |
|--------------|-----------------------------------------------------|----------------------------------------------------------------------------------------------------|----------------------------------------------------------------------------------------------------|---------------------------------------------------------|---------------------------------------------|---------------------------------------------|
| No.          | <b>Deskripsi</b>                                    | Pengujian                                                                                                    | <b>Masukan</b>                                                                                                    | yang<br><b>Diharapkan</b>                               | yang<br>didapat                             | Kesimpulan                                  |
| $\mathbf{1}$ | Pengujian<br>pada<br>menambah<br>data<br>Pengunjung | • Mengakses<br>website<br>$\bullet$ Login<br>• Mengklik<br>menu<br>Pengunjun<br>g<br>$\bullet$ Klik<br>tombol<br>tambah         | Mengisi<br>$\bullet$<br>data<br>Klik<br>$\bullet$<br>simpan                                                                  | Menampilkan<br>Pesan bahwa<br>data berhasil<br>ditambah | Data pada<br>database<br>bertambah          | Proses<br>tambah<br>Berhasil,<br>hasil Baik |
| 2            | Pengujian<br>pada<br>menambah<br>data<br>Pengunjung | $\bullet$ Mengakses<br>website<br>$\bullet$ Login<br>• Mengklik<br>menu<br>Pengunjun<br>g<br>$\bullet$ Klik<br>tombol<br>tambah | Mengisi<br>$\bullet$<br>data:<br>Dan<br>$\bullet$<br>salah<br>satu<br>data<br>belum<br>terisi<br>Klik<br>$\bullet$<br>simpan | Menampilkan<br>Pesan bahwa<br>data belum<br>lengkap     | Data pada<br>database<br>tidak<br>bertambah | Proses gagal,<br>hasil Baik                 |
| 3            | Pengujian<br>pada<br>mengedit<br>data<br>Pengunjung | • Mengakses<br>website<br>$\bullet$ Login<br>• Mengklik<br>menu                                                                 | Mengisi<br>$\bullet$<br>data<br>Klik<br>$\bullet$<br>update                                                                  | Menampilkan<br>Pesan bahwa<br>data berhasil<br>diedit   | Data pada<br>database<br>diedit             | Proses edit<br>Berhasil,<br>hasil Baik      |

**Tabel 5.6 Pengujian Halaman Menu Pengunjung**

÷

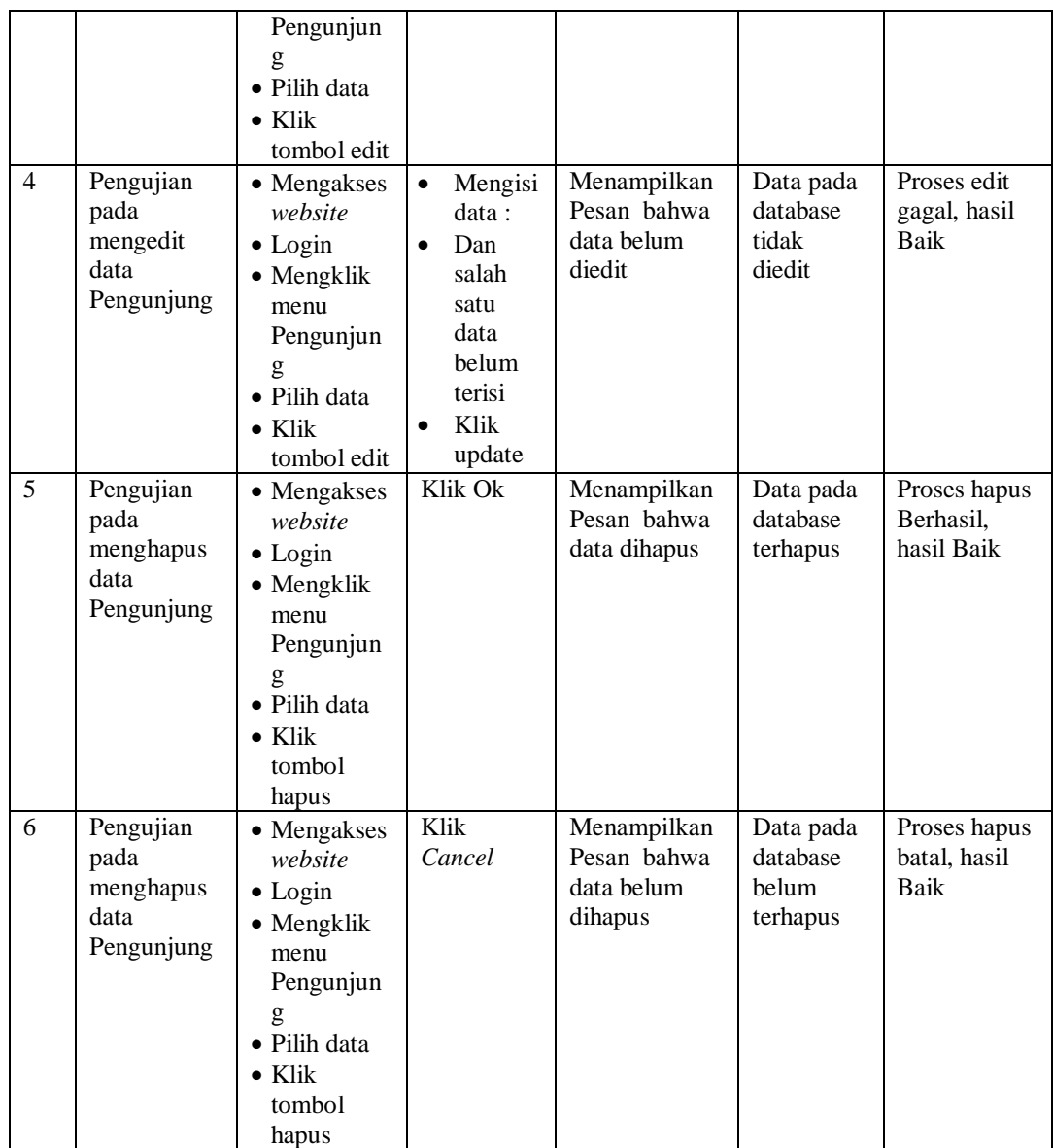

## 7. Pengujian Menu Penyebab Rahabilitasi

Pengujian menu data Penyebab Rahabilitasi digunakan untuk memastikan fungsi tambah, Halaman Menu edit, fungsi cari dan fungsi hapus data Penyebab Rahabilitasi dapat digunakan sesuai dengan fungsinya.

| No.                      | <b>Deskripsi</b>                                                  | <b>Prosedur</b><br>Pengujian                                                                                                    | <b>Masukan</b>                                                                                                    | Keluaran<br>yang<br><b>Diharapkan</b>                   | <b>Hasil</b><br>yang<br>didapat             | Kesimpulan                                  |
|--------------------------|-------------------------------------------------------------------|----------------------------------------------------------------------------------------------------|----------------------------------------------------------------------------------------------------|---------------------------------------------------------|---------------------------------------------|---------------------------------------------|
| $\mathbf{1}$             | Pengujian<br>pada<br>menambah<br>data<br>Penyebab<br>Rahabilitasi | • Mengakses<br>website<br>$\bullet$ Login<br>• Mengklik<br>menu<br>Penyebab<br>Rahabilitas<br>i<br>$\bullet$ Klik<br>tombol<br>tambah            | Mengisi<br>$\bullet$<br>data<br>Klik<br>$\bullet$<br>simpan                                                                  | Menampilkan<br>Pesan bahwa<br>data berhasil<br>ditambah | Data pada<br>database<br>bertambah          | Proses<br>tambah<br>Berhasil,<br>hasil Baik |
| $\overline{2}$           | Pengujian<br>pada<br>menambah<br>data<br>Penyebab<br>Rahabilitasi | • Mengakses<br>website<br>$\bullet$ Login<br>• Mengklik<br>menu<br>Penyebab<br>Rahabilitas<br>i<br>$\bullet$ Klik<br>tombol<br>tambah            | Mengisi<br>$\bullet$<br>data:<br>Dan<br>$\bullet$<br>salah<br>satu<br>data<br>belum<br>terisi<br>Klik<br>$\bullet$<br>simpan | Menampilkan<br>Pesan bahwa<br>data belum<br>lengkap     | Data pada<br>database<br>tidak<br>bertambah | Proses gagal,<br>hasil Baik                 |
| 3                        | Pengujian<br>pada<br>mengedit<br>data<br>Penyebab<br>Rahabilitasi | • Mengakses<br>website<br>$\bullet$ Login<br>• Mengklik<br>menu<br>Penyebab<br>Rahabilitas<br>i<br>• Pilih data<br>$\bullet$ Klik<br>tombol edit | Mengisi<br>$\bullet$<br>data<br>Klik<br>$\bullet$<br>update                                                                  | Menampilkan<br>Pesan bahwa<br>data berhasil<br>diedit   | Data pada<br>database<br>diedit             | Proses edit<br>Berhasil,<br>hasil Baik      |
| $\overline{\mathcal{L}}$ | Pengujian<br>pada<br>mengedit<br>data<br>Penyebab<br>Rahabilitasi | • Mengakses<br>website<br>$\bullet$ Login<br>• Mengklik<br>menu<br>Penyebab<br>Rahabilitas<br>i<br>• Pilih data<br>$\bullet$ Klik<br>tombol edit | Mengisi<br>$\bullet$<br>data :<br>Dan<br>salah<br>satu<br>data<br>belum<br>terisi<br>Klik<br>$\bullet$<br>update             | Menampilkan<br>Pesan bahwa<br>data belum<br>diedit      | Data pada<br>database<br>tidak<br>diedit    | Proses edit<br>gagal, hasil<br>Baik         |
| 5                        | Pengujian<br>pada<br>menghapus<br>data<br>Penyebab                | • Mengakses<br>website<br>$\bullet$ Login<br>$\bullet$ Mengklik<br>menu                                                                          | Klik Ok                                                                                                    | Menampilkan<br>Pesan bahwa<br>data dihapus              | Data pada<br>database<br>terhapus           | Proses hapus<br>Berhasil,<br>hasil Baik     |

**Tabel 5.7 Pengujian Halaman Menu Penyebab Rahabilitasi**

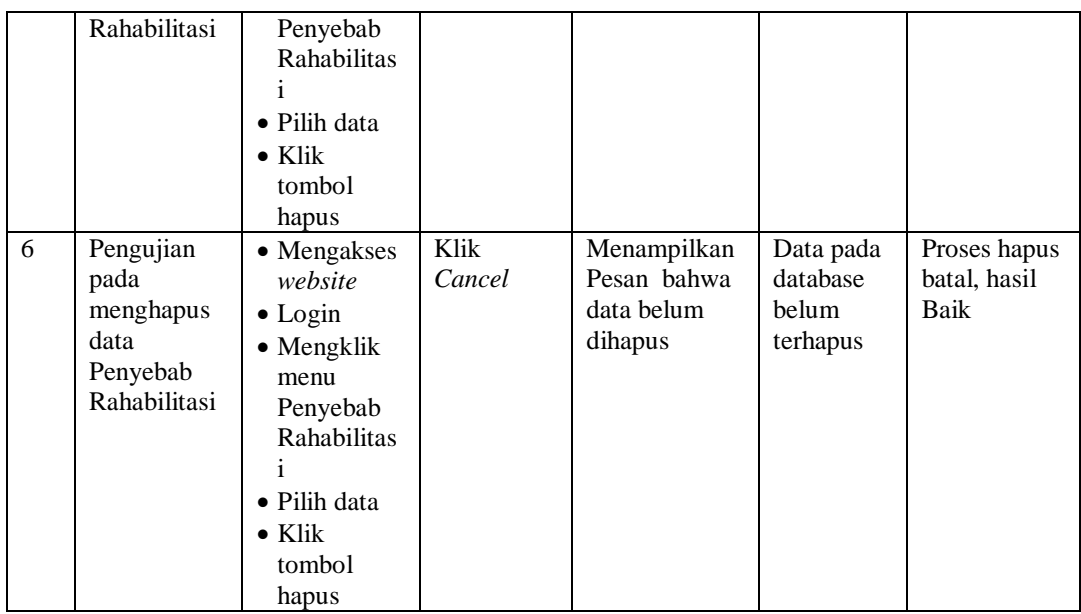

### 8. Pengujian Menu Kelengkapan berkas

Pengujian menu data Kelengkapan berkas digunakan untuk memastikan fungsi tambah, Halaman Menu edit, fungsi cari dan fungsi hapus data Kelengkapan berkas dapat digunakan sesuai dengan fungsinya.

| No.          | <b>Deskripsi</b>                                               | <b>Prosedur</b><br>Pengujian                                                                                                    | <b>Masukan</b>                                                                                              | Keluaran<br>yang<br><b>Diharapkan</b>                   | <b>Hasil</b><br>yang<br>didapat             | Kesimpulan                                  |
|--------------|----------------------------------------------------------------|----------------------------------------------------------------------------------------------------|----------------------------------------------------------------------------------------------------|---------------------------------------------------------|---------------------------------------------|---------------------------------------------|
| $\mathbf{1}$ | Pengujian<br>pada<br>menambah<br>data<br>Kelengkapan<br>berkas | • Mengakses<br>website<br>$\bullet$ Login<br>$\bullet$ Mengklik<br>menu<br>Kelengkap<br>an berkas<br>$\bullet$ Klik<br>tombol<br>tambah | Mengisi<br>$\bullet$<br>data<br>Klik<br>$\bullet$<br>simpan                                                 | Menampilkan<br>Pesan bahwa<br>data berhasil<br>ditambah | Data pada<br>database<br>bertambah          | Proses<br>tambah<br>Berhasil,<br>hasil Baik |
| 2            | Pengujian<br>pada<br>menambah<br>data<br>Kelengkapan<br>berkas | • Mengakses<br>website<br>$\bullet$ Login<br>$\bullet$ Mengklik<br>menu<br>Kelengkap<br>an berkas<br>$\bullet$ Klik<br>tombol           | Mengisi<br>$\bullet$<br>data :<br>Dan<br>$\bullet$<br>salah<br>satu<br>data<br>belum<br>terisi<br>Klik<br>٠ | Menampilkan<br>Pesan bahwa<br>data belum<br>lengkap     | Data pada<br>database<br>tidak<br>bertambah | Proses gagal,<br>hasil Baik                 |

**Tabel 5.8 Pengujian Halaman Menu Kelengkapan berkas**

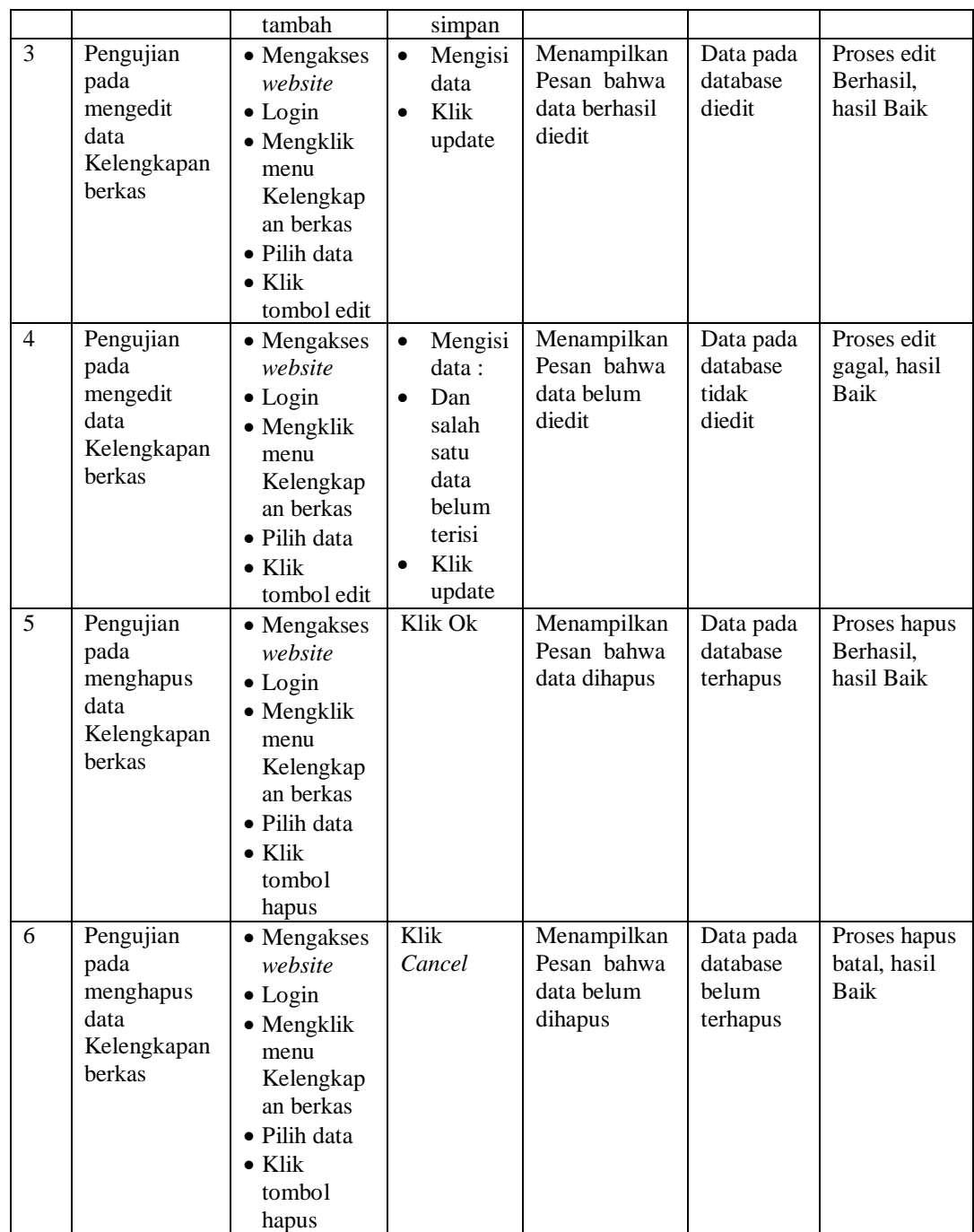

# 9. Pengujian Menu Pelayanan PM

Pengujian menu data Pelayanan PM digunakan untuk memastikan fungsi tambah, Halaman Menu edit, fungsi cari dan fungsi hapus data Pelayanan PM dapat digunakan sesuai dengan fungsinya.

| No.            | <b>Deskripsi</b>                                                | Prosedur<br>Pengujian                                                                                                    | <b>Masukan</b>                                                                                                    | <b>Keluaran</b><br>vang<br><b>Diharapkan</b>            | <b>Hasil</b> yang<br>didapat                | Kesimpulan                                  |
|----------------|-----------------------------------------------------------------|----------------------------------------------------------------------------------------------------|----------------------------------------------------------------------------------------------------|---------------------------------------------------------|---------------------------------------------|---------------------------------------------|
| $\mathbf{1}$   | Pengujian<br>pada<br>menambah<br>data<br>Pelayanan<br>PM        | • Mengakses<br>website<br>$\bullet$ Login<br>• Mengklik<br>menu<br>Pelayanan<br>PM<br>$\bullet$ Klik<br>tombol<br>tambah                    | $\bullet$<br>Mengisi<br>data<br>Klik<br>$\bullet$<br>simpan                                                                  | Menampilkan<br>Pesan bahwa<br>data berhasil<br>ditambah | Data pada<br>database<br>bertambah          | Proses<br>tambah<br>Berhasil,<br>hasil Baik |
| $\overline{2}$ | Pengujian<br>pada<br>menambah<br>data<br>Pelayanan<br><b>PM</b> | • Mengakses<br>website<br>$\bullet$ Login<br>• Mengklik<br>menu<br>Pelayanan<br>PM<br>$\bullet$ Klik<br>tombol<br>tambah                    | Mengisi<br>$\bullet$<br>data:<br>Dan<br>$\bullet$<br>salah<br>satu<br>data<br>belum<br>terisi<br>Klik<br>$\bullet$<br>simpan | Menampilkan<br>Pesan bahwa<br>data belum<br>lengkap     | Data pada<br>database<br>tidak<br>bertambah | Proses gagal,<br>hasil Baik                 |
| 3              | Pengujian<br>pada<br>mengedit<br>data<br>Pelayanan<br><b>PM</b> | • Mengakses<br>website<br>$\bullet$ Login<br>• Mengklik<br>menu<br>Pelayanan<br><b>PM</b><br>• Pilih data<br>$\bullet$ Klik<br>tombol edit  | Mengisi<br>$\bullet$<br>data<br>Klik<br>$\bullet$<br>update                                                                  | Menampilkan<br>Pesan bahwa<br>data berhasil<br>diedit   | Data pada<br>database<br>diedit             | Proses edit<br>Berhasil,<br>hasil Baik      |
| $\overline{4}$ | Pengujian<br>pada<br>mengedit<br>data<br>Pelayanan<br>PM        | • Mengakses<br>website<br>$\bullet$ Login<br>$\bullet$ Mengklik<br>menu<br>Pelayanan<br>PM<br>· Pilih data<br>$\bullet$ Klik<br>tombol edit | Mengisi<br>$\bullet$<br>data:<br>Dan<br>$\bullet$<br>salah<br>satu<br>data<br>belum<br>terisi<br>Klik<br>$\bullet$<br>update | Menampilkan<br>Pesan bahwa<br>data belum<br>diedit      | Data pada<br>database<br>tidak diedit       | Proses edit<br>gagal, hasil<br>Baik         |
| 5              | Pengujian<br>pada<br>menghapus<br>data<br>Pelayanan<br>PM       | • Mengakses<br>website<br>$\bullet$ Login<br>• Mengklik<br>menu<br>Pelayanan<br>PM<br>· Pilih data<br>$\bullet$ Klik                        | Klik Ok                                                                                                    | Menampilkan<br>Pesan bahwa<br>data dihapus              | Data pada<br>database<br>terhapus           | Proses hapus<br>Berhasil,<br>hasil Baik     |

**Tabel 5.9 Pengujian Halaman Menu Pelayanan PM**

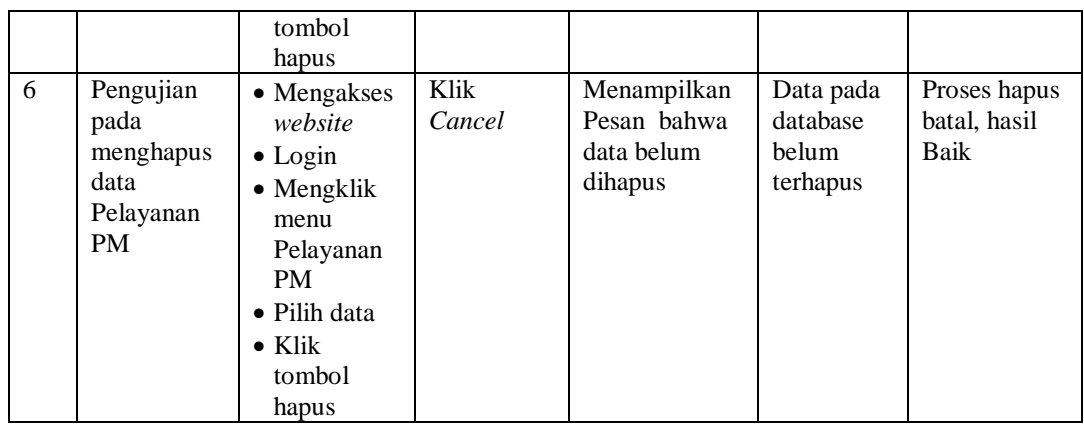

10. Pengujian Menu Fasilitas

Ē

Pengujian menu data Fasilitas digunakan untuk memastikan fungsi tambah, Halaman Menu edit, fungsi cari dan fungsi hapus data Fasilitas dapat digunakan sesuai dengan fungsinya.

| No.            | <b>Deskripsi</b>                                          | <b>Prosedur</b><br>Pengujian                                                                                               |                                     | <b>Masukan</b>                                                                        | <b>Keluaran</b><br>yang<br><b>Diharapkan</b>            | <b>Hasil</b> yang<br>didapat                | Kesimpulan                                  |
|----------------|-----------------------------------------------------------|----------------------------------------------------------------------------------------------------|-------------------------------------|---------------------------------------------------------------------------------------|---------------------------------------------------------|---------------------------------------------|---------------------------------------------|
| $\mathbf{1}$   | Pengujian<br>pada<br>menambah<br>data<br>Fasilitas        | • Mengakses<br>website<br>$\bullet$ Login<br>$\bullet$ Mengklik<br>menu<br>Fasilitas<br>$\bullet$ Klik<br>tombol<br>tambah | $\bullet$<br>$\bullet$              | Mengisi<br>data<br>Klik<br>simpan                                                     | Menampilkan<br>Pesan bahwa<br>data berhasil<br>ditambah | Data pada<br>database<br>bertambah          | Proses<br>tambah<br>Berhasil.<br>hasil Baik |
| $\overline{2}$ | Pengujian<br>pada<br>menambah<br>data<br><b>Fasilitas</b> | • Mengakses<br>website<br>$\bullet$ Login<br>• Mengklik<br>menu<br>Fasilitas<br>$\bullet$ Klik<br>tombol<br>tambah         | $\bullet$<br>$\bullet$<br>$\bullet$ | Mengisi<br>data:<br>Dan<br>salah<br>satu<br>data<br>belum<br>terisi<br>Klik<br>simpan | Menampilkan<br>Pesan bahwa<br>data belum<br>lengkap     | Data pada<br>database<br>tidak<br>bertambah | Proses gagal,<br>hasil Baik                 |
| 3              | Pengujian<br>pada<br>mengedit<br>data<br>Fasilitas        | • Mengakses<br>website<br>$\bullet$ Login<br>$\bullet$ Mengklik<br>menu                                                    | $\bullet$<br>$\bullet$              | Mengisi<br>data<br>Klik<br>update                                                     | Menampilkan<br>Pesan bahwa<br>data berhasil<br>diedit   | Data pada<br>database<br>diedit             | Proses edit<br>Berhasil,<br>hasil Baik      |

**Tabel 5.10 Pengujian Halaman Menu Fasilitas**

÷.

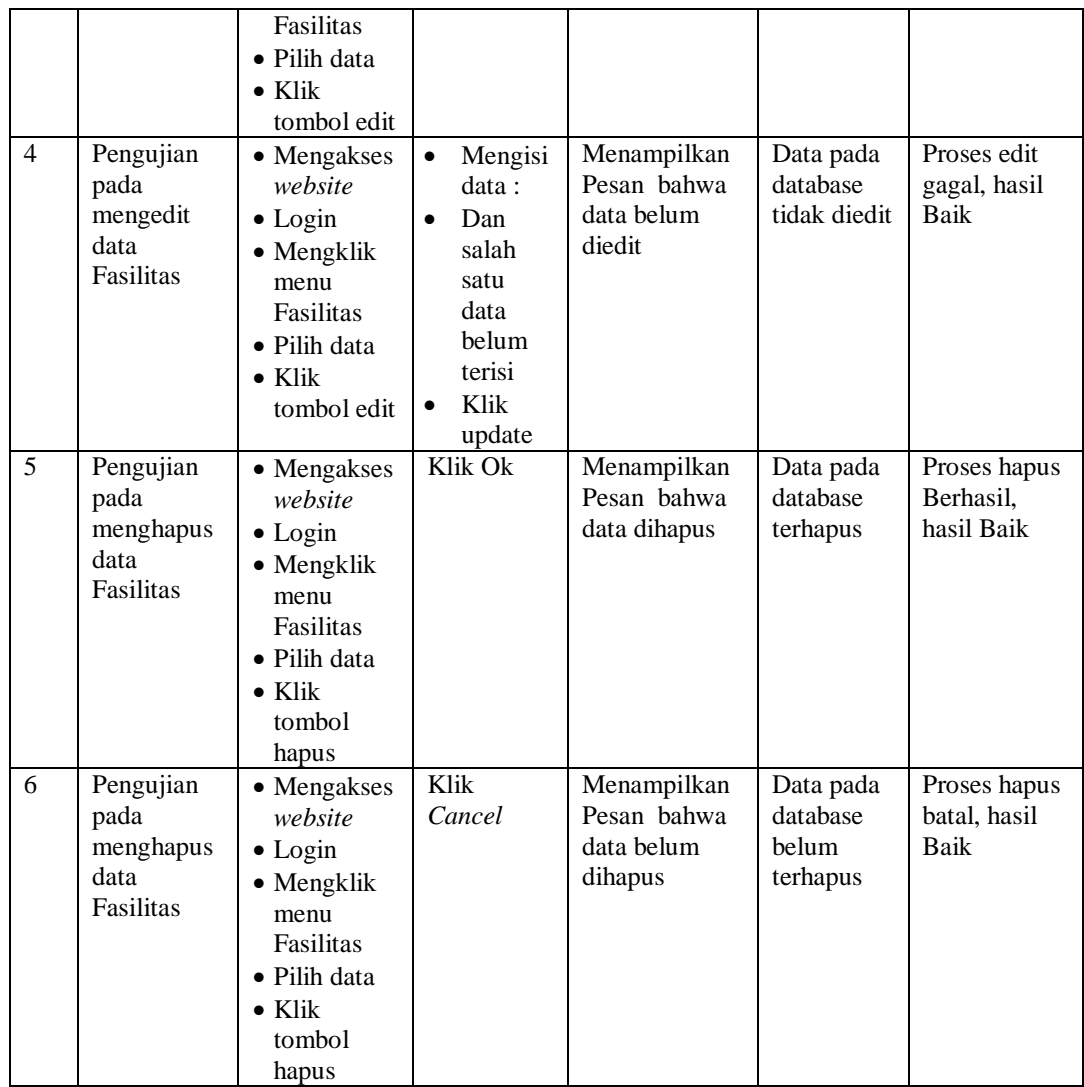

# 11. Pengujian Menu Kategori pelayanan

Pengujian menu data Kategori pelayanan digunakan untuk memastikan fungsi tambah, Halaman Menu edit, fungsi cari dan fungsi hapus data Kategori pelayanan dapat digunakan sesuai dengan fungsinya.

|                |                                                                 | <b>Prosedur</b>                                                                                                    |                                                                                                    | <b>Keluaran</b>                                         | <b>Hasil</b>                                |                                             |
|----------------|-----------------------------------------------------------------|----------------------------------------------------------------------------------------------------|----------------------------------------------------------------------------------------------------|---------------------------------------------------------|---------------------------------------------|---------------------------------------------|
| No.            | <b>Deskripsi</b>                                                | Pengujian                                                                                                    | <b>Masukan</b>                                                                                                    | yang<br><b>Diharapkan</b>                               | yang<br>didapat                             | Kesimpulan                                  |
| $\mathbf{1}$   | Pengujian<br>pada<br>menambah<br>data<br>Kategori<br>pelayanan  | • Mengakses<br>website<br>$\bullet$ Login<br>• Mengklik<br>menu<br>Kategori<br>pelayanan<br>$\bullet$ Klik<br>tombol<br>tambah            | Mengisi<br>data<br>Klik<br>$\bullet$<br>simpan                                                                               | Menampilkan<br>Pesan bahwa<br>data berhasil<br>ditambah | Data pada<br>database<br>bertambah          | Proses<br>tambah<br>Berhasil,<br>hasil Baik |
| $\overline{2}$ | Pengujian<br>pada<br>menambah<br>data<br>Kategori<br>pelayanan  | • Mengakses<br>website<br>$\bullet$ Login<br>• Mengklik<br>menu<br>Kategori<br>pelayanan<br>$\bullet$ Klik<br>tombol<br>tambah            | Mengisi<br>$\bullet$<br>data:<br>Dan<br>$\bullet$<br>salah<br>satu<br>data<br>belum<br>terisi<br>Klik<br>$\bullet$<br>simpan | Menampilkan<br>Pesan bahwa<br>data belum<br>lengkap     | Data pada<br>database<br>tidak<br>bertambah | Proses gagal,<br>hasil Baik                 |
| 3              | Pengujian<br>pada<br>mengedit<br>data<br>Kategori<br>pelayanan  | • Mengakses<br>website<br>$\bullet$ Login<br>• Mengklik<br>menu<br>Kategori<br>pelayanan<br>• Pilih data<br>$\bullet$ Klik<br>tombol edit | $\bullet$<br>Mengisi<br>data<br>Klik<br>$\bullet$<br>update                                                                  | Menampilkan<br>Pesan bahwa<br>data berhasil<br>diedit   | Data pada<br>database<br>diedit             | Proses edit<br>Berhasil,<br>hasil Baik      |
| $\overline{4}$ | Pengujian<br>pada<br>mengedit<br>data<br>Kategori<br>pelayanan  | • Mengakses<br>website<br>$\bullet$ Login<br>• Mengklik<br>menu<br>Kategori<br>pelayanan<br>· Pilih data<br>$\bullet$ Klik<br>tombol edit | Mengisi<br>$\bullet$<br>data:<br>Dan<br>$\bullet$<br>salah<br>satu<br>data<br>belum<br>terisi<br>Klik<br>update              | Menampilkan<br>Pesan bahwa<br>data belum<br>diedit      | Data pada<br>database<br>tidak<br>diedit    | Proses edit<br>gagal, hasil<br>Baik         |
| 5              | Pengujian<br>pada<br>menghapus<br>data<br>Kategori<br>pelayanan | • Mengakses<br>website<br>$\bullet$ Login<br>$\bullet$ Mengklik<br>menu<br>Kategori<br>pelayanan<br>· Pilih data<br>$\bullet$ Klik        | Klik Ok                                                                                                    | Menampilkan<br>Pesan bahwa<br>data dihapus              | Data pada<br>database<br>terhapus           | Proses hapus<br>Berhasil,<br>hasil Baik     |

**Tabel 5.11 Pengujian Halaman Menu Kategori pelayanan**

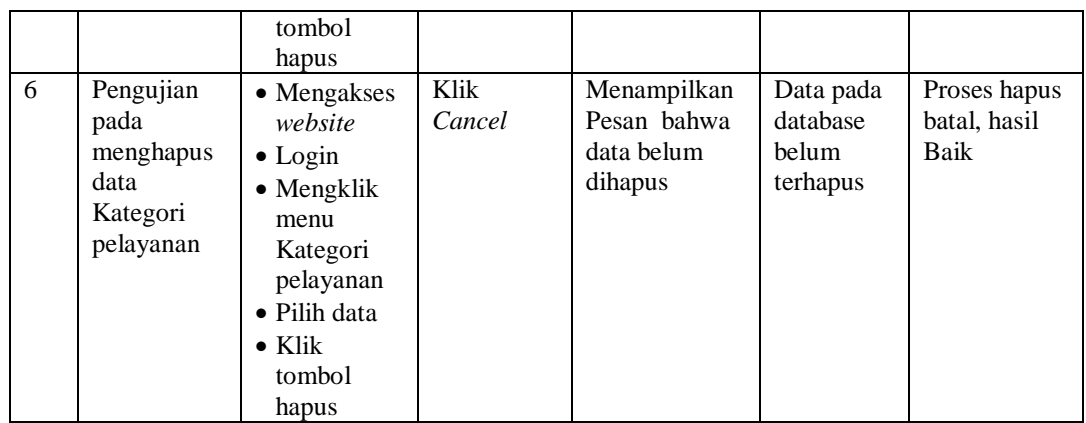

### 12. Pengujian Menu Kategori asrama

Pengujian menu data Kategori asrama digunakan untuk memastikan fungsi tambah, Halaman Menu edit, fungsi cari dan fungsi hapus data Kategori asrama dapat digunakan sesuai dengan fungsinya.

|              |                                                             | <b>Prosedur</b>                                                                                                    |                                                                                                    | Keluaran                                                | <b>Hasil</b>                                |                                             |
|--------------|-------------------------------------------------------------|----------------------------------------------------------------------------------------------------|----------------------------------------------------------------------------------------------------|---------------------------------------------------------|---------------------------------------------|---------------------------------------------|
| No.          | <b>Deskripsi</b>                                            | Pengujian                                                                                                    | <b>Masukan</b>                                                                                                    | yang<br><b>Diharapkan</b>                               | yang<br>didapat                             | Kesimpulan                                  |
| $\mathbf{1}$ | Pengujian<br>pada<br>menambah<br>data<br>Kategori<br>asrama | • Mengakses<br>website<br>$\bullet$ Login<br>$\bullet$ Mengklik<br>menu<br>Kategori<br>asrama<br>$\bullet$ Klik<br>tombol<br>tambah | Mengisi<br>$\bullet$<br>data<br>Klik<br>$\bullet$<br>simpan                                                                  | Menampilkan<br>Pesan bahwa<br>data berhasil<br>ditambah | Data pada<br>database<br>bertambah          | Proses<br>tambah<br>Berhasil,<br>hasil Baik |
| 2            | Pengujian<br>pada<br>menambah<br>data<br>Kategori<br>asrama | • Mengakses<br>website<br>$\bullet$ Login<br>• Mengklik<br>menu<br>Kategori<br>asrama<br>$\bullet$ Klik<br>tombol<br>tambah         | Mengisi<br>$\bullet$<br>data:<br>Dan<br>$\bullet$<br>salah<br>satu<br>data<br>belum<br>terisi<br>Klik<br>$\bullet$<br>simpan | Menampilkan<br>Pesan bahwa<br>data belum<br>lengkap     | Data pada<br>database<br>tidak<br>bertambah | Proses gagal,<br>hasil Baik                 |
| 3            | Pengujian<br>pada<br>mengedit<br>data<br>Kategori           | $\bullet$ Mengakses<br>website<br>$\bullet$ Login<br>• Mengklik<br>menu                                                             | Mengisi<br>$\bullet$<br>data<br>Klik<br>update                                                                               | Menampilkan<br>Pesan bahwa<br>data berhasil<br>diedit   | Data pada<br>database<br>diedit             | Proses edit<br>Berhasil,<br>hasil Baik      |

**Tabel 5.12 Pengujian Halaman Menu Kategori asrama**

÷

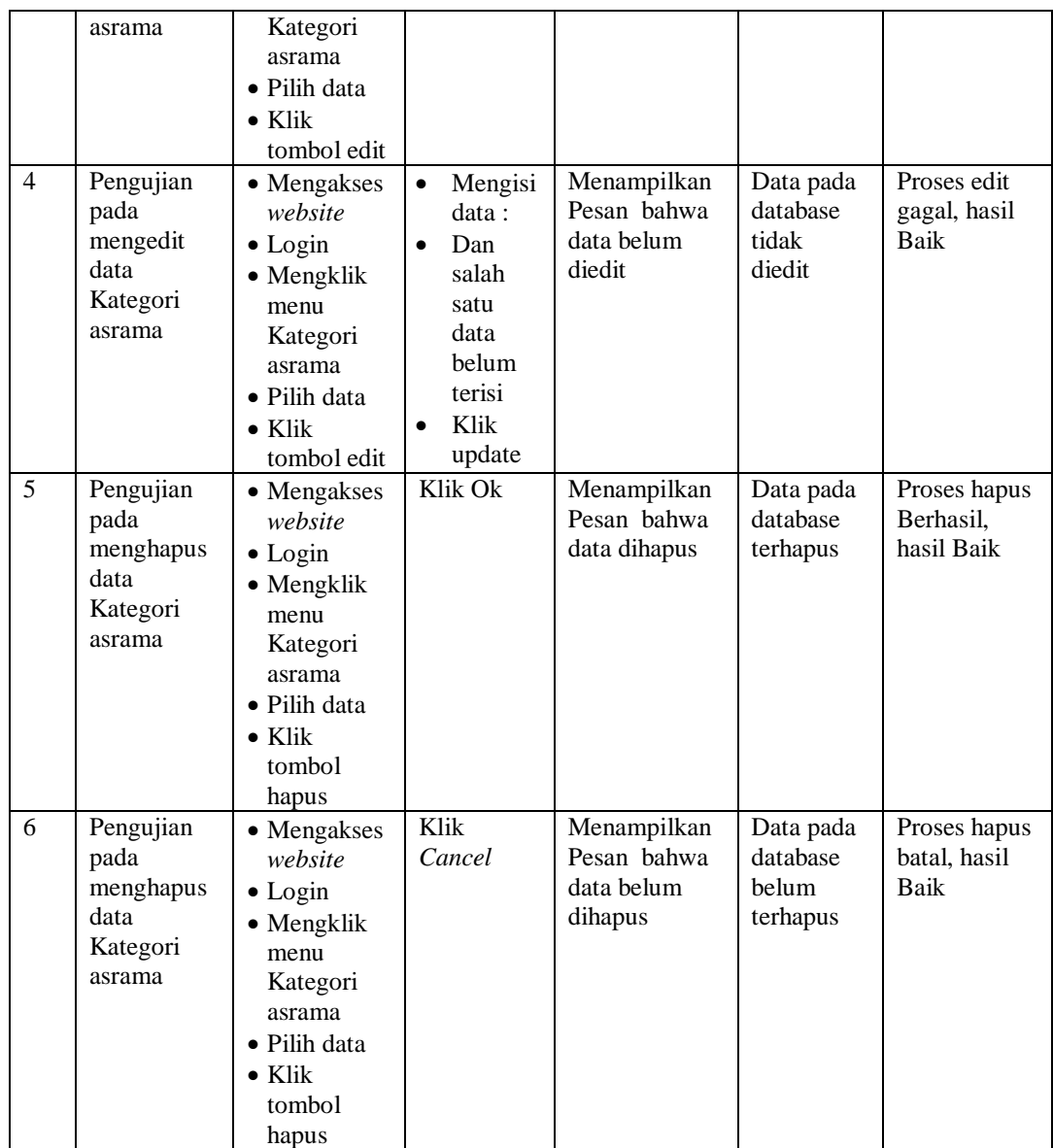

# 13. Pengujian Menu Berita

Pengujian menu data Berita digunakan untuk memastikan fungsi tambah, Halaman Menu edit, fungsi cari dan fungsi hapus data Berita dapat digunakan sesuai dengan fungsinya.

| No.            | <b>Deskripsi</b>                              | <b>Prosedur</b><br>Pengujian                                                                                                    | <b>Masukan</b>                                                                                                    | <b>Keluaran</b><br>yang<br><b>Diharapkan</b>            | <b>Hasil</b> yang<br>didapat                | Kesimpulan                                  |
|----------------|-----------------------------------------------|----------------------------------------------------------------------------------------------------|----------------------------------------------------------------------------------------------------|---------------------------------------------------------|---------------------------------------------|---------------------------------------------|
| $\mathbf{1}$   | Pengujian<br>pada<br>menambah<br>data Berita  | • Mengakses<br>website<br>$\bullet$ Login<br>$\bullet$ Mengklik<br>menu<br>Berita<br>$\bullet$ Klik<br>tombol<br>tambah            | Mengisi<br>$\bullet$<br>data<br>Klik<br>$\bullet$<br>simpan                                                                  | Menampilkan<br>Pesan bahwa<br>data berhasil<br>ditambah | Data pada<br>database<br>bertambah          | Proses<br>tambah<br>Berhasil,<br>hasil Baik |
| 2              | Pengujian<br>pada<br>menambah<br>data Berita  | • Mengakses<br>website<br>$\bullet$ Login<br>• Mengklik<br>menu<br>Berita<br>$\bullet$ Klik<br>tombol<br>tambah                    | Mengisi<br>$\bullet$<br>data:<br>Dan<br>$\bullet$<br>salah<br>satu<br>data<br>belum<br>terisi<br>Klik<br>$\bullet$<br>simpan | Menampilkan<br>Pesan bahwa<br>data belum<br>lengkap     | Data pada<br>database<br>tidak<br>bertambah | Proses gagal,<br>hasil Baik                 |
| 3              | Pengujian<br>pada<br>mengedit<br>data Berita  | • Mengakses<br>website<br>$\bullet$ Login<br>$\bullet$ Mengklik<br>menu<br>Berita<br>· Pilih data<br>$\bullet$ Klik<br>tombol edit | Mengisi<br>$\bullet$<br>data<br>Klik<br>$\bullet$<br>update                                                                  | Menampilkan<br>Pesan bahwa<br>data berhasil<br>diedit   | Data pada<br>database<br>diedit             | Proses edit<br>Berhasil,<br>hasil Baik      |
| $\overline{4}$ | Pengujian<br>pada<br>mengedit<br>data Berita  | • Mengakses<br>website<br>$\bullet$ Login<br>$\bullet$ Mengklik<br>menu<br>Berita<br>Pilih data<br>$\bullet$ Klik<br>tombol edit   | Mengisi<br>$\bullet$<br>data:<br>Dan<br>$\bullet$<br>salah<br>satu<br>data<br>belum<br>terisi<br>Klik<br>update              | Menampilkan<br>Pesan bahwa<br>data belum<br>diedit      | Data pada<br>database<br>tidak diedit       | Proses edit<br>gagal, hasil<br>Baik         |
| 5              | Pengujian<br>pada<br>menghapus<br>data Berita | • Mengakses<br>website<br>$\bullet$ Login<br>• Mengklik<br>menu<br>Berita<br>· Pilih data<br>$\bullet$ Klik<br>tombol<br>hapus     | Klik Ok                                                                                                    | Menampilkan<br>Pesan bahwa<br>data dihapus              | Data pada<br>database<br>terhapus           | Proses hapus<br>Berhasil,<br>hasil Baik     |
| 6              | Pengujian                                     | • Mengakses                                                                                                    | Klik                                                                                                    | Menampilkan                                             | Data pada                                   | Proses hapus                                |

**Tabel 5.13 Pengujian Halaman Menu Berita**

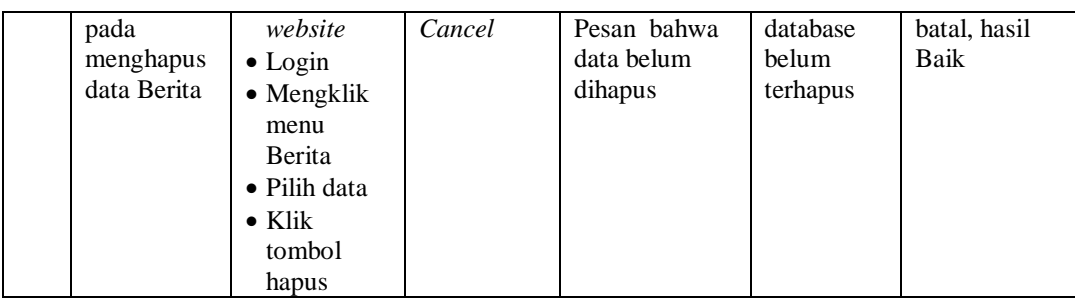

# 14. Pengujian Menu Jadwal

Pengujian menu data Jadwal digunakan untuk memastikan fungsi tambah, Halaman Menu edit, fungsi cari dan fungsi hapus data Jadwal dapat digunakan sesuai dengan fungsinya.

| No.            | <b>Deskripsi</b>                             | Prosedur<br>Pengujian                                                                                                    |                                     | <b>Masukan</b>                                                                               | Keluaran<br>yang<br><b>Diharapkan</b>                   | <b>Hasil</b> yang<br>didapat                | Kesimpulan                                  |
|----------------|----------------------------------------------|----------------------------------------------------------------------------------------------------|-------------------------------------|----------------------------------------------------------------------------------------------|---------------------------------------------------------|---------------------------------------------|---------------------------------------------|
| $\mathbf{1}$   | Pengujian<br>pada<br>menambah<br>data Jadwal | • Mengakses<br>website<br>$\bullet$ Login<br>• Mengklik<br>menu<br>Jadwal<br>$\bullet$ Klik<br>tombol<br>tambah            | $\bullet$                           | Mengisi<br>data<br>Klik<br>simpan                                                            | Menampilkan<br>Pesan bahwa<br>data berhasil<br>ditambah | Data pada<br>database<br>bertambah          | Proses<br>tambah<br>Berhasil,<br>hasil Baik |
| $\overline{2}$ | Pengujian<br>pada<br>menambah<br>data Jadwal | • Mengakses<br>website<br>$\bullet$ Login<br>• Mengklik<br>menu<br>Jadwal<br>$\bullet$ Klik<br>tombol<br>tambah            | $\bullet$<br>$\bullet$<br>$\bullet$ | Mengisi<br>data:<br>Dan<br>salah<br>satu<br>data<br><b>belum</b><br>terisi<br>Klik<br>simpan | Menampilkan<br>Pesan bahwa<br>data belum<br>lengkap     | Data pada<br>database<br>tidak<br>bertambah | Proses gagal,<br>hasil Baik                 |
| 3              | Pengujian<br>pada<br>mengedit<br>data Jadwal | • Mengakses<br>website<br>$\bullet$ Login<br>• Mengklik<br>menu<br>Jadwal<br>• Pilih data<br>$\bullet$ Klik<br>tombol edit | $\bullet$<br>$\bullet$              | Mengisi<br>data<br>Klik<br>update                                                            | Menampilkan<br>Pesan bahwa<br>data berhasil<br>diedit   | Data pada<br>database<br>diedit             | Proses edit<br>Berhasil,<br>hasil Baik      |

**Tabel 5.14 Pengujian Halaman Menu Jadwal**

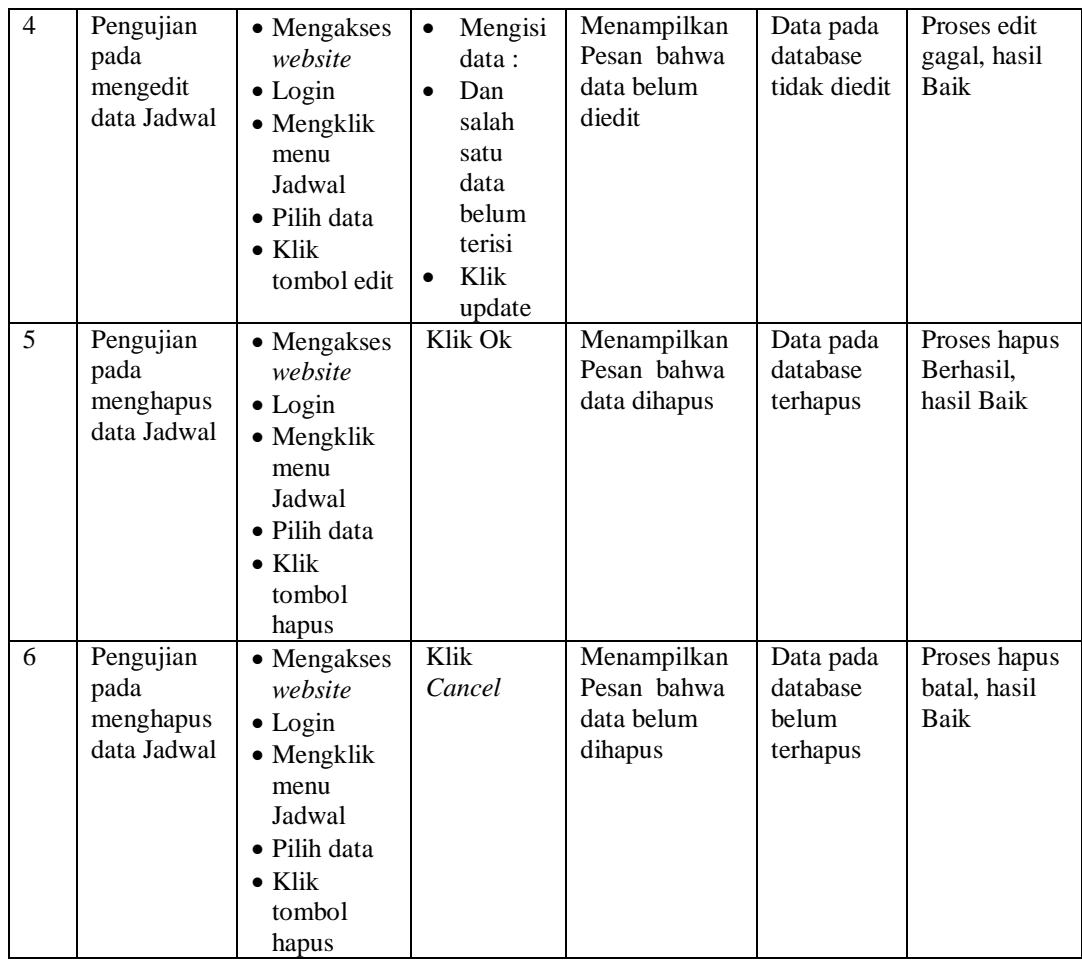

# 15. Pengujian Menu Program pendaftaran

Pengujian menu data Program pendaftaran digunakan untuk memastikan fungsi tambah, Halaman Menu edit, fungsi cari dan fungsi hapus data Program pendaftaran dapat digunakan sesuai dengan fungsinya.

| No.            | <b>Deskripsi</b>                                                 | Prosedur<br>Pengujian                                                                                                    | <b>Masukan</b>                                                                                                    | Keluaran<br>vang<br><b>Diharapkan</b>                   | <b>Hasil</b><br>yang<br>didapat             | Kesimpulan                                  |
|----------------|------------------------------------------------------------------|----------------------------------------------------------------------------------------------------|----------------------------------------------------------------------------------------------------|---------------------------------------------------------|---------------------------------------------|---------------------------------------------|
| $\mathbf{1}$   | Pengujian<br>pada<br>menambah<br>data<br>Program<br>pendaftaran  | • Mengakses<br>website<br>$\bullet$ Login<br>• Mengklik<br>menu<br>Program<br>pendaftaran<br>$\bullet$ Klik<br>tombol<br>tambah            | $\bullet$<br>Mengisi<br>data<br>Klik<br>$\bullet$<br>simpan                                                                  | Menampilkan<br>Pesan bahwa<br>data berhasil<br>ditambah | Data pada<br>database<br>bertambah          | Proses<br>tambah<br>Berhasil,<br>hasil Baik |
| $\overline{2}$ | Pengujian<br>pada<br>menambah<br>data<br>Program<br>pendaftaran  | • Mengakses<br>website<br>$\bullet$ Login<br>• Mengklik<br>menu<br>Program<br>pendaftaran<br>$\bullet$ Klik<br>tombol<br>tambah            | Mengisi<br>$\bullet$<br>data:<br>Dan<br>$\bullet$<br>salah<br>satu<br>data<br>belum<br>terisi<br>Klik<br>$\bullet$<br>simpan | Menampilkan<br>Pesan bahwa<br>data belum<br>lengkap     | Data pada<br>database<br>tidak<br>bertambah | Proses gagal,<br>hasil Baik                 |
| $\overline{3}$ | Pengujian<br>pada<br>mengedit<br>data<br>Program<br>pendaftaran  | • Mengakses<br>website<br>$\bullet$ Login<br>• Mengklik<br>menu<br>Program<br>pendaftaran<br>· Pilih data<br>$\bullet$ Klik<br>tombol edit | Mengisi<br>$\bullet$<br>data<br>Klik<br>$\bullet$<br>update                                                                  | Menampilkan<br>Pesan bahwa<br>data berhasil<br>diedit   | Data pada<br>database<br>diedit             | Proses edit<br>Berhasil,<br>hasil Baik      |
| $\overline{4}$ | Pengujian<br>pada<br>mengedit<br>data<br>Program<br>pendaftaran  | • Mengakses<br>website<br>$\bullet$ Login<br>• Mengklik<br>menu<br>Program<br>pendaftaran<br>• Pilih data<br>$\bullet$ Klik<br>tombol edit | Mengisi<br>$\bullet$<br>data:<br>Dan<br>$\bullet$<br>salah<br>satu<br>data<br>belum<br>terisi<br>Klik<br>$\bullet$<br>update | Menampilkan<br>Pesan bahwa<br>data belum<br>diedit      | Data pada<br>database<br>tidak<br>diedit    | Proses edit<br>gagal, hasil<br>Baik         |
| 5              | Pengujian<br>pada<br>menghapus<br>data<br>Program<br>pendaftaran | • Mengakses<br>website<br>$\bullet$ Login<br>• Mengklik<br>menu<br>Program<br>pendaftaran<br>• Pilih data<br>$\bullet$ Klik                | Klik Ok                                                                                                    | Menampilkan<br>Pesan bahwa<br>data dihapus              | Data pada<br>database<br>terhapus           | Proses hapus<br>Berhasil,<br>hasil Baik     |

**Tabel 5.15 Pengujian Halaman Menu Program pendaftaran**

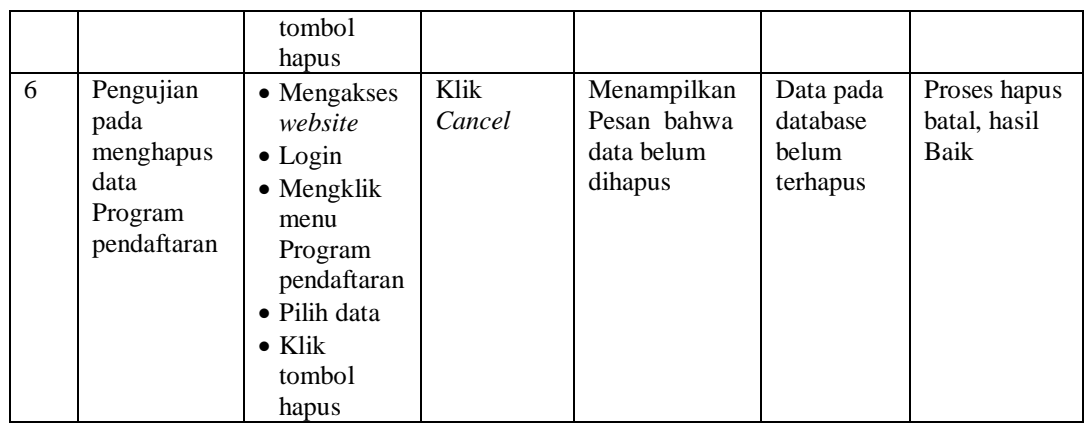

16. Pengujian Menu Besuk

Pengujian menu data Besuk digunakan untuk memastikan fungsi tambah, Halaman Menu edit, fungsi cari dan fungsi hapus data Besuk dapat digunakan sesuai dengan fungsinya.

| No.          | <b>Deskripsi</b>                            | <b>Prosedur</b><br>Pengujian                                                                                          |                                     | <b>Masukan</b>                                                                        | <b>Keluaran</b><br>yang<br><b>Diharapkan</b>            | <b>Hasil</b> yang<br>didapat                | Kesimpulan                                  |
|--------------|---------------------------------------------|----------------------------------------------------------------------------------------------------|-------------------------------------|---------------------------------------------------------------------------------------|---------------------------------------------------------|---------------------------------------------|---------------------------------------------|
| $\mathbf{1}$ | Pengujian<br>pada<br>menambah<br>data Besuk | • Mengakses<br>website<br>$\bullet$ Login<br>• Mengklik<br>menu<br><b>Besuk</b><br>$\bullet$ Klik<br>tombol<br>tambah | $\bullet$<br>$\bullet$              | Mengisi<br>data<br>Klik<br>simpan                                                     | Menampilkan<br>Pesan bahwa<br>data berhasil<br>ditambah | Data pada<br>database<br>bertambah          | Proses<br>tambah<br>Berhasil,<br>hasil Baik |
| 2            | Pengujian<br>pada<br>menambah<br>data Besuk | • Mengakses<br>website<br>$\bullet$ Login<br>• Mengklik<br>menu<br><b>Besuk</b><br>$\bullet$ Klik<br>tombol<br>tambah | $\bullet$<br>$\bullet$<br>$\bullet$ | Mengisi<br>data:<br>Dan<br>salah<br>satu<br>data<br>belum<br>terisi<br>Klik<br>simpan | Menampilkan<br>Pesan bahwa<br>data belum<br>lengkap     | Data pada<br>database<br>tidak<br>bertambah | Proses gagal,<br>hasil Baik                 |
| 3            | Pengujian<br>pada<br>mengedit<br>data Besuk | • Mengakses<br>website<br>$\bullet$ Login<br>$\bullet$ Mengklik<br>menu                                               | $\bullet$<br>$\bullet$              | Mengisi<br>data<br>Klik<br>update                                                     | Menampilkan<br>Pesan bahwa<br>data berhasil<br>diedit   | Data pada<br>database<br>diedit             | Proses edit<br>Berhasil,<br>hasil Baik      |

**Tabel 5.16 Pengujian Halaman Menu Besuk**

÷.

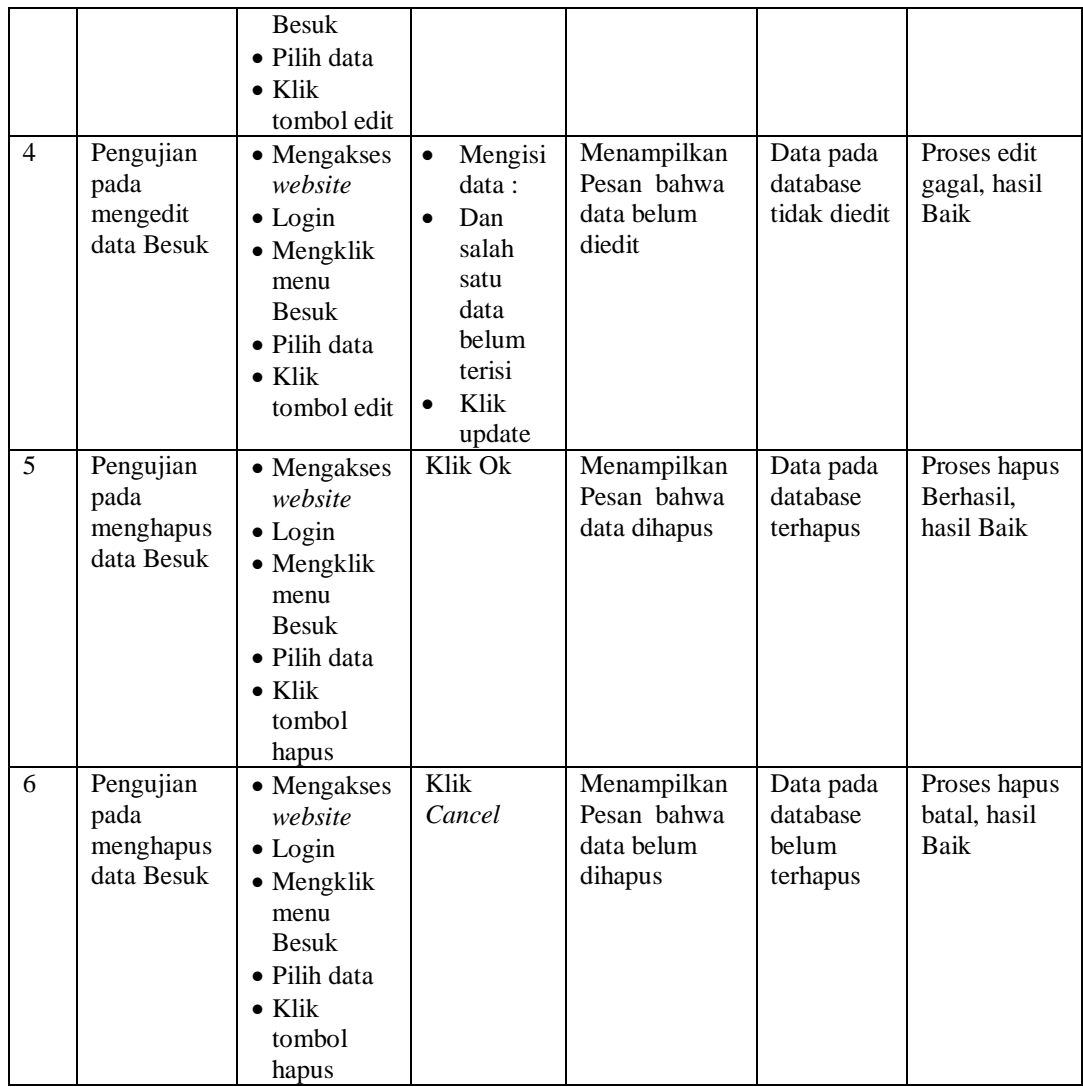

# 17. Pengujian Menu Profil

Pengujian menu data Profil digunakan untuk memastikan fungsi tambah, Halaman Menu edit, fungsi cari dan fungsi hapus data Profil dapat digunakan sesuai dengan fungsinya.

| No.            | <b>Deskripsi</b>                              | <b>Prosedur</b><br>Pengujian                                                                                                    | <b>Masukan</b>                                                                                                    | <b>Keluaran</b><br>yang<br><b>Diharapkan</b>            | <b>Hasil</b> yang<br>didapat                | Kesimpulan                                  |
|----------------|-----------------------------------------------|----------------------------------------------------------------------------------------------------|----------------------------------------------------------------------------------------------------|---------------------------------------------------------|---------------------------------------------|---------------------------------------------|
| $\mathbf{1}$   | Pengujian<br>pada<br>menambah<br>data Profil  | • Mengakses<br>website<br>$\bullet$ Login<br>$\bullet$ Mengklik<br>menu<br>Profil<br>$\bullet$ Klik<br>tombol<br>tambah            | Mengisi<br>$\bullet$<br>data<br>Klik<br>$\bullet$<br>simpan                                                                  | Menampilkan<br>Pesan bahwa<br>data berhasil<br>ditambah | Data pada<br>database<br>bertambah          | Proses<br>tambah<br>Berhasil,<br>hasil Baik |
| 2              | Pengujian<br>pada<br>menambah<br>data Profil  | • Mengakses<br>website<br>$\bullet$ Login<br>• Mengklik<br>menu<br>Profil<br>$\bullet$ Klik<br>tombol<br>tambah                    | Mengisi<br>$\bullet$<br>data:<br>Dan<br>$\bullet$<br>salah<br>satu<br>data<br>belum<br>terisi<br>Klik<br>$\bullet$<br>simpan | Menampilkan<br>Pesan bahwa<br>data belum<br>lengkap     | Data pada<br>database<br>tidak<br>bertambah | Proses gagal,<br>hasil Baik                 |
| 3              | Pengujian<br>pada<br>mengedit<br>data Profil  | • Mengakses<br>website<br>$\bullet$ Login<br>$\bullet$ Mengklik<br>menu<br>Profil<br>· Pilih data<br>$\bullet$ Klik<br>tombol edit | Mengisi<br>$\bullet$<br>data<br>Klik<br>$\bullet$<br>update                                                                  | Menampilkan<br>Pesan bahwa<br>data berhasil<br>diedit   | Data pada<br>database<br>diedit             | Proses edit<br>Berhasil,<br>hasil Baik      |
| $\overline{4}$ | Pengujian<br>pada<br>mengedit<br>data Profil  | • Mengakses<br>website<br>$\bullet$ Login<br>$\bullet$ Mengklik<br>menu<br>Profil<br>· Pilih data<br>$\bullet$ Klik<br>tombol edit | Mengisi<br>$\bullet$<br>data:<br>Dan<br>$\bullet$<br>salah<br>satu<br>data<br>belum<br>terisi<br>Klik<br>update              | Menampilkan<br>Pesan bahwa<br>data belum<br>diedit      | Data pada<br>database<br>tidak diedit       | Proses edit<br>gagal, hasil<br>Baik         |
| 5              | Pengujian<br>pada<br>menghapus<br>data Profil | • Mengakses<br>website<br>$\bullet$ Login<br>• Mengklik<br>menu<br>Profil<br>· Pilih data<br>$\bullet$ Klik<br>tombol<br>hapus     | Klik Ok                                                                                                    | Menampilkan<br>Pesan bahwa<br>data dihapus              | Data pada<br>database<br>terhapus           | Proses hapus<br>Berhasil,<br>hasil Baik     |
| 6              | Pengujian                                     | • Mengakses                                                                                                    | Klik                                                                                                    | Menampilkan                                             | Data pada                                   | Proses hapus                                |

**Tabel 5.17 Pengujian Halaman Menu Profil**

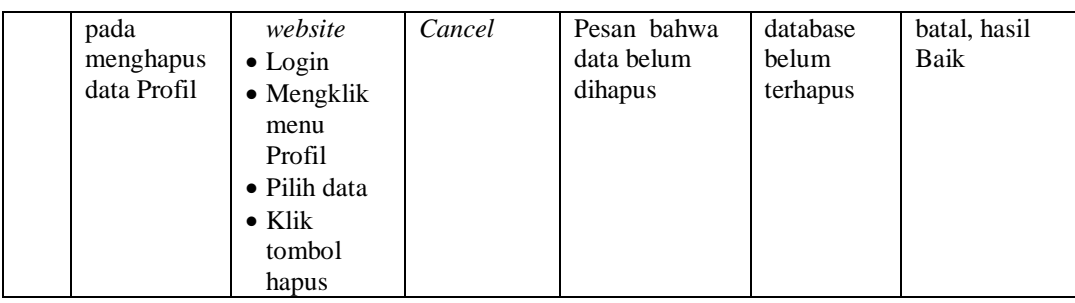

# 18. Pengujian Menu Laporan

Pengujian menu laporan digunakan untuk memastikan laporan dapat ditampilkan dan dicetak sebagaimana semestinya.

| No.            | <b>Deskripsi</b> | <b>Prosedur</b><br>Pengujian  | <b>Masukan</b> | Keluaran<br>yang<br><b>Diharapkan</b> | <b>Hasil</b> yang<br>didapat | Kesimpulan  |
|----------------|------------------|-------------------------------|----------------|---------------------------------------|------------------------------|-------------|
| $\mathbf{1}$   | Laporan          | Klik tombol<br>$\Box$         | -Klik          | Halaman                               | Laporan                      | Baik        |
|                | Penerima         | Penerima                      | tombol         | cetak                                 | Penerima                     |             |
|                | manfaat          | manfaat pada                  | Penerima       | Penerima                              | manfaat                      |             |
|                |                  | Halaman                       | manfaat        | manfaat                               |                              |             |
|                |                  | Menu                          | -klik          |                                       |                              |             |
|                |                  | laporan                       | tombol         |                                       |                              |             |
|                |                  |                               | print          |                                       |                              |             |
| $\overline{2}$ | Laporan          | Klik tombol<br>$\overline{a}$ | -Klik          | Halaman                               | Laporan                      | Baik        |
|                | Pengunjung       | Pengunjung                    | tombol         | cetak                                 | Pengunjung                   |             |
|                |                  | pada                          | Pengunju       | Pengunjung                            |                              |             |
|                |                  | Halaman                       | ng             |                                       |                              |             |
|                |                  | Menu                          | -klik          |                                       |                              |             |
|                |                  | laporan                       | tombol         |                                       |                              |             |
|                |                  |                               | print          |                                       |                              |             |
| 3              | Laporan          | Klik tombol                   | -Klik          | Halaman                               | Laporan                      | Baik        |
|                | Pelayanan        | Pelayanan                     | tombol         | cetak                                 | Pelayanan                    |             |
|                | <b>PM</b>        | PM pada                       | Pelayana       | Laporan                               | <b>PM</b>                    |             |
|                |                  | Halaman                       | n PM           | Pelayanan                             |                              |             |
|                |                  | Menu                          | -klik          | <b>PM</b>                             |                              |             |
|                |                  | laporan                       | tombol         |                                       |                              |             |
|                |                  |                               | print          |                                       |                              |             |
| $\overline{4}$ | Laporan          | Klik tombol                   | -Klik          | Halaman                               | Laporan                      | <b>Baik</b> |
|                | <b>Besuk</b>     | Besuk pada                    | tombol         | cetak Besuk                           | <b>Besuk</b>                 |             |
|                |                  | Halaman                       | <b>Besuk</b>   |                                       |                              |             |
|                |                  | Menu                          | -klik          |                                       |                              |             |
|                |                  | laporan                       | tombol         |                                       |                              |             |
|                |                  |                               | print          |                                       |                              |             |

**Tabel 5.18 Pengujian Halaman Menu Laporan**

# **5.3 ANALISIS HASIL YANG DICAPAI OLEH SISTEM PERANGKAT LUNAK**

Setelah melakukan berbagai pengujian pada sistem pengolahan data pada Balai Rehabilitasi Sosial Anak Memerlukan Perlindungan Khusus (BRSAMPK) Alyatama Jambi, maka didapatkan evaluasi dari kemampuan penampilan sistem ini. Adapun kelebihan dan kelemahan dari sistem petampilan ini adalah sebagai berikut:

- 1. Kelebihan Program
	- a. Sistem ini bisa digunakan oleh *User* pada Sistem informasi Pengolahan Data Rehabilitasi pada Balai Rehabilitasi Sosial Anak Memerlukan Perlindungan Khusus (BRSAMPK) Alyatama Jambi, dengan memanfaatkan fungsi pencarian sehingga mempermudah dalam pencarian data.
	- b. Sistem mampu melakukan pengolahan data seperti mendata Admin, Karyawan, Penerima manfaat, Pengunjung, Penyebab Rahabilitasi, Kelengkapan berkas, Pelayanan PM, Fasilitas, Kategori pelayanan, Kategori asrama, Berita, Jadwal, Program pendaftaran, Profil, Besuk,
	- c. Sistem mampu mencetak laporan Penerima manfaat, pengunjung, pelayanan PM, besuk dengan lebih baik berdasarkan data-data yang telah di*Input*kan sebelumnya, sehingga mempermudah *user* dalam menyerahkan laporan kepada pimpinan.
- 2. Kekurangan program
	- a. Tampilan *interface* masih sederhana diharapkan untuk pengembangan sistem selanjutnya dapat meningkatkan qualitas dari tampilan *interface* tersebut.
	- b. Keamanan sistem masih rendah maka diharapkan untuk user selalu mengganti username dna password secara berkala untuk mengantisiasi terjadinya pembobolan sistem oleh pihak yang tidak terkait dengan sistem.
	- c. Respon akses masih cukup lama karena masih ketergantungan koneksi internet, kegiatan pendaftaran penerima manfaat baru tidak dapat di akases tanpa koneksi internet yang memadai.

Dari kelebihan dan kekurangan sistem diatas, dapat disimpulkan bahwa perangkat lunak ini dapat meminimalisir terjadinya kehilangan data, kesalahan peng*Input*an data, lebih menghemat waktu, dan diproses lebih cepat serta akurat sehingga dapat membantu dalam pembuatan laporan.